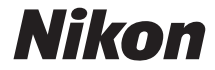

# ЦИФРОВ ФОТОАПАРАТ

**Bg**

# D7200

# Ръководство за менютата

Това ръководство изброява опциите на менюто и предлага информация за аксесоарите и свързването на фотоапарата към други устройства. За информация относно основните функции на фотоапарата, вижте Ръководство на потребителя, предоставено с фотоапарата.

# Съдържание

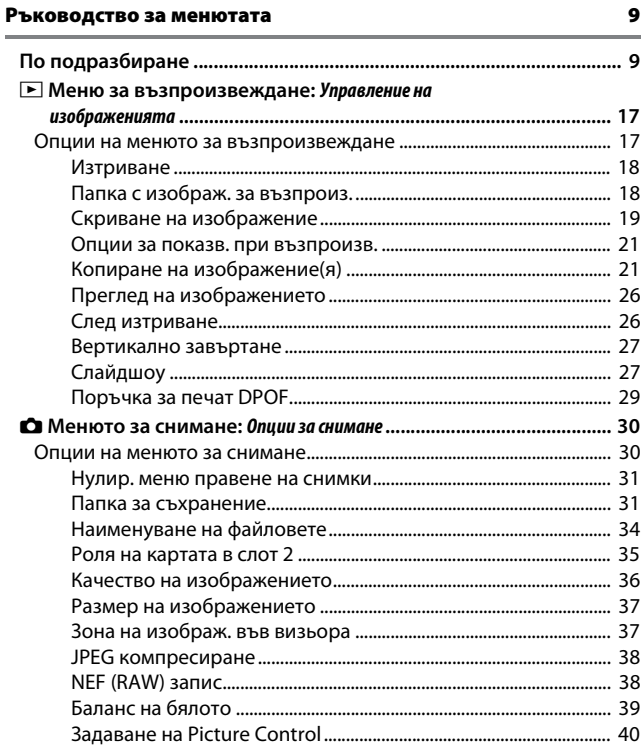

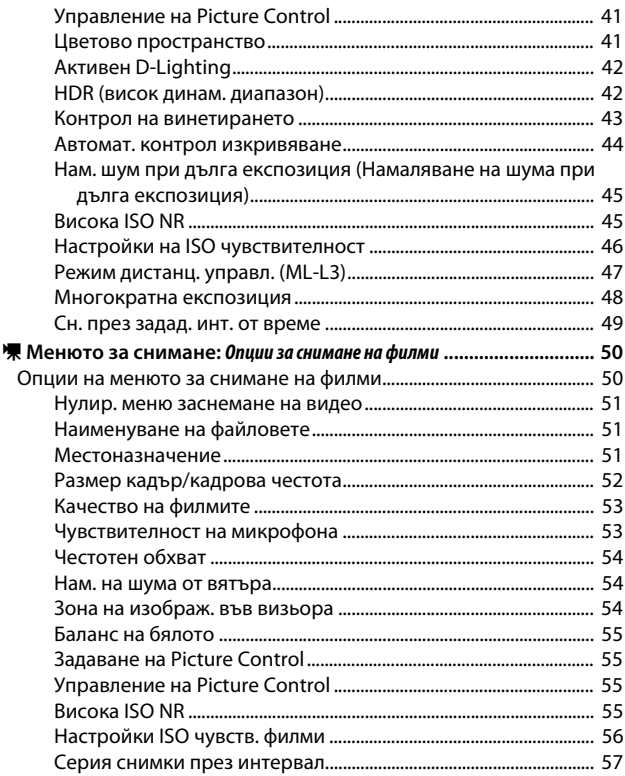

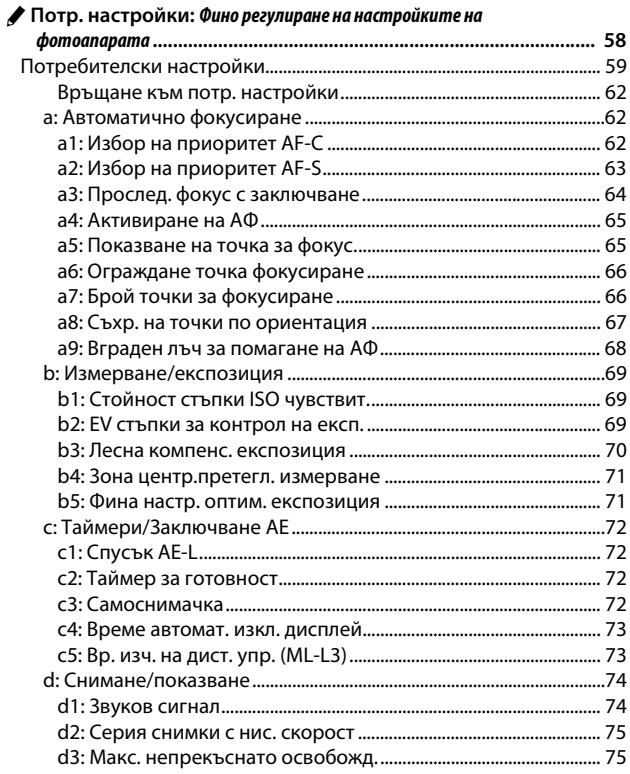

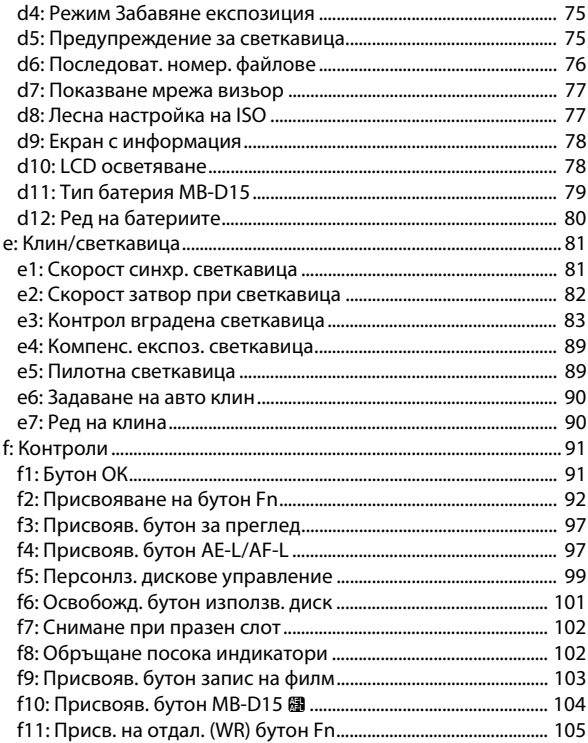

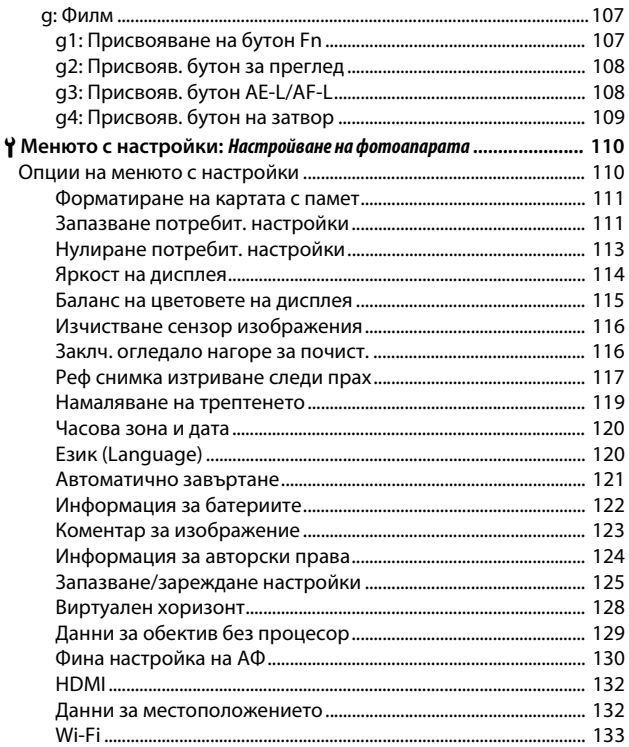

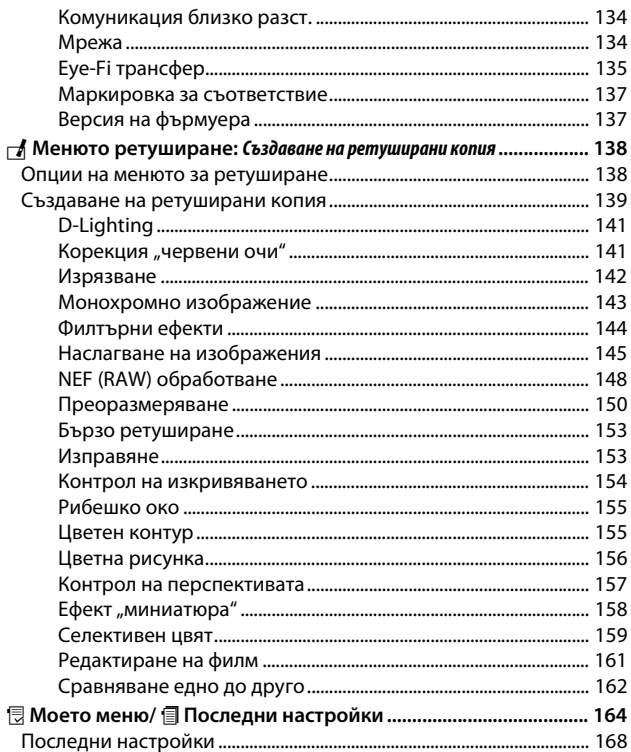

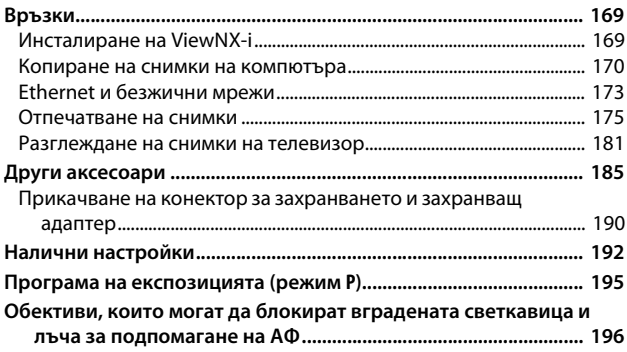

# <span id="page-8-0"></span>**Ръководство за менютата**

# <span id="page-8-1"></span>По подразбиране

Настройките по подразбиране за опциите в менютата на фотоапарата са посочени по-долу.

# <span id="page-8-2"></span>**■■ Стойности по подразбиране на менюто за възпроизвеждане**

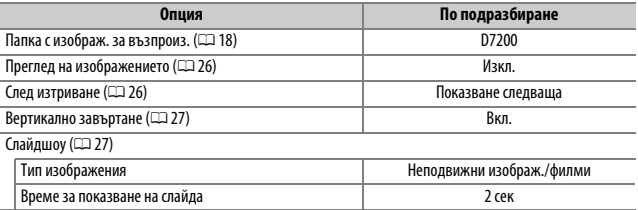

# <span id="page-8-3"></span>❚❚ **Стойности по подразбиране на менюто за снимане**<sup>1</sup>

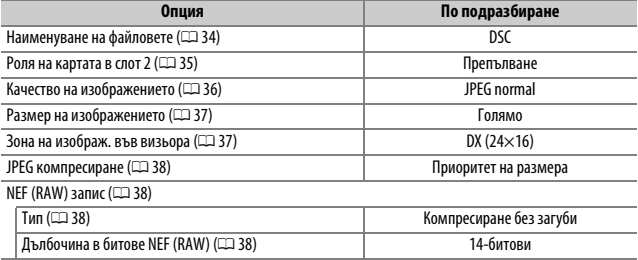

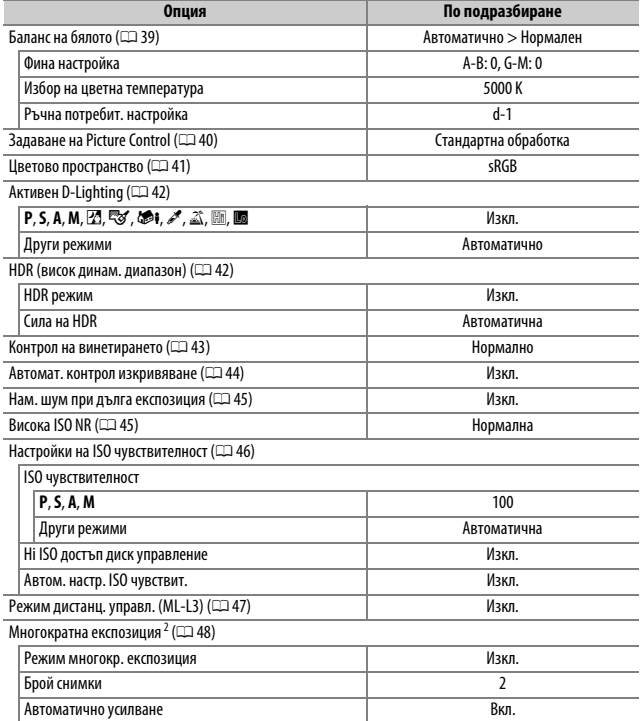

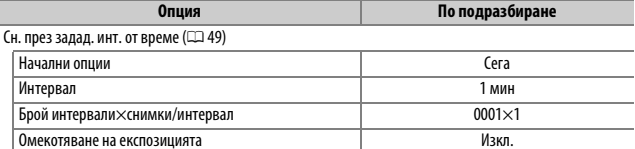

1 Настройките по подразбиране са възстановени с **Нулир. меню правене на снимки** ([0](#page-30-2)31).

2 **Нулир. меню правене на снимки** не може да бъде избрано, докато протича снимане.

# ❚❚ **Стойности по подразбиране на менюто за филми** \*

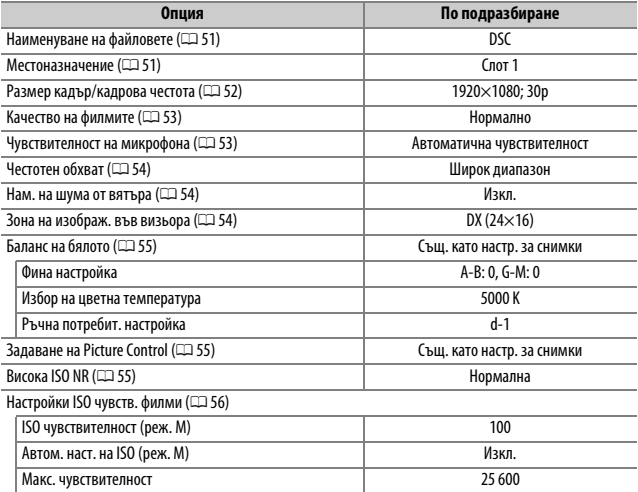

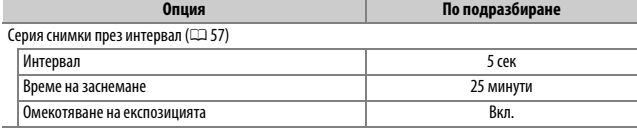

\* Настройките по подразбиране са възстановени с **Нулир. меню заснемане на видео**  $(D \cup 51)$ .

# ❚❚ **Стойности по подразбиране на менюто за потребителски настройки** \*

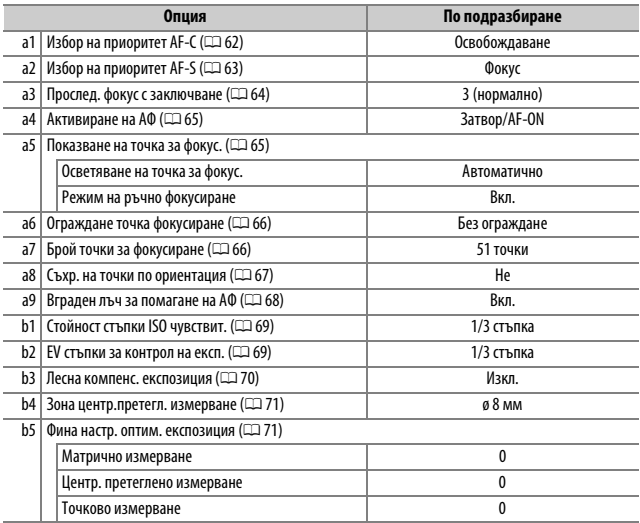

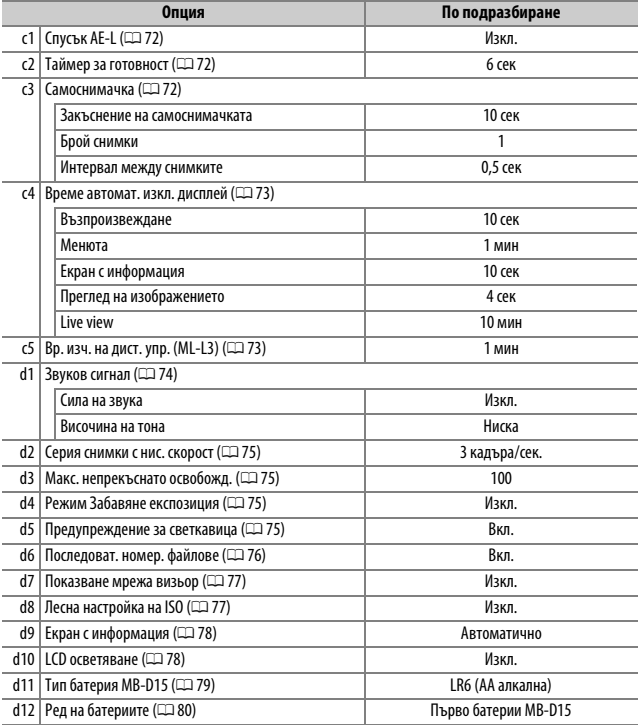

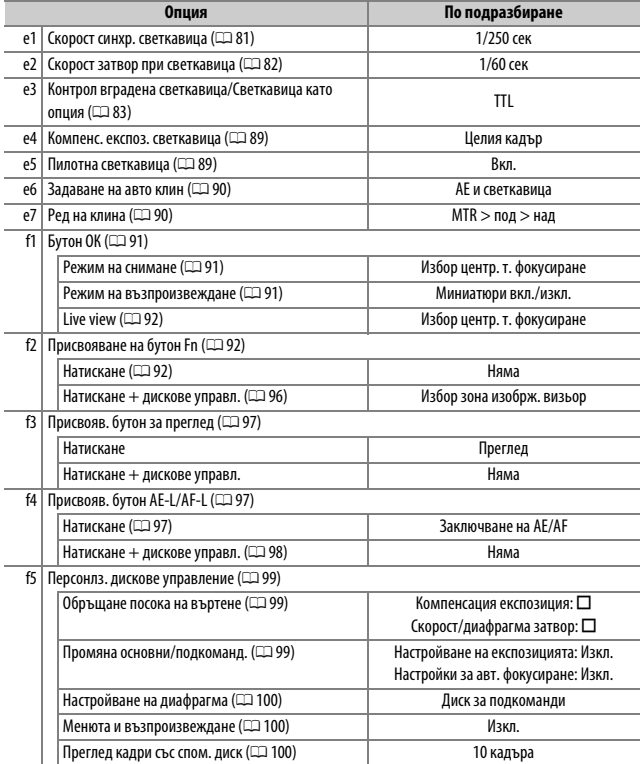

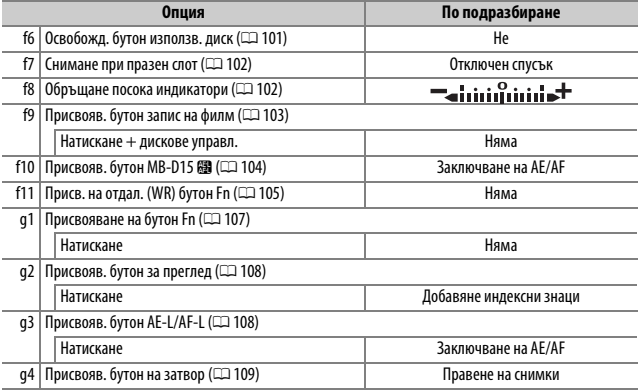

\* Настройките по подразбиране са възстановени с Връщане към потр. настройки ( $\Box$  62).

# **ПИ** Меню с настройки по подразбиране

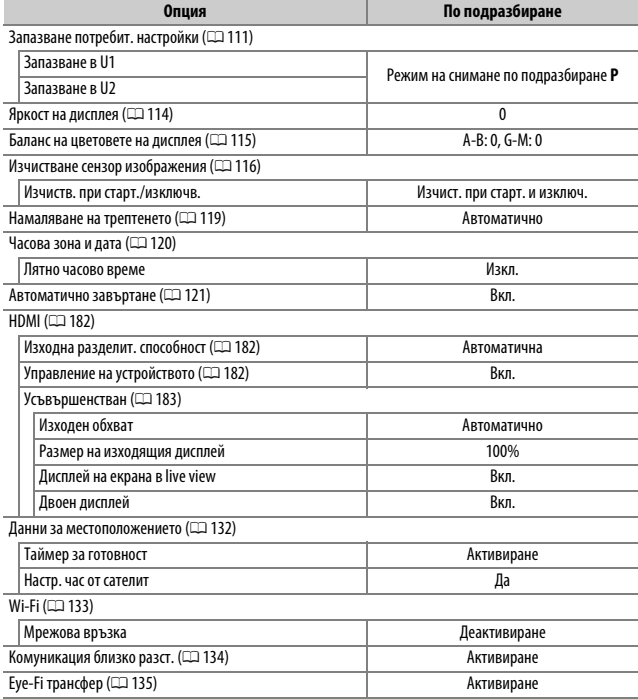

# <span id="page-16-0"></span>D Меню за възпроизвеждане: **Управление на изображенията**

За да се покаже менюто за възпроизвеждане, натиснете MENU и изберете раздела D (меню за възпроизвеждане).

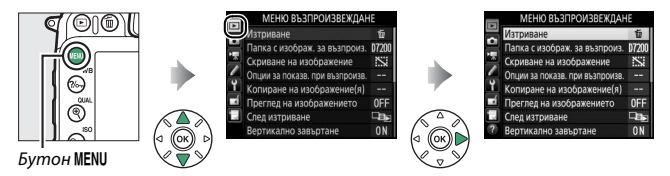

# <span id="page-16-1"></span>**Опции на менюто за възпроизвеждане**

Менюто за възпроизвеждане съдържа следните опции:

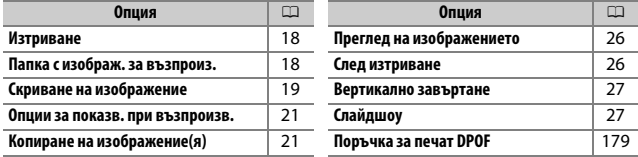

### A **Вижте също**

Стойностите по подразбиране на менюто са описани на страница [9](#page-8-2).

<span id="page-17-0"></span>Изтриване на множество изображения.

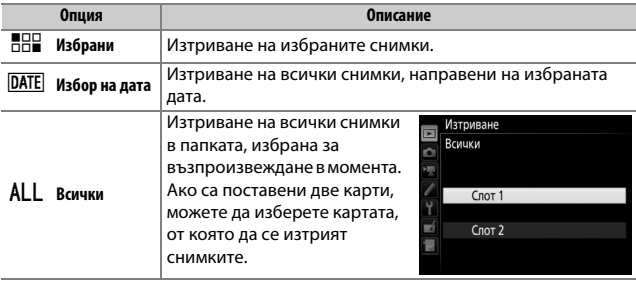

# <span id="page-17-1"></span>**Папка с изображ. за възпроиз.**

Бутон MENU  $\rightarrow$   $\blacksquare$  меню възпроизвеждане

Изберете папка за възпроизвеждане:

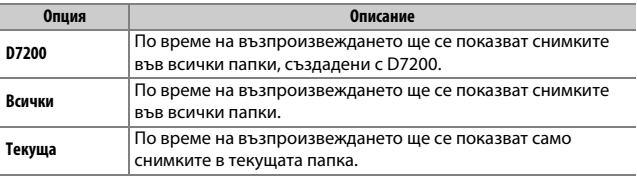

<span id="page-18-0"></span>Скриване или разкриване на снимки. Скрити снимки се виждат само в менюто **Скриване на изображение** и могат да бъдат изтрити чрез форматиране на картата с памет.

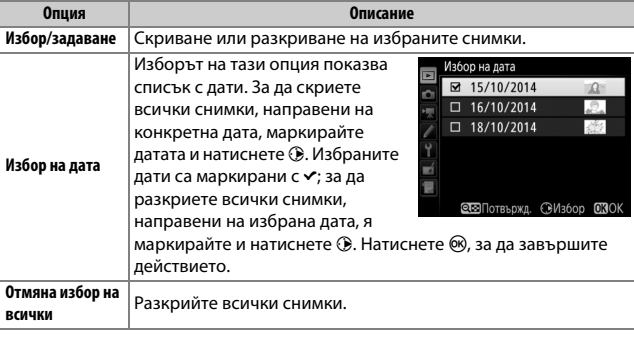

### **И Защитени и скрити изображения**

Показването на защитено изображение ще свали и защитата от изображението.

Следвайте стъпките по-долу, за да скриете или разкриете избрани снимки.

### **1 Изберете Избор/задаване.** Скриване на изображение Маркирайте **Избор/задаване** и натиснете **(** $\epsilon$ ). Избор/задаване Избор на дата Отмяна избор на всички

# **2 Изберете снимки.**

Използвайте мултиселектора, за да прелистите снимките в картата с памет (за да видите маркираната снимка на цял екран, натиснете и задръжте бутона  $\mathcal{R}/\mathbf{QUAL}$ ); и натиснете  $\mathcal{R}$  (ISO), за да изберете текущата снимка. Избраните снимки са маркирани от иконата <u>К</u>; за да отмените избора на снимка, я маркирайте и натиснете  $\mathbb{R}$  (ISO) отново. Продължете, докато бъдат избрани всички желани снимки.

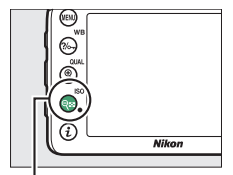

### **QEI** (ISO) бутон

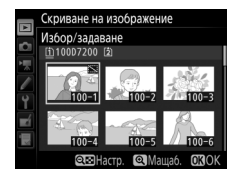

# **3** Натиснете  $\otimes$ .

Натиснете ®, за да завършите действието.

<span id="page-20-0"></span>**Опции за показв. при възпроизв.**

 $5$ утон MENU  $\rightarrow \Box$  меню възпроизвеждане

Изберете информацията, която да се показва в екрана с информация за възпроизвежданите снимки. Натиснете  $\bigcirc$  или  $\bigcirc$ , за да маркирате опция, и след това натиснете 2, за да изберете опцията за екрана с информация за снимката. До избраните елементи се появява  $\checkmark$ ; за да отмените избора, маркирайте елемента и натиснете 2. За да се върнете в менюто за възпроизвеждане, натиснете  $\circledast$ .

### <span id="page-20-1"></span>**Копиране на изображение(я)**

 $5y$ тон MENU  $\rightarrow$   $\rightarrow$  меню възпроизвеждане

Копиране на снимките от една карта с памет на друга. Тази опция е налична само ако във фотоапарата са поставени две карти с памет.

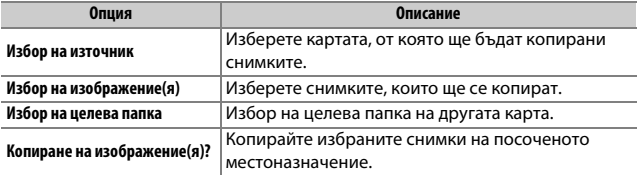

**1 Изберете Избор на източник.** Маркирайте **Избор на източник** и натиснете  $\circledast$ .

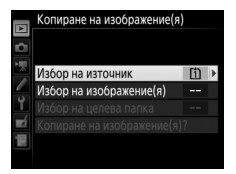

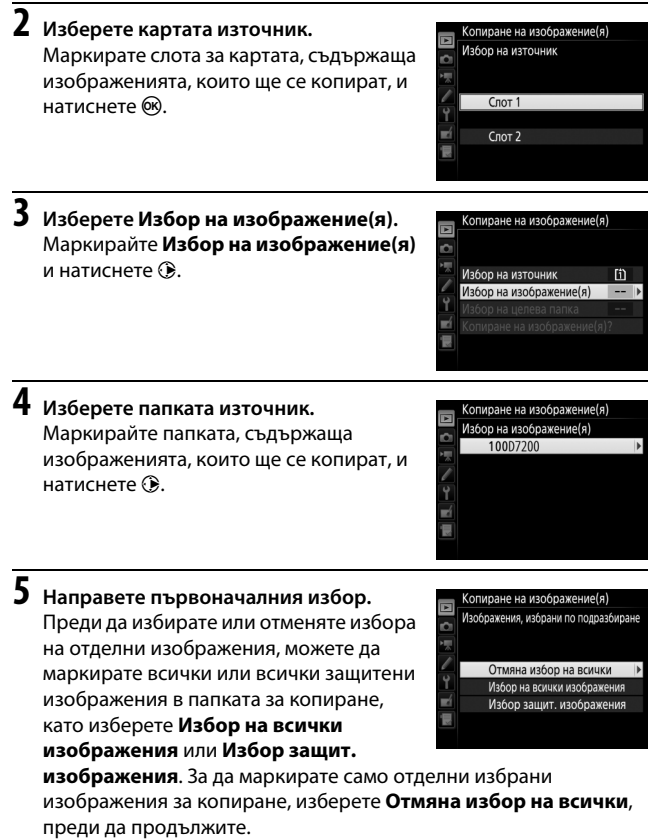

**6 Изберете допълнителни изображения.** Маркирайте снимки и натиснете **Q⊠ (ISO)**, за да изберете или откажете избора (за да видите маркираната снимка на цял екран, натиснете и задръжте бутона <sup>®</sup>/QUAL). Избраните изображения са маркирани с $\checkmark$ . Натиснете ®, за да продължите със стъпка 7, когато изборът е завършен.

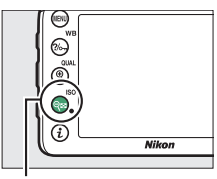

 $Q$  $\equiv$  (ISO) бутон

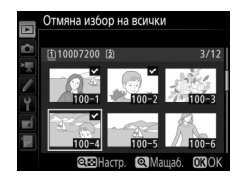

**7 Изберете Избор на целева папка.** Маркирайте **Избор на целева папка** и натиснете  $\circledast$ .

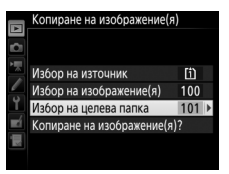

# **8 Изберете целева папка.**

За да въведете номер на папка, изберете **Избор на папка по номер**, въведете номера ( $\Box$  [31](#page-30-3)) и натиснете  $\circledast$ . Ако папката с избрания номер не съществува все още, ще бъде създадена нова папка.

За да изберете от списък на съществуващите папки, изберете **Избор на папка от списък**, маркирайте папка и натиснете  $\circledast$ .

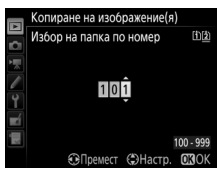

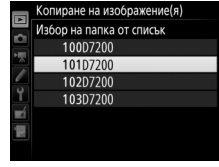

**9 Копирайте изображенията.** Маркирайте **Копиране на изображение(я)?** и натиснете  $\circledR$ .

Ще се покаже диалогов прозорец за потвърждение; маркирайте **Да** и натиснете ®. Натиснете <sup>®</sup> отново за изход, когато копирането приключи.

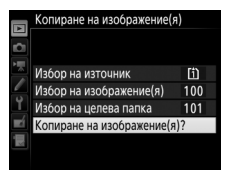

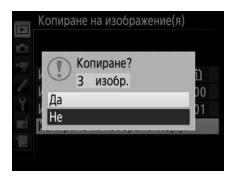

### **И Копиране на изображения**

Изображенията няма да бъдат копирани, ако няма достатъчно място на целевата карта с памет. Уверете се, че батерията е напълно заредена, преди да копирате филми.

Ако папката местоназначение съдържа изображение, което е със същото име като някое от изображенията, които ще се копират, ще се покаже прозорец за потвърждение. Изберете **Замяна съществ. изображение**, за да замените изображението с изображението, което се копира, или изберете **Замяна на всички**, за да замените всички съществуващи

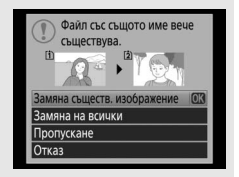

изображения със съвпадащи еднакви имена, без допълнително запитване. За да продължите без замяна на изображението, изберете **Пропускане** или изберете **Отказ** за изход, без да копирате други изображения. Скрити или защитени файлове в папката местоназначение няма да бъдат заменени.

Състоянието на защита се копира с изображенията, но маркирането за печат ( $\Box$  [179\)](#page-178-0) не се копира. Скрити изображения не могат да бъдат копирани.

<span id="page-25-0"></span>Изберете дали снимките да се показват на дисплея автоматично веднага след заснемането им. Ако е избрано **Изкл.**, снимките могат да се показват само с натискане на бутона ⊵.

# <span id="page-25-1"></span>**След изтриване**

Бутон MENU  $\rightarrow$   $\blacksquare$  меню възпроизвеждане

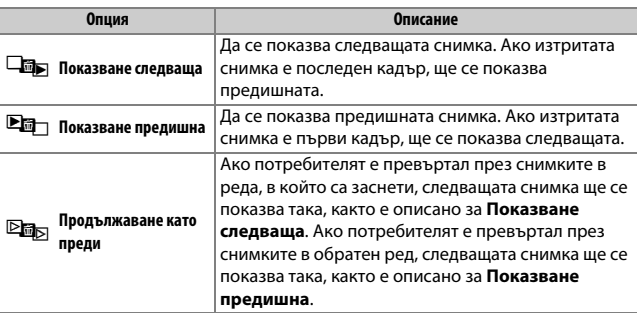

Изберете снимката, показвана след като се изтрие снимка.

<span id="page-26-0"></span>Изберете дали да завъртате вертикално (портретна ориентация) снимките за показване по време на възпроизвеждане. Обърнете внимание, че понеже самият фотоапарат вече е в съответната ориентация по време на снимане, изображенията не се завъртат автоматично по време на преглеждането им.

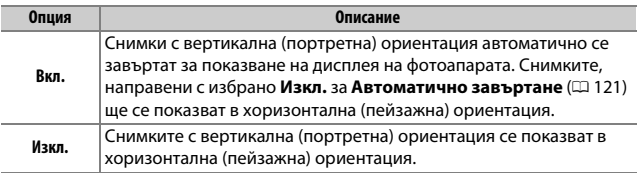

# <span id="page-26-1"></span>**Слайдшоу**

 $5y$ тон MENU  $\rightarrow$   $\rightarrow$  меню възпроизвеждане

Създайте слайдшоу от снимките в текущата папка с изображения за възпроизвеждане ( $\Box$  [18\)](#page-17-1). Скритите изображения ( $\Box$  [19\)](#page-18-0) не се показват.

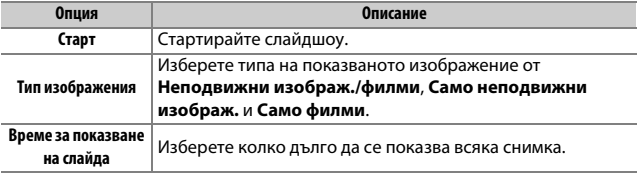

За да стартирате слайдшоуто, маркирайте **Старт** и натиснете ®. Докато протича слайдшоуто, може да се извършват следните операции:

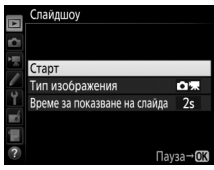

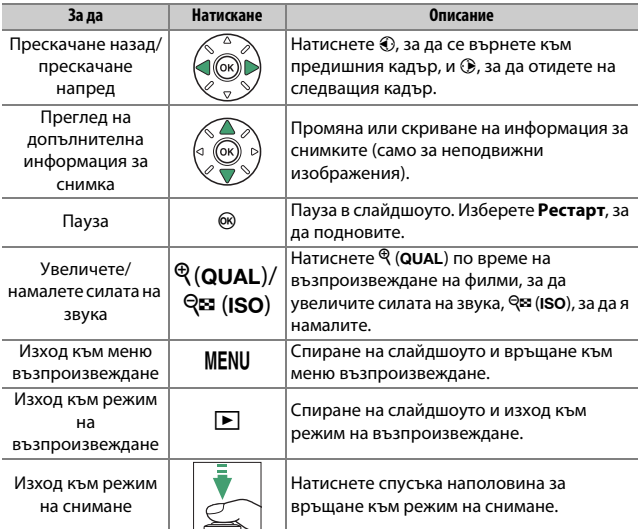

При спирането на слайдшоуто излиза диалоговият прозорец, показан вдясно. Изберете **Рестарт** за повторно пускане или **Изход** за връщане към меню възпроизвеждане.

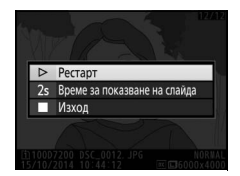

Бутон MENU → Е меню възпроизвеждане

<span id="page-28-0"></span>Изберете изображения за отпечатване с DPOF-съвместимо принтерно устройство или принтер и изберете броя на разпечатките ( $\Box$  [179\)](#page-178-0).

# <span id="page-29-0"></span>C Менюто за снимане: **Опции за снимане**

За да се покаже менюто за снимане, натиснете MENU и изберете раздела C (меню за снимане).

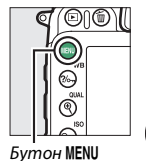

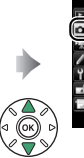

100 **DSC** DO оля на картата в слот 2 **NORM** ието  $\square$ ображ. във визьора [ 嗎

PARFHE HA CHIMMEL

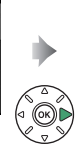

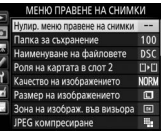

# <span id="page-29-1"></span>**Опции на менюто за снимане**

Менюто за снимане съдържа следните опции:

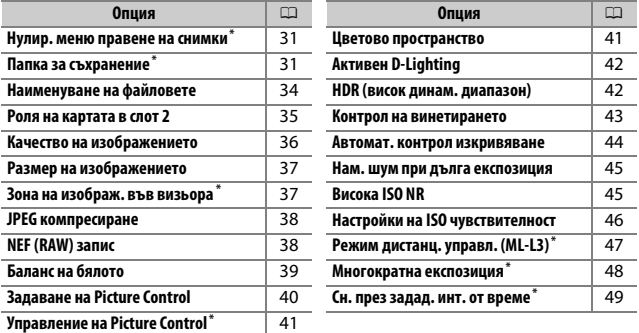

 $*$  Не се включва в настройки, запазени в **U1** или **U2** ( $\Box$  [111](#page-110-2)).

**Обърнете внимание**: В зависимост от настройките на фотоапарата някои елементи може да бъдат засивени и недостъпни.

 $5$ vmoн MENU  $\rightarrow$   $\bullet$  меню за снимане

<span id="page-30-2"></span><span id="page-30-0"></span>Изберете **Да**, за да възстановите опциите на менюто за снимане към стойностите им по подразбиране ( $\Box$  9).

### <span id="page-30-1"></span>**Папка за съхранение**

 $5y$ тон MENU  $\rightarrow$   $\bullet$  меню за снимане

Изберете папката, в която да се съхраняват последващите изображения.

### ❚❚ **Избор на папки по име**

### **1 Изберете Избор на папка по номер.**

Маркирайте **Избор на папка по номер** и натиснете  $\circledast$ .

# <span id="page-30-3"></span>**2 Изберете номер на папка.**

Натиснете  $\odot$  или  $\odot$ , за да маркирате цифра, и натиснете  $\odot$  или  $\odot$ за промяна. Ако папката с избрания номер вече съществува, ще бъде показана икона  $\Box$ ,  $\Box$  или  $\blacksquare$  вляво от номера на папка:

- $\square$ : Папката е празна.
- $\Box$ : Папката е частично пълна.
- Y: Папката съдържа 999 снимки или снимка с номер 9999. В тази папка не могат да се съхраняват повече снимки.

Картата, в която се съхранява папката, е показана от икона за слота за картата в горния десен ъгъл на диалоговия прозорец "избор на папка по номер". Картата, използвана за нови папки, зависи от опцията, текущо избрана за **Роля на картата в слот 2**  $(D 35)$  $(D 35)$  $(D 35)$ .

# **3 Запазване на промените и изход.**

Натиснете ®, за да приключите операцията и да се върнете към главното меню (за да излезете, без да избирате папка за съхранение, натиснете бутона MENU). Ако папка с указания номер още не съществува, се създава нова папка. Следващите снимки ще се съхраняват в избраната папка, освен когато тя вече е пълна.

### ❚❚ **Избор на папки от списък**

```
1 Изберете Избор на папка от списък.
Маркирайте Избор на папка от списък
и натиснете\circledR.
```
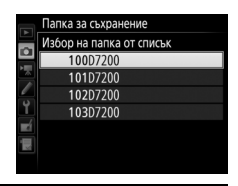

# **2 Маркирайте папка.**

Натиснете (\*) или  $\odot$ , за да маркирате папка.

# **3 Изберете маркираната папка.**

Натиснете  $\circledast$ , за да изберете маркираната папка и да се върнете към главното меню. Следващите снимки ще се съхраняват в избраната папка.

### D **Номера на файлове и папки**

Ако текущата папка е с номер 999 и съдържа 999 снимки или снимка с номер 9999, спусъкът ще бъде деактивиран и няма да могат да се правят повече снимки. За да продължите да снимате, създайте папка с номер под 999 или изберете съществуваща папка с номер под 999 и по-малко от 999 изображения в нея.

### **<u>***<u></u>* Време на стартиране</u>

Може да отнеме допълнително време, докато фотоапаратът се включи, ако картата с памет съдържа много голям брой файлове или папки.

<span id="page-33-1"></span><span id="page-33-0"></span>Снимките се записват с използване на файлови имена, съставени от "DSC\_" или, в случая на изображения, които използват цветовото пространство Adobe RGB, "\_DSC", последвано от четирицифрено число и трибуквено разширение (напр. "DSC\_0001.JPG"). Опцията **Наименуване на файловете** се използва, за да изберете три букви, които да заменят частта "DSC" от името на файла.

### **Въвеждане на текст**

Когато е необходимо въвеждане на текст, излиза диалоговият прозорец, показан вдясно. Използвайте мултиселектора, за да маркирате желания знак в зоната на клавиатурата, и натиснете ®, за да вкарате маркирания знак в текущата позиция на курсора (обърнете внимание, че ако знакът бъде въведен, когато полето е пълно, последният знак в полето ще бъде изтрит). За да изтриете знак под курсора, натиснете бутона  $\tilde{m}$  ( $\epsilon$  ( $\epsilon$  ). За да придвижите курсора в нова позиция, дръжте бутона  $\mathbb{R}$  (ISO) и натиснете  $\textcircled{1}$  или  $\textcircled{2}$ . За да приключите с въвеждането и да се върнете към предишното

Зона на клавиатурата

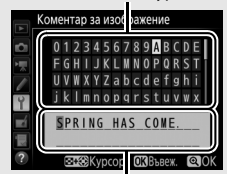

Зона за изобразяване на текста

меню, натиснете  $\mathcal{R}$  (QUAL). За изход без завършване на въвеждането на текст, натиснете бутона MENU.

### A **Разширения**

Използват се следните разширения: "NEF" за изображения NEF (RAW), "JPG" за изображения JPEG, ".MOV" за филми и ".NDF" за изтриване на референтни данни. Във всяка двойка снимки, записани при настройки за качество на изображението NEF (RAW) + JPEG, изображенията NEF и JPEG имат същите файлови имена, но различни разширения.

<span id="page-34-1"></span><span id="page-34-0"></span>Изберете ролята, изпълнявана от картата в слот 2, когато във фотоапарата са поставени две карти с памет.

Изберете от **Препълване** (картата в слот 2 се използва само, ако картата в слот 1 е пълна), **Архивиране** (всяко изображение се записва два пъти, един път върху картата в слот 1 и втори път върху картата в слот 2) и **RAW слот 1 – JPEG слот 2** (същото действие както при **Архивиране**, с тази разлика, че NEF/RAW копията на снимки, записани с настройки NEF/RAW + JPEG, се записват само върху картата в слот 1, а JPEG копията – само върху картата в слот 2).

 $5y$ тон MENU  $\rightarrow$   $\bullet$  меню за снимане

<span id="page-35-1"></span><span id="page-35-0"></span>Изберете файлов формат и коефициент на компресия (качество на изображението).

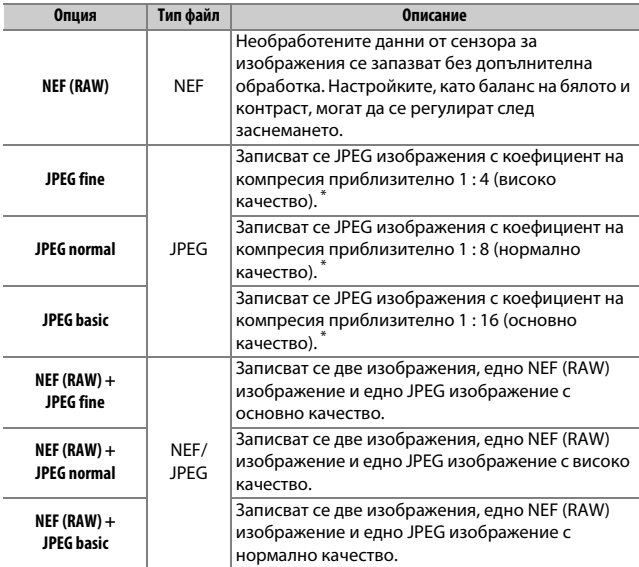

\* **Приоритет на размера**, избрано за **JPEG компресиране**.
Размерът на изображенията се измерва в пиксели. Изберете от ■ Голямо, **М** Средно или **•** Малко (обърнете внимание, че размерът на изображението варира, според опцията, избрана за **Зона на изображ. във визьора**):

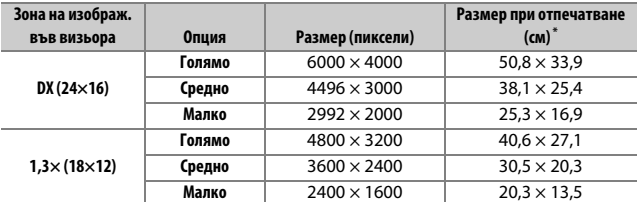

 $^{\ast}$  Приблизителен размер при отпечатване при 300 dpi. Размерът при отпечатване в инчове е равен на размера на изображението в пиксели, разделен на разделителната способност на принтера в **d**ots **p**er **i**nch (dpi; 1 инч = приблизително 2,54 см).

# <span id="page-36-0"></span>**Зона на изображ. във визьора**

 $5y$ тон MENU  $\rightarrow$   $\bullet$  меню за снимане

Изберете зона на изображението във визьора от **DX (24×16)** и **1,3× (18×12)**.

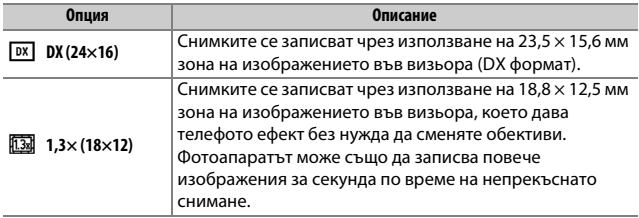

Изберете тип компресия за JPEG изображенията.

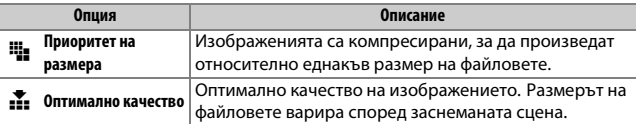

# **NEF (RAW) запис**

 $5y$ тон MENU  $\rightarrow$   $\bullet$  меню за снимане

Изберете типа компресия и дълбочината в битове за NEF (RAW) изображенията.

# ❚❚ **Тип**

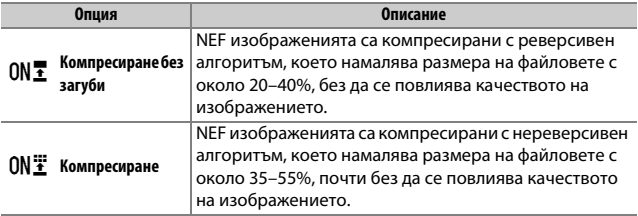

# ❚❚ **Дълбочина в битове NEF (RAW)**

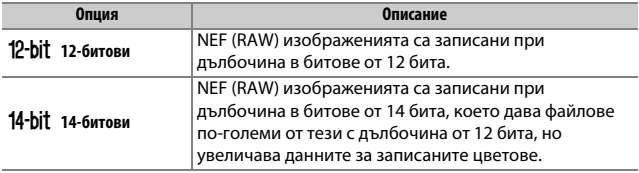

<span id="page-38-0"></span>Задайте баланса на бялото, така че да съответства на източника на светлина.

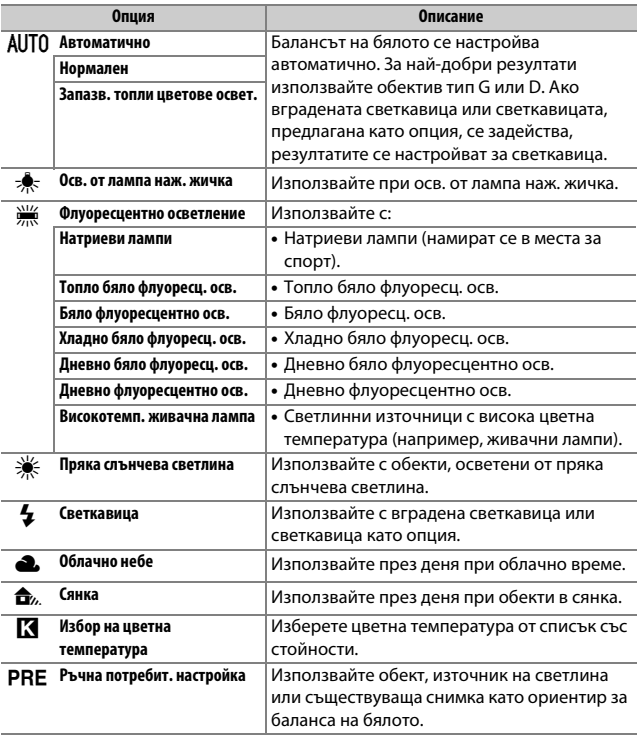

<span id="page-39-0"></span>Изберете как да се обработват новите снимки. Изберете според типа сцена или вашия творчески замисъл.

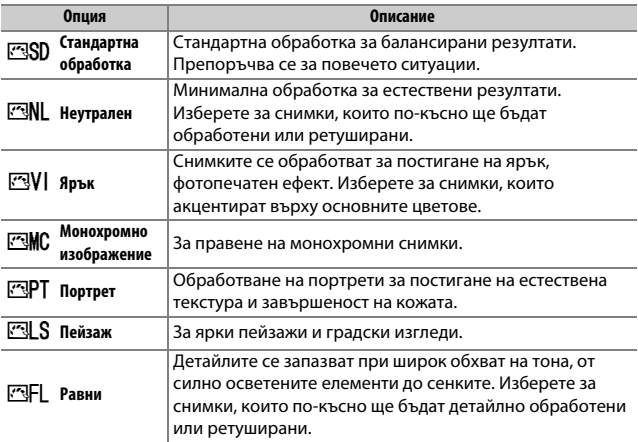

<span id="page-40-0"></span>Създайте потребителски Picture Controls.

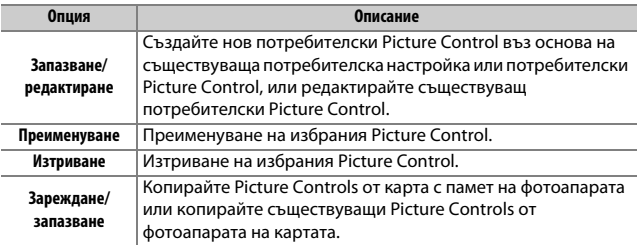

# **Цветово пространство**

 $5$ vmoн MENU  $\rightarrow$   $\bullet$  меню за снимане

Цветовото пространство определя гамата цветове, които са налични за репродукция на цветовете. **sRGB** се препоръчва за филми и за снимки, направени за обикновено отпечатване и показване, докато **Adobe RGB**, с неговата по-широка гама цветове – за снимки, направени за професионално публикуване и отпечатване за търговски цели.

### A **Adobe RGB**

За точно възпроизвеждане на цветовете, Adobe RGB изображенията изискват приложения, дисплеи и принтери, които поддържат функция за управление на цветовете.

#### A **Цветово пространство**

ViewNX-i и Capture NX-D ( $\Box$  [169](#page-168-0)) автоматично избират правилното цветово пространство при отварянето на снимки, заснети с този фотоапарат. Не се гарантират същите резултати при използването на софтуер от други производители.

Запазва детайлите в силно осветените елементи и сенките за създаване на снимки с естествен контраст.

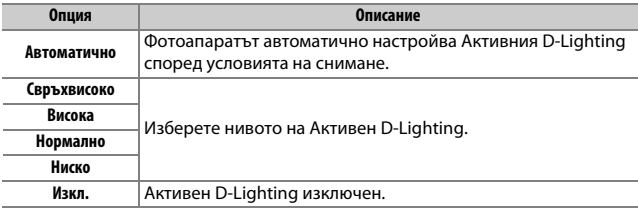

# **HDR (висок динам. диапазон)**

 $5y$ тон MENU  $\rightarrow$   $\bullet$  меню за снимане

Използван при обекти с висок контраст, High Dynamic Range (HDR) (висок динамичен диапазон) запазва детайлите при силно осветените елементи и сенки като комбинира две снимки, направени при различна експозиция.

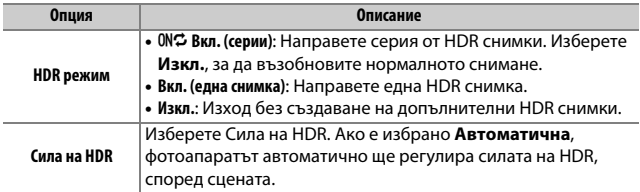

"Винетиране" е намаляване на яркостта в краищата на снимка. **Контрол на винетирането** намалява винетирането за обективи тип G, E и D (PC обективите се изключват). Неговите ефекти са различни за различните обективи, като са най-силно забележими при максимална диафрагма. Изберете от **Високо**, **Нормално**, **Ниско** и **Изкл.**

#### A **Контрол на винетирането**

В зависимост от сцената, условията на снимане и типа обектив, TIFF и JPEG изображенията могат да покажат шум (замъгляване) или вариации в периферната яркост, а потребителският Picture Control и предварително зададеният Picture Control, които са били модифицирани от настройките по подразбиране, да не дадат желания ефект. Направете пробни снимки и проверете резултата на дисплея. Контролът на винетирането не се прилага за филми, многократни експозиции ( $\Box$  [48](#page-47-0)) или снимки, направени с обективи, които поддържат FX формат.

Изберете **Вкл.**, за да намалите бъчвовидното изкривяване в снимките, направени с широкоъгълни обективи, и да намалите изкривяването тип "възглавница" в снимките, направени с дълги обективи (обърнете внимание, че краищата на областта, която се вижда във визьора, може да са изрязани в окончателната снимка, а времето, необходимо за обработка на снимките, преди да започне записването, може да се увеличи). Тази опция не важи за филмите и е достъпна само при обективи от типа G, E и D (с изключение на PC, рибешко око и някои други обективи). Резултатите с други обективи не са гарантирани.

#### A **Ретуширане: Контрол на изкривяването**

За информация за създаването на копия на съществуващи снимки с намалено бъчвовидно изкривяване и изкривяване тип "възглавница" вижте стр. [154](#page-153-0).

# **Нам. шум при дълга експозиция (Намаляване на шума при дълга експозиция)**

 $5y$ тон MENU  $\rightarrow$   $\bullet$  меню за снимане

Ако е избрано **Вкл.**, снимки, направени при скорост на затвора, по-бавна от 1 сек, ще се обработят с намаляване на шума (ярки точки или мъгла). Времето за обработка е грубо два пъти повече; по време на обработка " $\mathbf{a}$   $\mathbf{a}$   $\mathbf{a}$   $\mathbf{a}$   $\mathbf{r}$ " ще мига в индикаторите за скорост на затвор/ диафрагма и не може да се снима (ако фотоапаратът се изключи преди завършване на обработката, снимката ще

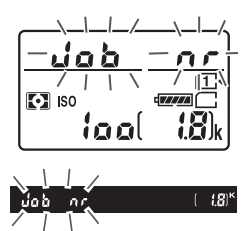

се запамети, но няма да се извърши намаляване на шума). В режим на непрекъснато снимане кадровите честоти се забавят и докато се обработват снимките, капацитетът на буфера на паметта ще спадне.

# <span id="page-44-0"></span>**Висока ISO NR**

 $5y$ тон MENU →  $\bigcirc$  меню за снимане

Снимки, направени при висока ISO чувствителност, могат да се обработят за намаляване на "шума".

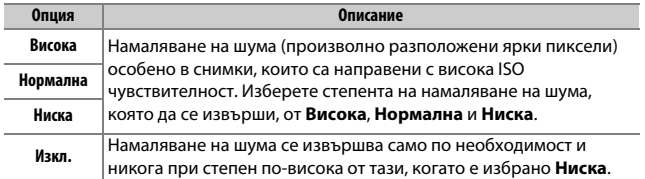

 $5y$ тон MENU  $\rightarrow$   $\bullet$  меню за снимане

Регулирайте настройките на ISO чувствителността за снимки.

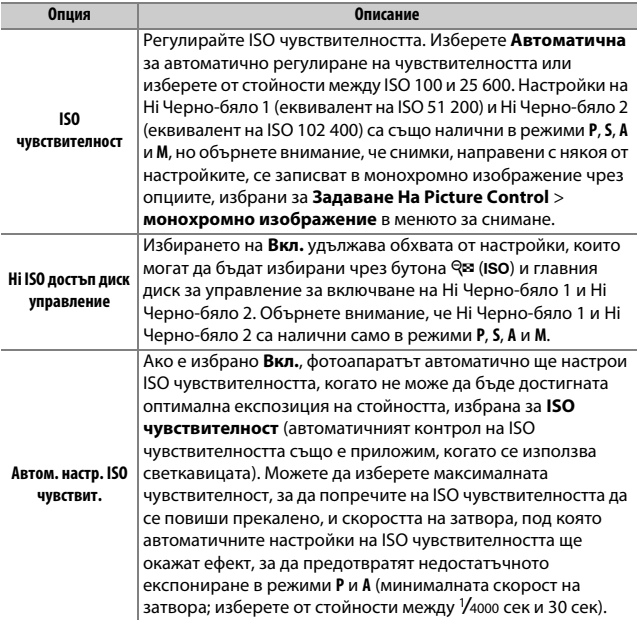

 $5y$ тон MENU  $\rightarrow$   $\bullet$  меню за снимане

Изберете какво да прави фотоапаратът, когато се използва с ML-L3 дистанционно управление ( $\Box$  [187\)](#page-186-0).

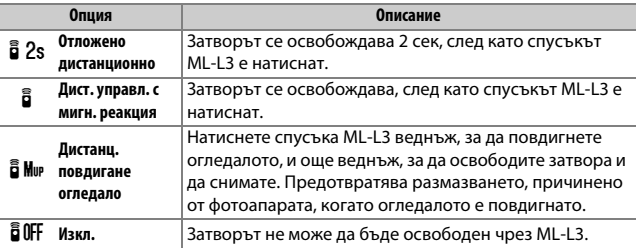

<span id="page-47-0"></span>Записват се две или три NEF (RAW) експозиции като една снимка.

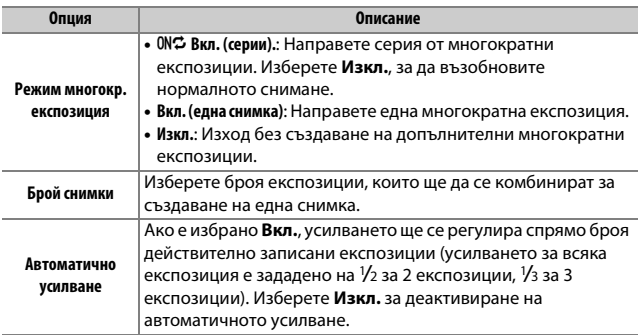

Правете снимки през избрания интервал, докато не се направи посочения брой снимки. Изберете режим на снимане, различен от самоснимачка (E) и **MUP**, когато използвате таймера за интервали.

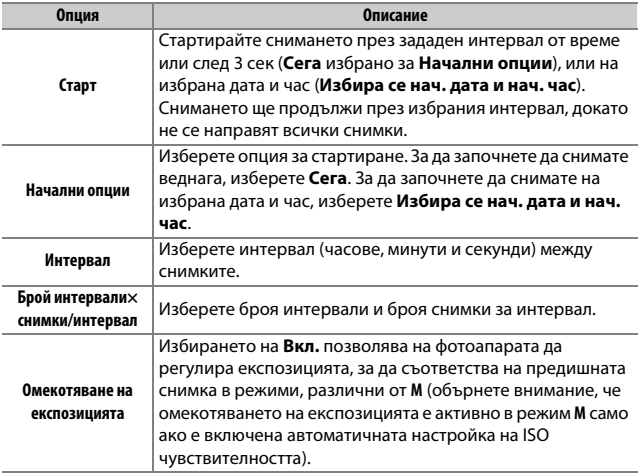

# **• • Менюто за снимане: Опции за снимане на филми**

За да се покаже менюто за снимане на филми, натиснете MENU и изберете раздела • (меню за снимане на филми).

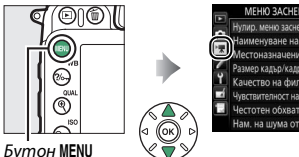

nso 面  $\overline{1220}$ **NORK** ю на филмите а микрофона  $A$ **WWI** OFF м. на шума от вятьс

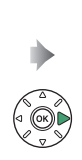

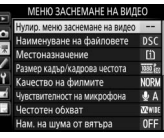

# **Опции на менюто за снимане на филми**

Менюто за снимане на филми съдържа следните опции:

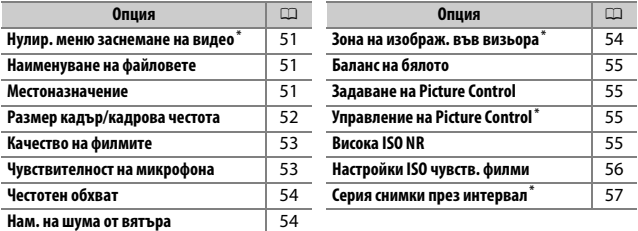

 $*$  Не се включва в настройки, запазени в **U1** или **U2** ( $\Box$  [111](#page-110-0)).

**Обърнете внимание**: В зависимост от настройките на фотоапарата някои елементи може да бъдат засивени и недостъпни.

 $5$ утон MENU →  $\forall x$  меню за снимане на филми

<span id="page-50-0"></span>Изберете **Да**, за да възстановите опциите на менюто за снимане на филми към стойностите им по подразбиране ( $\Box$  [11](#page-10-0)).

<span id="page-50-1"></span>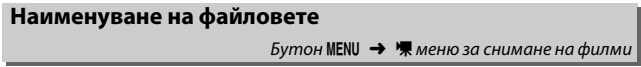

Изберете трибуквения префикс, използван в наименуването на файловете, в които се съхраняват филмите. Префиксът по подразбиране е "DSC" ( $\Box$  [34\)](#page-33-0).

<span id="page-50-2"></span>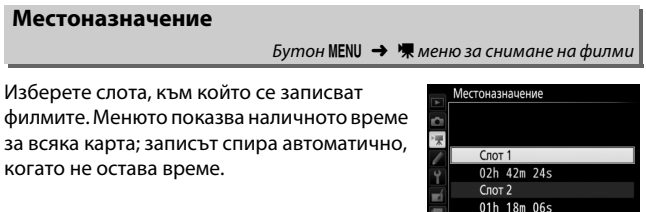

<span id="page-51-0"></span>Изберете **Размер кадър/кадрова честота**, за да изберете размера на кадъра (в пиксели) и кадровата честота. Ще се покаже звезда ("★"), когато е избрана опция за високо качество за **Качество на филмите** (1 [53](#page-52-0)).

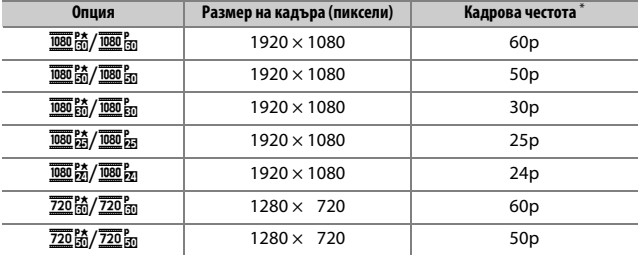

 $*$  Изброени стойности. Реалните кадрови честоти за 60p, 50p, 30p, 25p и 24p са 59,94, 50, 29,97, 25 и 23,976 кадъра/сек, съответно.

#### A **Размер на кадъра и честота**

Настройките за **1920×1080; 60p** и **1920×1080; 50p** не са налични за **Размер кадър/кадрова честота**, когато **DX (24×16)** е избрано за **Зона на изображ.**  във визьора в менюто за снимане на филми (<sup>22</sup> [54\)](#page-53-2). Достъпът до тези настройки става чрез настройката **Зона на изображ. във визьора** за **1,3× (18×12)**. Избирането на **DX (24×16)** за **Зона на изображ. във визьора**, когато някоя от тези опции е активна, нулира **Размер кадър/кадрова честота** до **1920×1080; 30p** (ако е избрано **1920×1080; 60p**) или до **1920×1080; 25p** (ако е избрано **1920×1080; 50p**).

Размерът на кадъра и честотата влияят върху разпределението и обема на шума (произволно разположени ярки пиксели, мъгла или ярки петна). Освен това, филмите, записани в същия размер на кадъра, но с различни зони на изображението във визьора, може да не са със същата разделителна способност.

### <span id="page-52-0"></span>**Качество на филмите**

 $5$ утон MENU →  $\forall x$  меню за снимане на филми

Изберете от **Високо качество** и **Нормално**.

# <span id="page-52-1"></span>**Чувствителност на микрофона**

Бутон MENU  $\rightarrow$   $\blacksquare$  меню за снимане на филми

Включете или изключете вградения или опционалните стерео микрофони ( $\Box$  [188](#page-187-0)) или настройте чувствителността на микрофона. Изберете **Автоматична чувствителност**, за да настроите чувствителността автоматично, **Изключен микрофон**, за да изключите записа на звук; за ръчен избор на чувствителност на микрофона, изберете **Ръчна чувствителност** и изберете чувствителността.

*<u>A* Икона [20]</u>

**[X]** се визуализира на цял екран при възпроизвеждане, ако филмът е бил записан без звук.

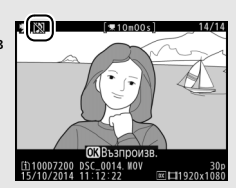

<span id="page-53-0"></span>Ако е избрано K**Широк диапазон**, вграденият и опционалният стерео микрофони ( $\Box$  [188](#page-187-0)) ще реагират на широк диапазон на честоти – от музика до жуженето на градските улици. Изберете L**Гласов диапазон**, за да изведете на преден план човешките гласове.

### <span id="page-53-1"></span>**Нам. на шума от вятъра**

Бутон MENU  $\rightarrow$   $\mathbb{R}$  меню за снимане на филми

Изберете **Вкл.**, за да активирате филтъра за премахване на нискочестотните шумове за вградения микрофон (опционалните стерео микрофони не се влияят), който намалява шумовете, причинени от духането на вятър в микрофона (имайте предвид, че е възможно и другите звуци да бъдат повлияни). Намаляването на шума от вятъра за опционалните стерео микрофони може да бъде активирано или деактивирано чрез контролите на микрофона.

# <span id="page-53-2"></span>**Зона на изображ. във визьора**

Бутон MENU  $\rightarrow$   $\blacksquare$  меню за снимане на филми

Изберете зоната на изображението във визьора ( $\Box$  [37](#page-36-0)).

<span id="page-54-0"></span>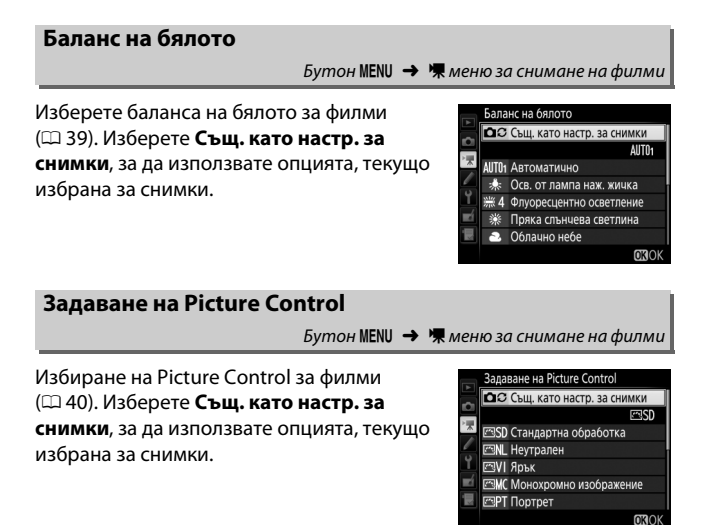

# <span id="page-54-2"></span><span id="page-54-1"></span>**Управление на Picture Control**

Бутон MENU  $\rightarrow$   $\blacksquare$  меню за снимане на филми

Създайте потребителски Picture Controls ( $\Box$  [41](#page-40-0)).

<span id="page-54-3"></span>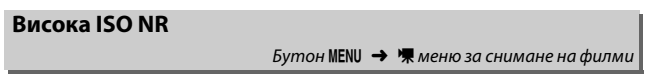

Намаляване на шума (произволно разположени ярки пиксели) във филми, направени с висока ISO чувствителност ( $\Box$  [45\)](#page-44-0).

<span id="page-55-0"></span>**Настройки ISO чувств. филми**

Регулирайте следните настройки на ISO чувствителност:

- **ISO чувствителност (реж. M)**: Изберете ISO чувствителността за режим **M** от стойности между ISO 100 и Hi 25 600. Автом. настр. ISO чувствит. се използва в други режими на снимане.
- **Автом. наст. на ISO (реж. M)**: Изберете **Вкл.** за Автом. настр. ISO чувствит. в режим **M**, **Изкл.**, за да използвате стойности, избрани за **ISO чувствителност (реж. M)**.
- **Макс. чувствителност**: Изберете горната граница за Автом. настр. ISO чувствит. от стойности между ISO 200 и 25 600. Автом. настр. ISO чувствит. се използва в режими **P**, **S** и **A**, и когато **Вкл.** е избрано за **Автом. наст. на ISO (реж. M)** в режим на експозиция **M**.

### A **Автом. настр. ISO чувствит.**

При висока ISO чувствителност, фотоапаратът може да изпитва трудности при фокусиране и шумът (произволно разположени ярки пиксели, мъгла или линии) може да се повиши. Това може да се избегне като изберете пониска стойност за **Настройки ISO чувств. филми** > **Макс. чувствителност**. <span id="page-56-0"></span>Фотоапаратът автоматично прави снимки през избраните интервали, за да създаде филм без звук през интервал с размер на кадъра, кадрова честота и зона на изображението във визьора, текущо избрани в менюто за снимане на филми.

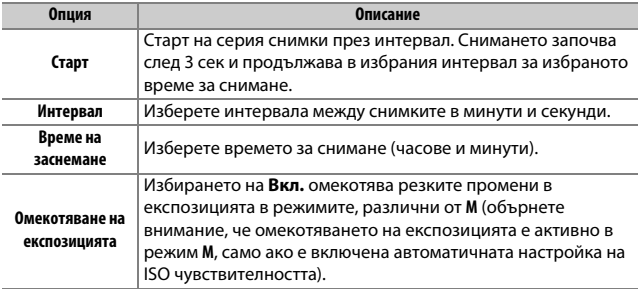

# A Потр. настройки: **Фино регулиране на настройките на фотоапарата**

За да отворите менюто с потребителски настройки, натиснете MENU и изберете раздела / (меню "Потр. настройки").

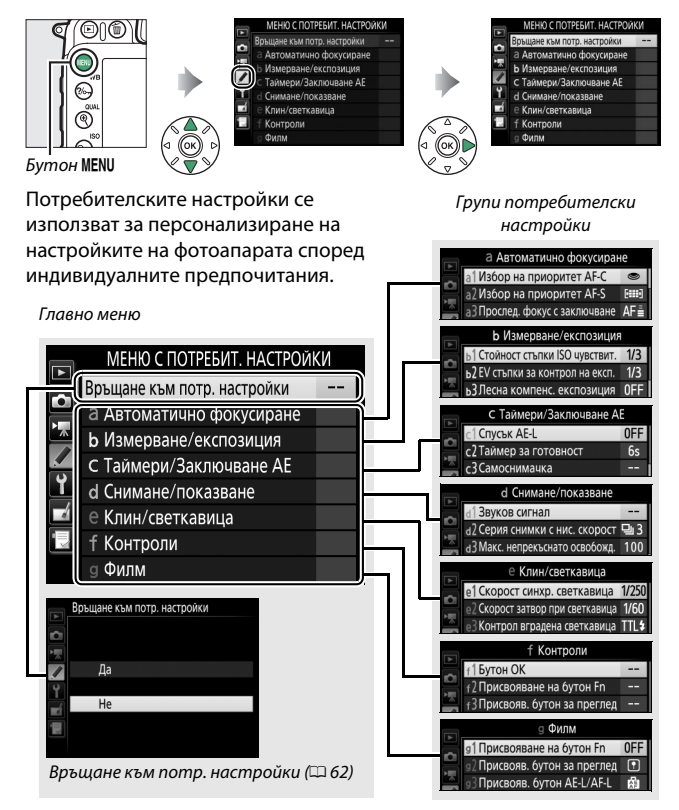

# **Потребителски настройки**

Налични са следните потребителски настройки:

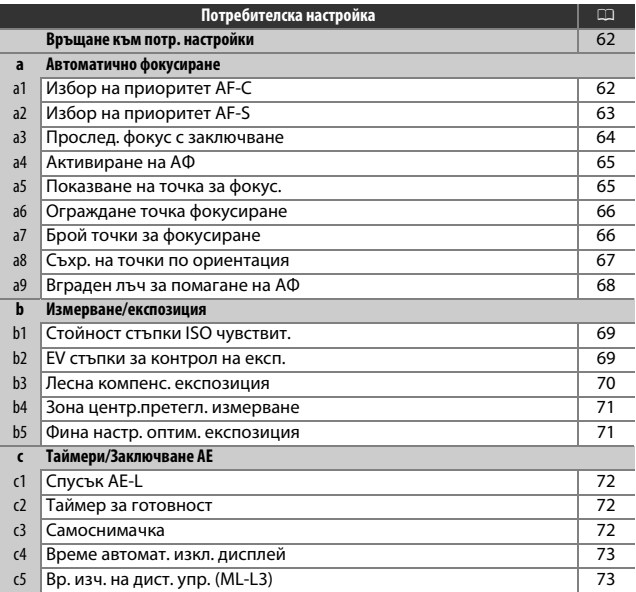

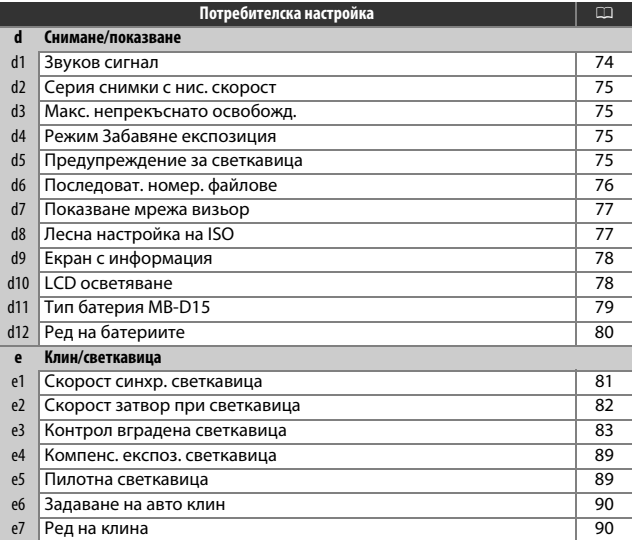

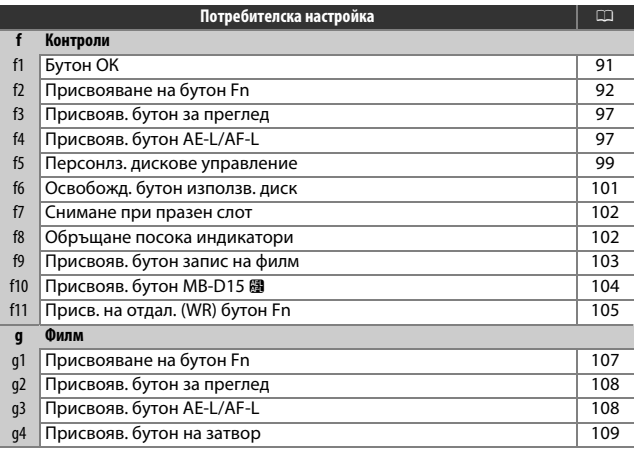

**Обърнете внимание**: В зависимост от настройките на фотоапарата някои елементи може да бъдат засивени и недостъпни. Ако настройките са били променени от стойностите по подразбиране ( $\Box$  [12](#page-11-0)), до променената настройка във второ ниво на менюто с потребителски настройки се показва звездичка.

 $M$ ENU бутон  $\rightarrow$   $\blacktriangleright$  Меню Потребителски настройки

<span id="page-61-0"></span>Изберете **Да**, за да възстановите потребителските настройки към стойностите им по подразбиране ( $\Box$  [12](#page-11-0)).

# a: Автоматично фокусиране

# <span id="page-61-1"></span>**a1: Избор на приоритет AF-C**

MENU бутон → ◆ Меню Потребителски настройки

Когато **AF-C** е избрано за снимане с визьор, тази опция контролира дали снимките се правят при всяко натискане на спусъка (приоритет на снимане), или само когато фотоапаратът е на фокус (приоритет на фокусиране).

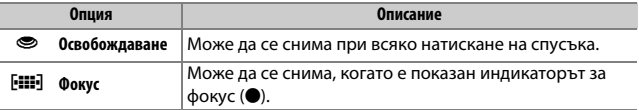

Независимо от избраната опция, фокусът не се заключва, когато **AF-C** е избрано за режим на автоматично фокусиране. Фотоапаратът ще продължи да регулира фокуса, докато не се натисне спусъкът.

# <span id="page-62-0"></span>**a2: Избор на приоритет AF-S** MENU бутон → ◆ Меню Потребителски настройки

Когато **AF-S** е избрано за снимане с визьор, тази опция контролира дали се снима само когато фотоапаратът е на фокус (приоритет на фокусиране), или при всяко натискане на спусъка (приоритет на снимане).

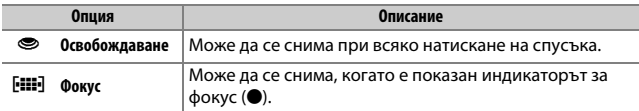

Независимо от избраната опция, индикаторът за фокус (•) се показва, когато **AF-S** е избрано за режим на автоматично фокусиране, фокусът ще се заключи, докато спусъкът е натиснат наполовина. Заключването на фокуса продължава, докато не се отпусне спусъкът.

# <span id="page-63-0"></span>**a3: Прослед. фокус с заключване**

MENU бутон → ◆ Меню Потребителски настройки

Тази опция контролира как автоматичното фокусиране се настройва към големи резки промени в разстоянието до обекта, когато е избрано **AF-C** или автоматично фокусиране с непрекъснато следене, докато фотоапаратът е в режим **AF-A** по време на снимане с визьор.

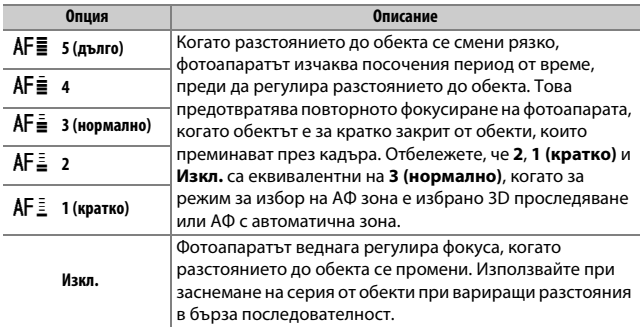

# <span id="page-64-0"></span>**a4: Активиране на АФ**

Изберете дали фотоапаратът да фокусира, когато спусъкът е натиснат наполовина. Ако е избрано **Само AF-ON**, фотоапаратът няма да фокусира, когато спусъкът е натиснат наполовина; фокусирайте чрез бутона, на който е зададена роля AF-ON в менюто с потребителски настройки ( $\Box$  [92,](#page-91-0) [97](#page-96-0), [104,](#page-103-0) [107\)](#page-106-0).

# <span id="page-64-1"></span>**a5: Показване на точка за фокус.**

MENU бутон  $\rightarrow$   $\nearrow$  Меню Потребителски настройки

Изберете една от следните опции за показване на точката за фокусиране.

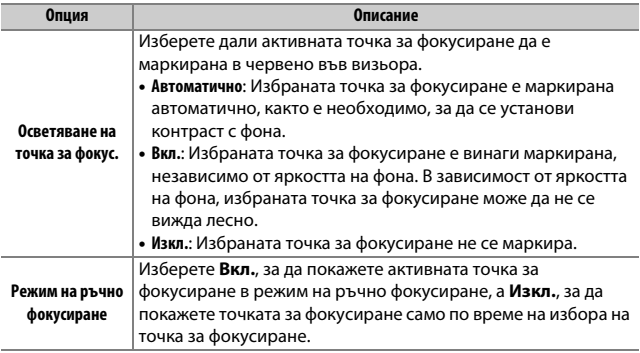

<span id="page-65-0"></span>Изберете дали избора на точка за фокусиране "се огражда" от единия край на визьора до другия.

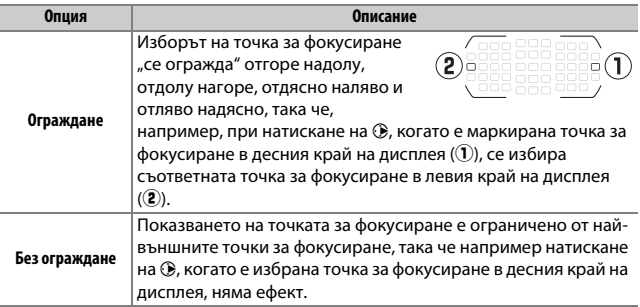

# <span id="page-65-1"></span>**a7: Брой точки за фокусиране**

MENU бутон → ◆ Меню Потребителски настройки

Изберете броя точки за фокусиране, наличен за ръчно избиране на точка за фокусиране.

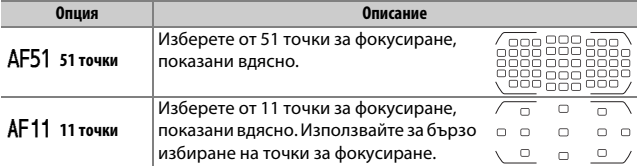

<span id="page-66-0"></span>Изберете дали може да се избират отделни точки за фокусиране за "хоризонтална" (пейзажна) ориентация, "вертикална" (портретна) ориентация, като фотоапаратът е завъртян 90 ° по часовниковата стрелка, и за "вертикална" ориентация, като фотоапаратът е завъртян 90 ° обратно на часовниковата стрелка.

Изберете **Не**, за да изберете същата точка за фокусиране, независимо от ориентацията на фотоапарата.

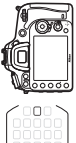

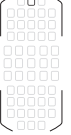

Фотоапаратът е завъртян на 90 ° обратно на часовниковата стрелка

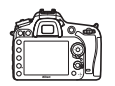

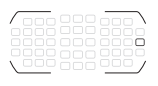

Пейзажна (хоризонтална) ориентация

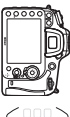

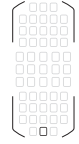

Фотоапаратът е завъртян на 90 ° по посока на часовниковата стрелка

Изберете **Да**, за да активирате самостоятелна точка за фокусиране.

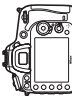

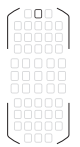

Фотоапаратът е завъртян на 90 ° обратно на часовниковата стрелка

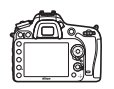

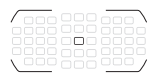

Пейзажна (хоризонтална) ориентация

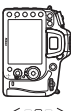

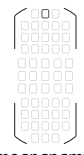

Фотоапаратът е завъртян на 90 ° по посока на часовниковата стрелка

# <span id="page-67-0"></span>**a9: Вграден лъч за помагане на АФ**

MENU бутон → ◆ Меню Потребителски настройки

Изберете дали вграденият лъч за подпомагане на АФ да светне, за да подпомогне фокусирането при слабо осветление.

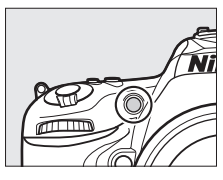

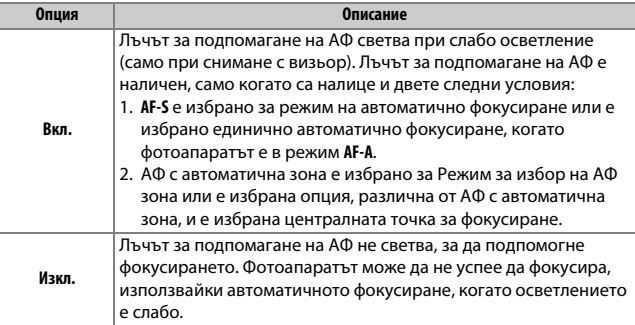

### A **Лъчът за подпомагане на АФ**

Лъчът за подпомагане на АФ е с обхват около 0,5–3,0 м.; когато използвате лъча, свалете сенника на обектива.

# <span id="page-68-0"></span>**b1: Стойност стъпки ISO чувствит.**

MENU бутон → ◆ Меню Потребителски настройки

Изберете стъпките при регулиране на ISO чувствителността. Ако е възможно, текущата настройка на ISO чувствителност се запазва, когато стойността за стъпка се промени. Ако текущата настройка не е налична при новата стойност за стъпка, ISO чувствителността ще бъде закръглена до следващата най-близка налична настройка.

# <span id="page-68-1"></span>**b2: EV стъпки за контрол на експ.**

MENU бутон → ◆ Меню Потребителски настройки

Изберете стъпките, използвани при регулиране на скорост на затвора, диафрагма, експозиция и компенсация на светкавицата и клин.

### <span id="page-69-0"></span>**b3: Лесна компенс. експозиция**

Тази опция контролира дали бутонът ⊠е нужен за задаване на компенсация на експозицията. Ако е избрано **Вкл.** 

**(автом.връщ.фабр.нстр.)** или **Вкл.**, 0 в центъра на индикацията за експозиция ще свети, дори компенсацията на експозицията да е зададена на ±0.

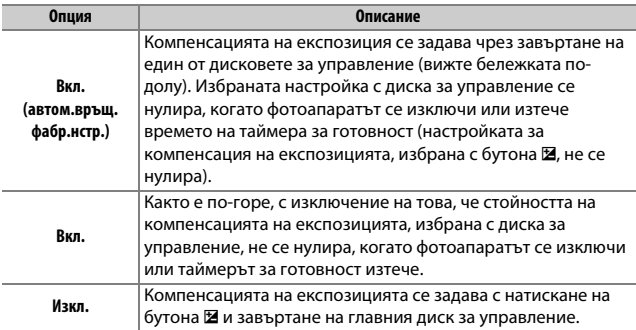

# A **Промяна основни/подкоманд.**

Дискът, който се използва за компенсация на експозицията, когато е избрано **Вкл. (автом.връщ.фабр.нстр.)** или **Вкл.** за Потребителска настройка b3 (**Лесна компенс. експозиция**), зависи от опцията, избрана за Потребителска настройка f5 (**Персонлз. дискове управление**) > **Промяна**  основни/подкоманд. ([1[99](#page-98-1)].

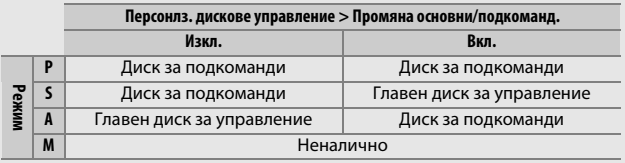

### A **Лесна настройка на ISO**

Потребителска настройка b3 (**Лесна компенс. експозиция**) не може да се използва с Потребителска настройка d8 (Лесна настройка на ISO, CD [77\)](#page-76-1). Регулиране на всеки от тези елементи нулира оставащия елемент; показва се съобщение, когато елементът се нулира.

### <span id="page-70-0"></span>**b4: Зона центр.претегл. измерване**

MENU бутон → ◆ Меню Потребителски настройки

Изберете размера на зоната с най-голямо тегло в централно претеглено измерване. Ако бъде поставен обектив без процесор, размерът на зоната е фиксиран на 8 мм.

<span id="page-70-1"></span>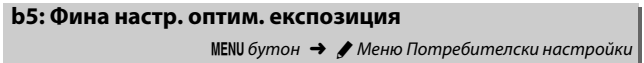

Използвайте тази опция за фина настройка на стойността на експозицията, избрана от фотоапарата. Експозицията може да се настрои фино отделно за всеки метод на измерване от +1 до –1 EV на стъпки от 1 /6 EV.

### D **Фина настройка на експозицията**

Фината настройка на експозицията не се повлиява от нулирането с натискане на два бутона. Отбележете, че, тъй като иконата за компенсация на експозицията (E) не се показва, единственият начин да се определи колко е променена експозицията е да видите степента в менюто за фина настройка.

# <span id="page-71-0"></span>**c1: Спусък AE-L**

 $MENU$  бутон  $\rightarrow$   $\nearrow$  Меню Потребителски настройки

Ако е избрано **Вкл.**, експозицията ще се заключи, когато спусъкът е натиснат наполовина.

### <span id="page-71-1"></span>**c2: Таймер за готовност**

MENU бутон → *◆ Меню Потребителски настройки* 

Изберете колко дълго фотоапаратът продължава да измерва експозицията, когато не се извършват операции. Скоростта на затвора и диафрагмата се показват в контролния панел и визьорът се изключва автоматично, когато таймерът за готовност спре.

Изберете по-кратко време за забавяне на таймера за готовност за по-дълъг живот на батерията.

# <span id="page-71-2"></span>**c3: Самоснимачка**

 $M$ ENU бутон  $\rightarrow$  *Meno Потребителски настройки* 

Изберете продължителността на закъснението при освобождаване на затвора, броя заснети снимки и интервала между снимките в режим на самоснимачка.

- **Закъснение на самоснимачката**: Изберете продължителността на закъснението при освобождаване на затвора.
- Брой снимки: Натиснете  $\bigcirc$  и  $\bigcirc$ , за да изберете броя на заснетите снимки всеки път, когато спусъкът е натиснат.
- **Интервал между снимките**: Изберете интервал между снимките, когато **Брой снимки** е повече от 1.
### **c4: Време автомат. изкл. дисплей**

MENU бутон → ◆ Меню Потребителски настройки

Изберете колко дълго дисплеят да остава включен, когато не се извършват никакви действия по време на възпроизвеждането (**Възпроизвеждане**; по подразбиране е 10 сек) и преглед на изображението (**Преглед на изображението**; по подразбиране е 4 сек), когато се покажат менютата (**Менюта**; по подразбиране е до 1 минута) или информация (**Екран с информация**; по подразбиране е 10 сек) или по време на live view (преглед в реално време) (**Live view**; по подразбиране е 10 минути). Изберете по-кратко време за забавяне на изключване на дисплея за по-дълъг живот на батерията.

## **c5: Вр. изч. на дист. упр. (ML-L3)**

MENU бутон → ● Mеню Потребителски настройки

Изберете колко дълго фотоапаратът ще остане в готовност в дистанционен режим на освобождаване ( $\Box$  [47\)](#page-46-0). Ако не се извършват операции в продължение на избрания период, дистанционното снимане ще прекъсне и **Изкл.** автоматично ще бъде избрано за **Режим дистанц. управл. (ML-L3)** в менюто за снимане. Изберете по-кратко време за забавяне за по-дълъг живот на батерията.

# d: Снимане/показване

### **d1: Звуков сигнал**

 $MENU$  бутон  $\rightarrow$   $\nearrow$  Меню Потребителски настройки

Изберете височина на тона и сила на звука за звуковия сигнал, който прозвучава, когато фотоапаратът фокусира чрез единичен АФ (**AF-S**, или когато единичен АФ е избран за **AF-A**), когато фокусът се заключва по време на live view снимане, когато таймерът за освобождаване отброява в режим на самоснимачка и отложено дистанционно освобождаване ( $\Box$  [47](#page-46-0)), когато е направена снимка в режим дистанционно управление с мигновена реакция или дистанционно повдигане на огледалото ( $\Box$  [47\)](#page-46-0), когато серията снимки през интервал приключи ( $\Box$  [57\)](#page-56-0), или ако опитате да направите снимка, когато картата с памет е заключена.

• **Сила на звука**: Изберете **3** (високо), **2** (средно), **1** (ниско) или **Изкл.** (заглушаване). При избиране на опция, различна от **Изкл.**, в екрана с информация се появява  $\Lambda$ .

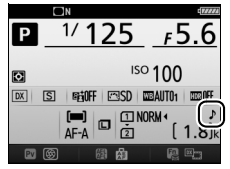

• **Височина на тона**: Изберете **Висока** или **Ниска**.

#### **22 Звуков сигнал**

Обърнете внимание, че независимо от избраната опция, няма да прозвучи звуков сигнал, когато фотоапаратът фокусира, ако:

- Фотоапаратът е в режим тихо освобождаване на затвора (режим **Q**) или
- Селекторът на live view е завъртян на  $\mathbb R$  в live view (преглед в реално време).

### **d2: Серия снимки с нис. скорост**

 $M$ ENU бутон  $\rightarrow$   $\blacktriangleright$  Меню Потребителски настройки

Изберете максималната честота на превъртане на кадъра в режим **CL** (серия от снимки с ниска скорост). Обърнете внимание, че кадровата честота в live view (преглед в реално време) няма да надвишава 3,7 кадъра/сек., дори когато са избрани стойности от 4 кадъра/сек. или по-бързи.

## **d3: Макс. непрекъснато освобожд.**

 $M$ ENU бутон  $\rightarrow$   $\blacktriangleright$  Меню Потребителски настройки

Максималният брой снимки, който може да бъде направен при една серия от снимки в непрекъснат режим се задава като стойност от 1 до 100. Имайте предвид, че тази настройка не влияе върху скоростта на затвора от 4 сек или по-бавна.

#### A **Буферът на паметта**

<span id="page-74-0"></span>Независимо от избраната опция за Потребителска настройка d3, снимането ще се забави при запълване на буфера на паметта ( $r$ BB). Броят снимки, който може да бъде съхраняван в буфера, варира според качеството на изображението и други фактори.

## **d4: Режим Забавяне експозиция**

MENU бутон → ◆ Меню Потребителски настройки

В ситуации, при които най-лекото движение на фотоапарата може да размаже снимките, изберете **1 сек**, **2 сек** или **3 сек** за забавяне на освобождаването на затвора до една, две или три секунди след повдигане на огледалото.

# **d5: Предупреждение за светкавица** MENU бутон → ◆ Меню Потребителски настройки

Ако **Вкл.** е избрано, индикаторът за готовност на светкавицата (\*) ще мига във визьора, ако е необходима светкавица за гарантиране на оптимална експозиция.

# **d6: Последоват. номер. файлове**

 $M$ ENU бутон  $\rightarrow$   $\blacktriangleright$  Меню Потребителски настройки

Когато се направи снимка, фотоапаратът наименува файла, като добавя едно към номера на предишния файл. Тази опция определя дали номерирането на файловете да продължи от последния използван номер, когато се създава нова папка, форматира се картата с памет или се поставя нова карта с памет във фотоапарата.

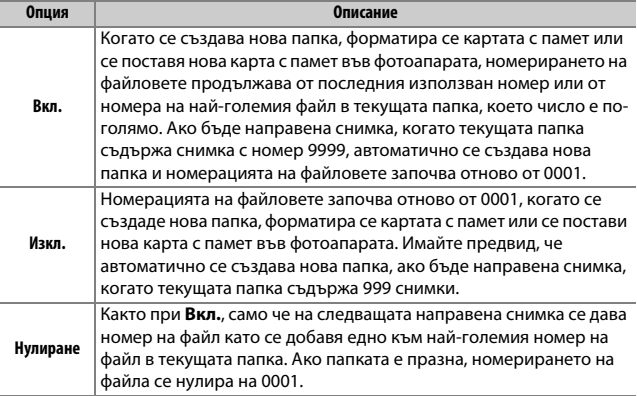

### D **Последоват. номер. файлове**

Ако текущата папка е с номер 999 и съдържа или 999 снимки, или снимка с номер 9999, спусъкът ще бъде деактивиран и няма да могат да се правят повече снимки. Изберете **Нулиране** за Потребителска настройка d6 (**Последоват. номер. файлове**) и след това форматирайте текущата карта с памет или поставете нова.

Изберете **Вкл.** за показване на линиите от координатната мрежа по желание във визьора за помощ при композиране на снимките с използване на зона на изображението във визьора с формат DX  $(D 37)$  $(D 37)$ .

# **d8: Лесна настройка на ISO**

MENU бутон → ◆ Меню Потребителски настройки

Ако изберете **Вкл.**, ISO чувствителността може да се зададе при режими **P** и **S** чрез завъртане на диска за подкоманди или в режим **A** чрез завъртане на основния диск за управление. Изберете **Изкл.** за задаване на ISO чувствителност с натискане на бутона Q (ISO) и завъртане на главния диск за управление.

# **d9: Екран с информация** MENU бутон → *◆ Меню Потребителски настройки*

Ако изберете **Автоматично** (AUTO), цветът на буквите в екрана с информация автоматично ще се промени от черен на бял или от бял на черен, за да се поддържа контраста с фона. За да използвате винаги един и същи цвят на буквите, изберете **Ръчно** и изберете **Тъмен текст върху светъл фон** (В; черни букви) или Светъл текст върху тъмен фон (W; бели букви).

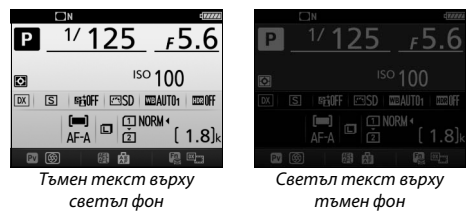

# **d10: LCD осветяване** MENU бутон → ◆ Меню Потребителски настройки

Ако се избере **Изкл.** фонът на контролния панел (подсветка LCD дисплей) светва само когато превключвателят на захранването се завърти напред  $\ddot{P}$ . Ако изберете **Вкл.**, контролният панел се осветява при активен таймер за готовност (<sup>22</sup> [72](#page-71-0)). Изберете Изкл. за увеличаване живота на батерията.

# **d11: Тип батерия MB-D15**

MENU бутон  $\rightarrow$   $\rightarrow$  Меню Потребителски настройки

За да сте сигурни, че фотоапаратът работи според очакванията при използване на опционалния MB-D15 батериен пакет с батерии АА, съчетайте избраната опция в това меню с типа на поставените батерии в батерийния пакет. Няма нужда да регулирате тази опция при използване на батерии EN-EL15.

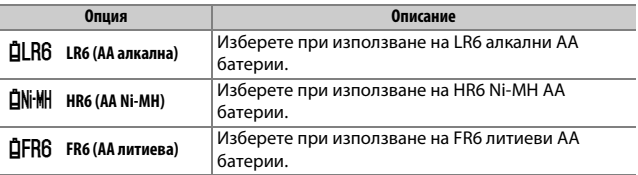

#### A **Използване на AA батерии**

Капацитетът на AA батериите рязко спада при температури под 20 °C и се променя според направата и условията на съхранение; в някои случаи, батериите може да спрат да работят преди изтичане на срока им на годност. Някои АА батерии не могат да се използват; поради експлоатационните си характеристики и ограничен капацитет, алкалните батерии имат по-малък капацитет от други видове и трябва да се използват само ако няма друга възможност и само при по-високи температури. Фотоапаратът показва нивото на АА батериите, както следва:

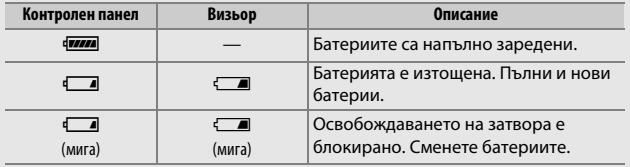

# **d12: Ред на батериите**

Изберете дали да се използва първо батерията във фотоапарат или батериите в батерийния пакет при поставянето на опционален MB-D15 батериен пакет. Имайте предвид, че, ако MB-D15 е заредена от опционален захранващ адаптер и конектор за захранването, захранващият адаптер ще бъде използван независимо от избраната опция.

#### **A** MB-D15 батериен пакет

MB-D15 поема една EN-EL15 акумулаторна литиево-йонна батерия или шест АА алкални, Ni-MH или литиеви батерии (EN-EL15 се предоставя с фотоапарата; АА батериите се предлагат отделно).

Екранът с информация показва типа батерии, поставени в MB-D15, както следва:

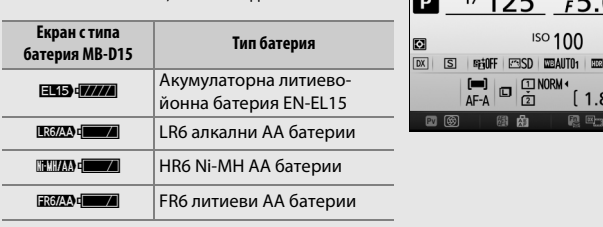

### <span id="page-80-0"></span>**e1: Скорост синхр. светкавица**

MENU бутон → ◆ Меню Потребителски настройки

Тази опция управлява скорост синхр. светкавица.

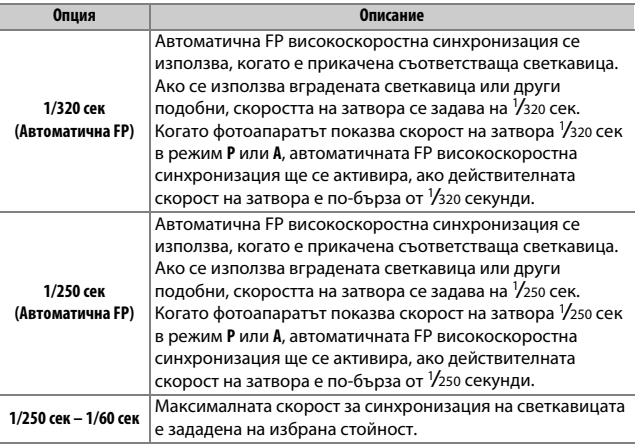

#### A **Определяне на скоростта на затвора при ограничението на максималната скорост за синхронизация на светкавицата**

За да фиксирате скоростта на затвора при ограничение на скоростта на синхронизация в режим **S** или **M**, изберете следващата скорост на затвора след най-бавната възможна скорост (30 сек или - -). Ще се покаже X (индикатор за синхронизация на светкавицата) във визьора и контролния панел заедно с максималната скорост за синхронизация на светкавицата.

#### A **Автоматична FP високоскоростна синхронизация**

Позволява използване на светкавицата при най-високата скорост на затвора, поддържана от фотоапарата, като дава възможност да се избере максималната диафрагма за намалена дълбочина на рязкост, дори и когато обектът е осветен в контражур от ярка слънчева светлина. Индикаторът за режима на светкавицата на екрана с информация показва "FP", когато е активирана автоматична FP високоскоростна синхронизация.

# ❚❚ **Автоматична FP високоскоростна синхронизация**

Когато **1/320 сек (Автоматична FP)** или **1/250 сек (Автоматична FP)** е избрано за Потребителска настройка e1 (**Скорост синхр.**  светкавица, <sup>0</sup> [81\)](#page-80-0), вградената светкавица може да се използва при скорости на затвора от 1/320 сек или 1/250 сек, докато съвместими светкавици, предлагани като опция, могат да се използват при всяка скорост на затвора (Автоматична FP високоскоростна синхронизация).

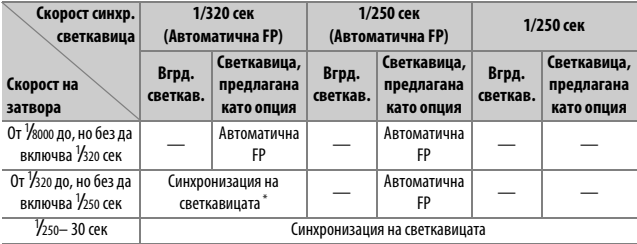

\* Обхватът на светкавицата намалява, когато скоростта на затвора се увеличава. Въпреки това, обхватът на светкавицата ще бъде по-голям от този, получен при същите скорости, както с Автоматична FP.

## **e2: Скорост затвор при светкавица**

MENU бутон → *◆ Меню Потребителски настройки* 

Тази опция определя най-ниската скорост на затвора, налична когато използвате синхронизация по предно или задно перде, или намаляване на ефекта "червени очи" в режим **P** или **A** (независимо от избраната настройка, скоростите на затвора могат да бъдат до 30 секунди в режими **S** и **M**, или при настройки на светкавицата за бавна синхронизация, бавна синхронизация по задно перде, или намаляване на ефекта "червени очи" с бавна синхронизация).

### **e3: Контрол вградена светкавица**

MENU бутон → ◆ Меню Потребителски настройки

Изберете режим на светкавицата за вградената светкавица.

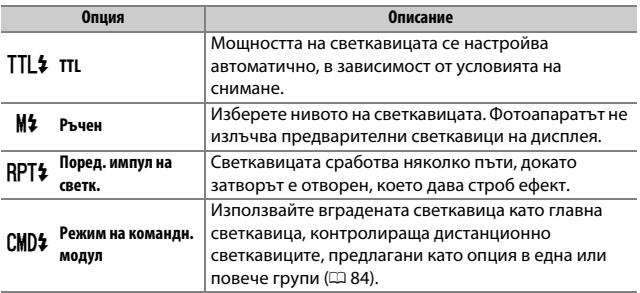

# ❚❚ **Ръчен**

Изберете ниво на светкавицата. Нивото на светкавицата е посочено в част от пълната мощност: при пълна мощност вградената светкавица има водещо число 12 (м, ISO 100, 20 °C).

### ❚❚ **Поред. импул на светк.**

Светкавицата сработва няколко пъти, докато затворът е отворен, което дава строб ефект. Натиснете  $\textcircled{1}$  или  $\textcircled{2}$ , за да маркирате следните опции,  $\bigcirc$  или  $\bigcirc$  за промяна.

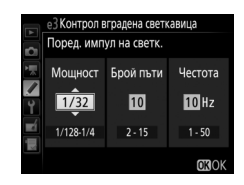

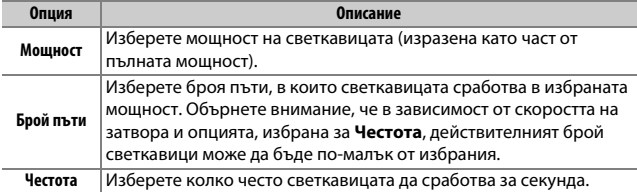

#### A **Режим на управление на светкавицата**

Режимът на управление на светкавицата за вградената светкавица е показан на екрана с информация.

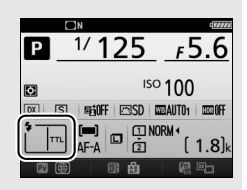

### A **SB-500, SB-400 и SB-300**

Когато е поставена и е включена опционална светкавица SB-500, SB-400 или SB-300, Потребителска настройка e3 се променя на **Светкавица като опция**, което позволява режимът на управление на светкавицата за светкавицата, предлагана като опция, да бъде избран от: **TTL** или **Ръчен** (SB-500 също предлага опция **Режим на командн. модул**).

#### **<u>И</u> "Брой пъти"**

Опциите, налични за **Поред. импул на светк.** > **Брой пъти** са определени от мощността на светкавицата.

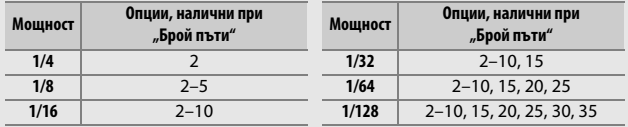

## <span id="page-83-0"></span>❚❚ **Режим на командн. модул**

Използвайте вградената светкавица като главна светкавица, контролираща една или повече дистанционни светкавици, предлагани като опция в до две групи (A и B) чрез усъвършенствано безжично управление на осветяването.

Изборът на тази опция показва менюто, показано вдясно. Натиснете  $\bigcirc$  или  $\bigcirc$ , за да маркирате следните опции,  $\bigcirc$  или  $\bigcirc$  за промяна.

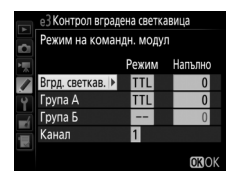

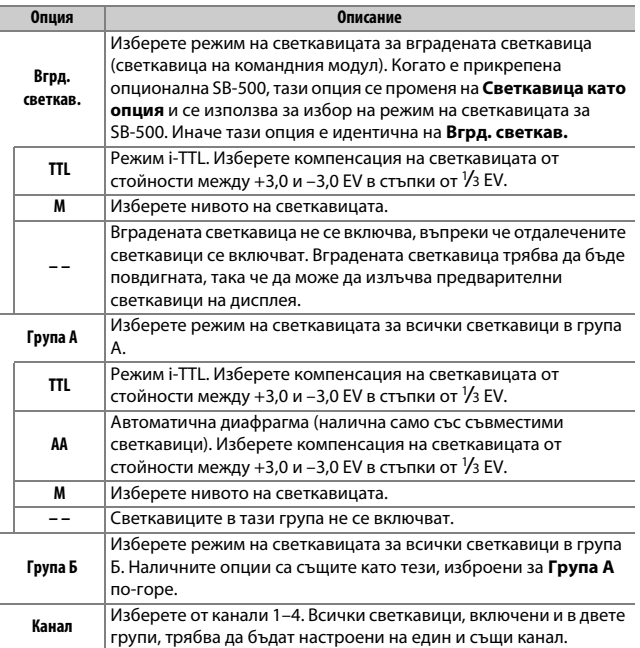

Следвайте стъпките по-долу, за да правите снимки в режим на командния модул.

# **1 Регулиране на настройките за вградената светкавица.**

Изберете режима на управление на светкавицата и нивото на мощността за вградената светкавица. Обърнете внимание, че нивото на мощността не може да бъде настроено в режим **– –**.

- **2 Регулирайте настройките за група А.** Изберете режима на управление на светкавицата и нивото на мощността за светкавиците в група А.
- **3 Регулирайте настройките за група Б.** Изберете режима на управление на светкавицата и нивото на мощността за светкавиците в група Б.

**4 Изберете канала.**

Ако отдалечената светкавица включва SB-500, изберете канал 3.

# $5$  Натиснете  $\otimes$ .

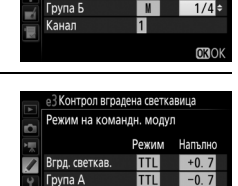

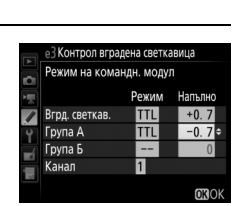

е3 Контрол вградена светкавица Режим на командн. модул Режим Напълно

**TTL** 

TIL

 $\blacksquare$ 

同⇒

 $+0.7$ 

 $1/4$ 

**OROK** 

 $-0$  $\overline{7}$ 

Вгод. светкав

Група А

**Fpyna** B

Канал

е3 Контрол вградена светкавица Режим на командн. модул Режим Напълно

TTL

TTL

 $\overline{\phantom{0}}$ 

0

 $+0.7e$ 

 $\boldsymbol{0}$ 

**OROK** 

Вгрд. светкав

Група А

**Група В** 

Канал

# **6 Композирайте снимката.**

Композирайте снимката и подредете светкавиците, както е показано по-долу. Обърнете внимание, че максималното разстояние, в което отдалечените светкавици могат да бъдат поставени, може да варира според условията на снимане.

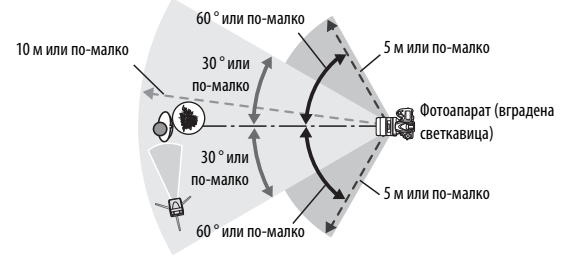

Безжичните дистанционни сензори на светкавиците трябва да са обърнати към фотоапарата.

### **7 Конфигурирайте отдалечените светкавици.**

Включете всички отдалечени светкавици, регулирайте груповите настройки по ваше желание и ги настройте на избрания в стъпка 4 канал. Разгледайте ръководството за експлоатация на светкавицата за подробности.

# **8 Повдигнете вградената светкавица.**

Натиснете бутона  $\frac{1}{2}$  (22), за да повдигнете вградената светкавица. Обърнете внимание, че дори ако **– –** е избрано за **Вгрд. светкав.** > **Режим**, вградената светкавица трябва да бъде повдигната, за да се излъчат предварителните осветявания на дисплея.

# **9 Кадрирайте снимката, фокусирайте и снимайте.**

След като се уверите, че светлинният индикатор за готовност на светкавицата на фотоапарата и индикаторите за готовност на всички останали светкавици светят, кадрирайте снимката, фокусирайте и снимайте. По желание може да се използва заключване на стойността на светкавицата.

#### A **Екран за режим на синхронизация на светкавицата**

M не се появява на екрана в екрана с информация, когато се избере **– –** за **Вгрд. светкав.** > **Режим**.

#### A **Компенсация на светкавицата**

Стойността на компенсацията на светкавицата, избрана с бутон  $\frac{1}{2}$  ( $\frac{1}{2}$ ) и диска за подкоманди се добавя към стойностите на компенсацията на светкавицата, избрани за вградената светкавица, група A и група Б в менюто Режим на командн. модул. Иконата **И2** се показва на екрана в контролния панел и визьора, когато се избере стойност на компенсацията на светкавицата различна от ±0 за вградена светкавица или отдалечена светкавица в режим TTL или AA. Иконата 22 светва, когато вградената светкавица е в режим **M**.

#### **В Режим на команди. модул**

Позиционирайте сензорните прозорци върху отдалечените светкавици, за да хванете светлината от вградената светкавица (особено внимание се изисква, ако фотоапаратът е монтиран на статив). Уверете се, че в обектива на фотоапарата (TTL режим) не влиза пряка светлина или силно отражение от отдалечената светкавица или фотоклетките на отдалечената светкавица (AA режим), тъй като това може да предизвика смущения в експозицията. За да предотвратите появяването на синхронизирани светкавици, излъчвани от вградената светкавица в снимки, направени от близко разстояние, изберете ниска ISO чувствителност или малка диафрагма (високи f-числа) или използвайте опционален SG-3IR инфрачервен панел за вградена светкавица. За отлични резултати се изисква SG-3IR със синхронизация по задно перде, което произвежда по-светли синхронизирани светкавици. След като позиционирате отдалечената светкавица, направете тестова снимка и вижте резултатите в дисплея на фотоапарата.

Въпреки че няма ограничение в броя на отдалечените светкавици, които могат да се използват, максималният брой на практика е три светкавици. С повече светкавици от този брой светлината, излъчвана от отдалечените светкавици ще попречи на изпълнението.

MENU бутон  $\rightarrow$   $\rightarrow$  Меню Потребителски настройки

Изберете как фотоапаратът да настройва нивото на светкавицата при използване на компенсация на експозицията.

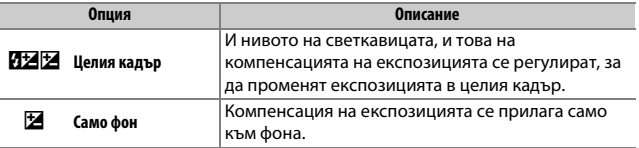

#### **е5: Пилотна светкавица**

MENU бутон → ◆ Меню Потребителски настройки

Ако се избере **Вкл.** при използване на фотоапарата с вградена светкавица или със светкавица, предлагана като опция, която поддържа Nikon Creative Lighting system (система за креативно осветляване на Nikon), пилотна светкавица ще бъде излъчена, когато се натисне бутон **Pv** на фотоапарата по време на снимане с визьор. Не се излъчва пилотна светкавица, ако се избере **Изкл.**

# **e6: Задаване на авто клин**

#### $M$ ENU бутон  $\rightarrow$   $\blacktriangleright$  Меню Потребителски настройки

Изберете настройка или настройки, които се групират при активен автоматичен клин. Изберете **АЕ и светкавица** (M), за да направите експозиция и клин на нивото на светкавицата, **Само AE** (k) за клин само на експозицията, **Само светкавица** (\*), за да направите само клин на нивото на светкавицата, **Клин баланс бяло** (m), за да направите клин баланс бяло или **ADL клин** (畤), за да направите клин като използвате Активен D-Lighting. Обърнете внимание, че клинът на баланс на бялото не се предлага при настройки на качеството на изображението като NEF (RAW) или NEF (RAW) + JPEG.

## **e7: Ред на клина**

 $MENU$  бутон  $\rightarrow$   $\nearrow$  Меню Потребителски настройки

При стойност по подразбиране **MTR > под > над** (H), експозицията, светкавицата и клинът на баланса на бялото се извършват в следния ред: първо се прави непроменената снимка, последвана от снимката с най-ниска стойност, последвана от снимката с най-висока стойност. Ако е избрано **Под > MTR > над** (-++), снимането ще продължи в реда от най-ниската към най-високата стойност. Тази настройка няма ефект върху ADL клина.

# **f1: Бутон ОК**

MENU бутон → ◆ Меню Потребителски настройки

Тази опция определя ролята, присвоена на бутона  $\circledast$  по време на снимане с визьор, възпроизвеждане и live view (преглед в реално време) (без значение от избраната опция, натискането на  $\circledast$ , когато се показва филм на цял екран, стартира възпроизвеждането на филм).

### ❚❚ **Режим на снимане**

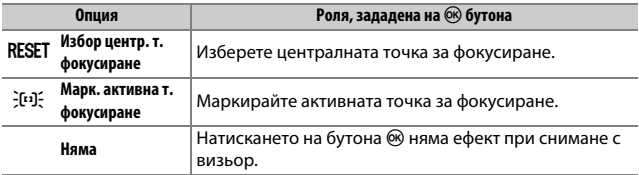

### ❚❚ **Режим на възпроизвеждане**

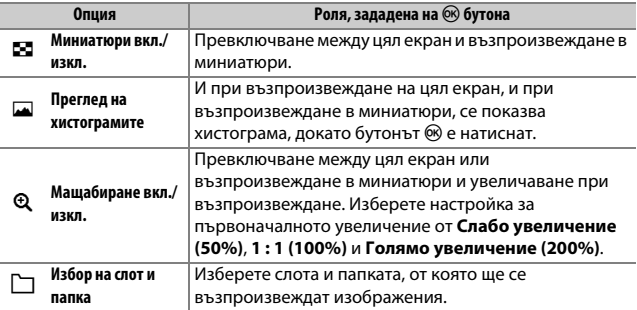

# ❚❚ **Live view**

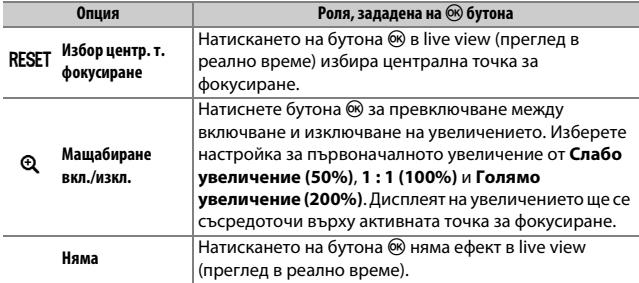

# <span id="page-91-0"></span>**f2: Присвояване на бутон Fn**

MENU бутон → ◆ Меню Потребителски настройки

Изберете ролята на бутона **Fn** или самостоятелно (**Натискане**), или при използване в комбинация с дисковете за управление (**Натискане + дискове управл.**).

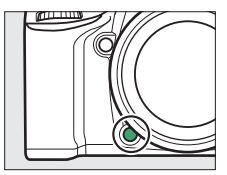

# ❚❚ **Натискане**

Избирането на **Натискане** показва следните опции:

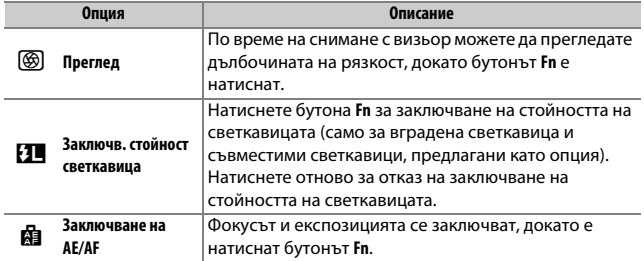

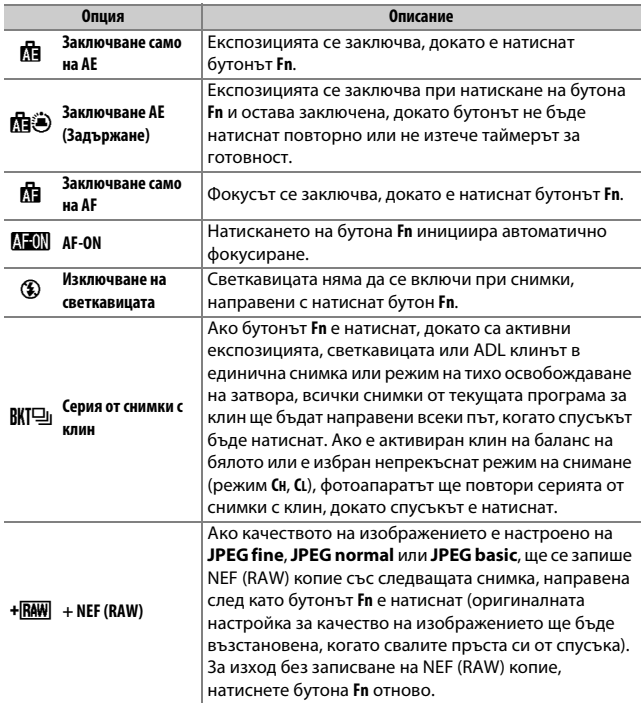

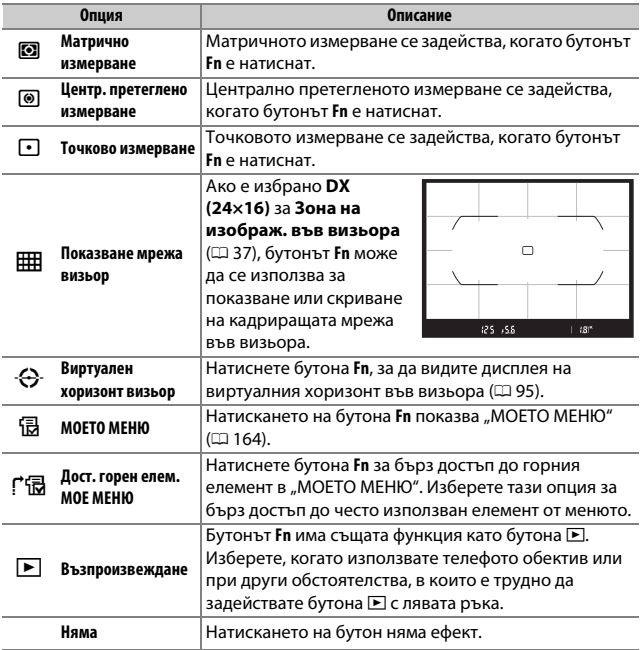

### A **Несъвместими опции**

Ако опцията, избрана за **Натискане** не може да бъде използвана в комбинация с опцията, избрана за **Натискане + дискове управл.**, ще се покаже съобщение и което от двете, **Натискане** или **Натискане + дискове управл.** е било избрано първо, ще бъде настроено на **Няма**.

#### <span id="page-94-0"></span>A **Виртуален хоризонт визьор**

Когато **Виртуален хоризонт визьор** е избрано за Потребителска настройка f2 (**Присвояване на бутон Fn**) > **Натискане**, натискането на бутона **Fn** показва индикатори за ролката във визьора. Натиснете бутона повторно, за да се върнете към изчистване на индикаторите от дисплея.

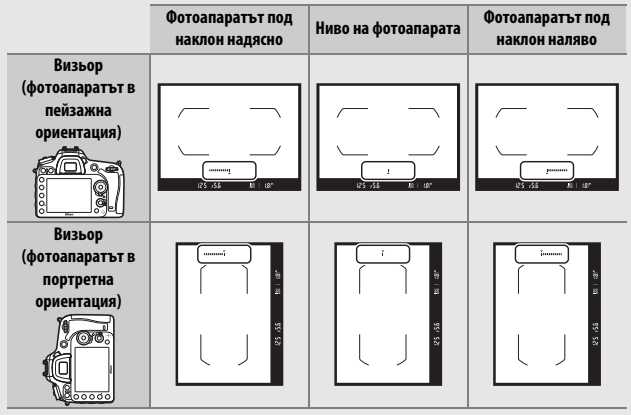

Обърнете внимание, че дисплеят може да не е точен, когато фотоапаратът е наклонен под остър ъгъл напред или назад. За показване на виртуален хоризонт в дисплея, използвайте опцията **Виртуален хоризонт** в менюто с настройки (<sup>11</sup>28).

# **■ Натискане + дискове управл.**

Избирането на **Натискане + дискове управл.** показва следните опции:

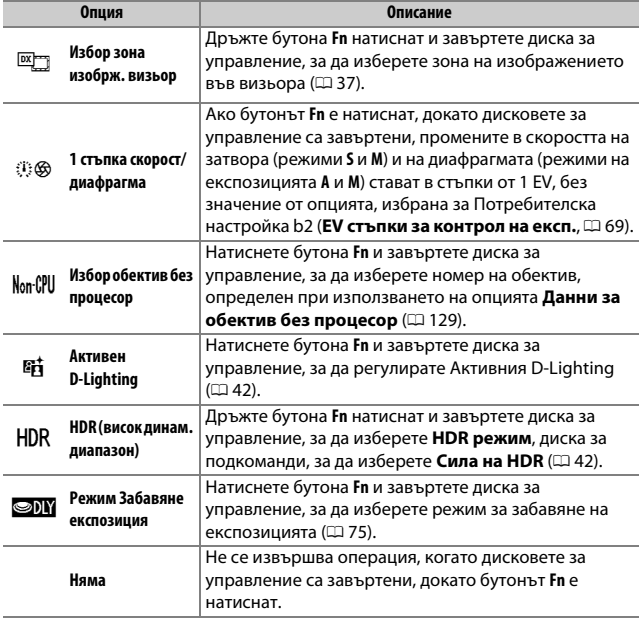

# <span id="page-96-0"></span>**f3: Присвояв. бутон за преглед**

MENU бутон → ◆ Меню Потребителски настройки

Изберете ролята на бутона **Pv** или самостоятелно (**Натискане)**, или при използване в комбинация с дисковете за управление (**Натискане + дискове управл.**). Наличните опции са същите, като за **Присвояване на бутон Fn** ( $\Box$  [92](#page-91-0)). Опциите по подразбиране за **Натискане** и

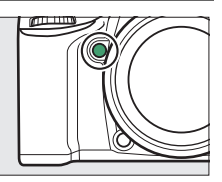

**Натискане + дискове управл.** са, съответно, **Преглед** и **Няма**.

# <span id="page-96-1"></span>**f4: Присвояв. бутон AE-L/AF-L**

MENU бутон → ◆ Меню Потребителски настройки

Изберете ролята на бутона 結 AE-L/AF-L или самостоятелно (**Натискане**), или при използване в комбинация с дисковете за управление (**Натискане + дискове управл.**).

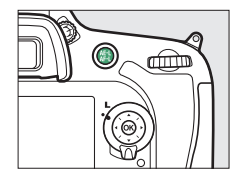

### ❚❚ **Натискане**

Избирането на **Натискане** показва следните опции:

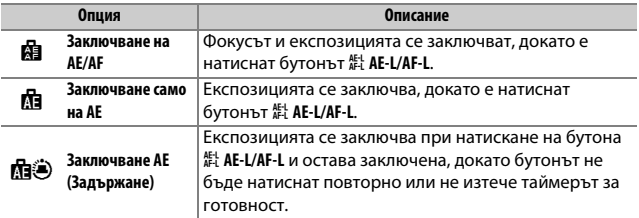

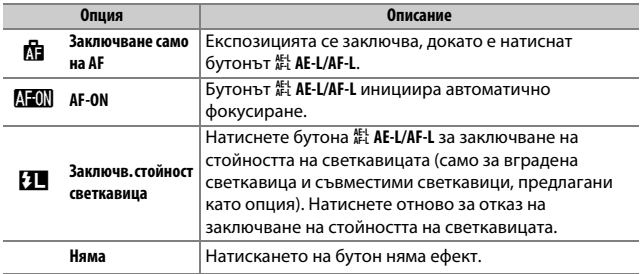

# **П** Натискане + дискове управл.

Избирането на **Натискане + дискове управл.** показва следните опции:

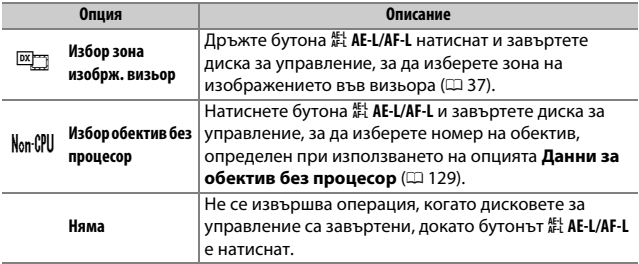

# **f5: Персонлз. дискове управление**

 $MENU$  бутон  $\rightarrow$   $\nearrow$  Меню Потребителски настройки

### Тази опция контролира работата на главния и диска за подкоманди.

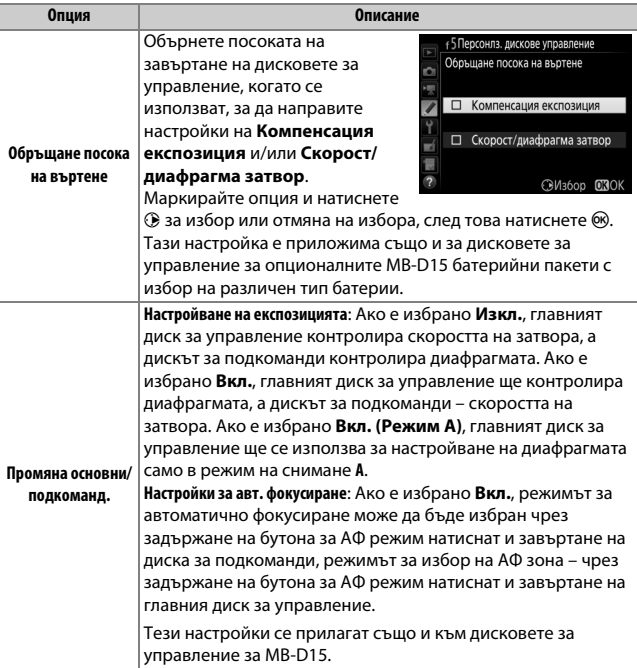

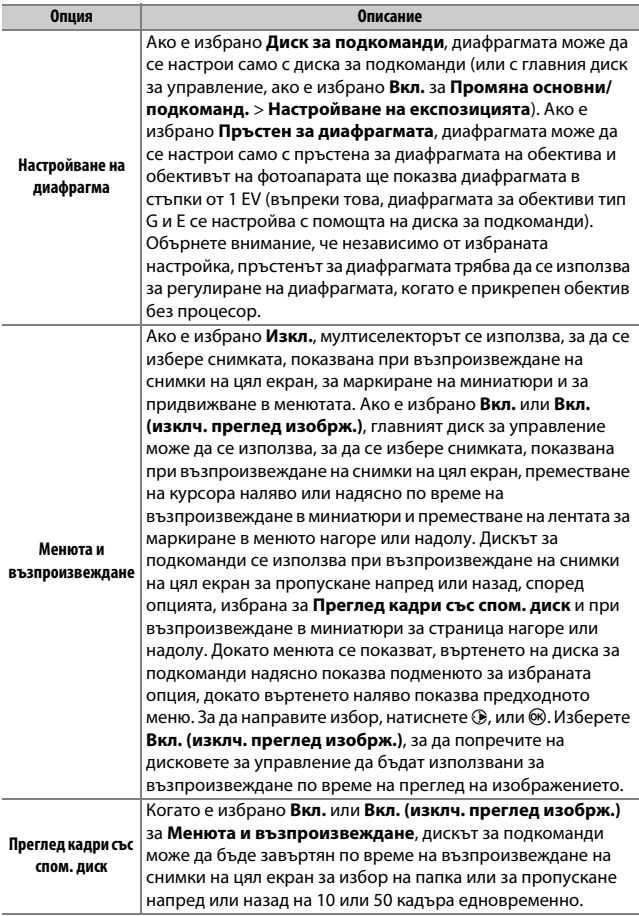

# **f6: Освобожд. бутон използв. диск**

MENU бутон → ◆ Меню Потребителски настройки

Избирането на **Да** позволява настройки, които обикновено се правят чрез задържане на бутона и завъртане на диска за управление, да се правят чрез завъртане на диска за управление, след като бутонът е освободен. Настройката приключва, когато бутонът се натисне отново, спусъкът е натиснат наполовина или таймерът за готовност изтече. Тази опция е налична със следните бутони:

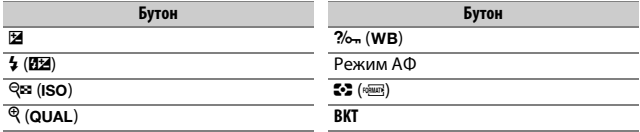

# **f7: Снимане при празен слот**  $M$ ENU бутон  $\rightarrow$  *Meno Пompeбителски настройки*

Ако е избрано **Отключен спусък**, това позволява освобождаване на затвора, когато не е поставена карта с памет, въпреки че снимките няма да се записват (а само ще се показват на дисплея в демо режим). Ако е избрано **Заключен спусък**, спусъкът може да се активира само когато във фотоапарата е поставена карта с памет.

## **f8: Обръщане посока индикатори**

 $M$ ENU бутон  $\rightarrow$   $\blacktriangleright$  Меню Потребителски настройки

Ако е избрано  $\blacksquare$ ,  $\blacksquare$ ,  $\blacksquare$ ,  $\blacksquare$ ,  $\blacksquare$  (-0+), индикаторите на експозицията в контролния панел, визьорът и екранът с информация се показват с отрицателни стойности вляво и положителни стойности вдясно. Изберете (V), за да се покажат положителни стойности вляво и отрицателни стойности вдясно.

# **f9: Присвояв. бутон запис на филм**

MENU бутон → ◆ Меню Потребителски настройки

Изберете ролята, изпълнявана от бутона за запис на филм по време на снимане с визьор и когато селекторът на live view е завъртян на  $\bullet$  в live view (преглед в реално време).

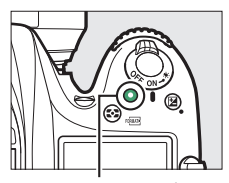

Бутон за запис на филм

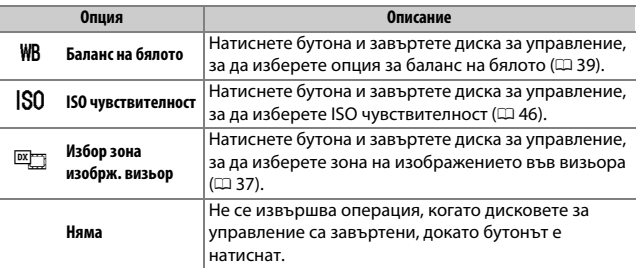

## **■■ Натискане + дискове управл.**

# **f10: Присвояв. бутон MB-D15** 4

 $MENU$  бутон  $\rightarrow$   $\nearrow$  Меню Потребителски настройки

Изберете функцията, зададена на бутона A **AE-L/AF-L** на опционалния MB-D15 батериен пакет.

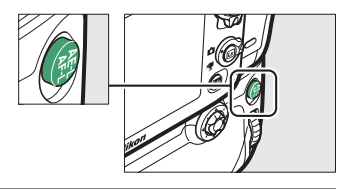

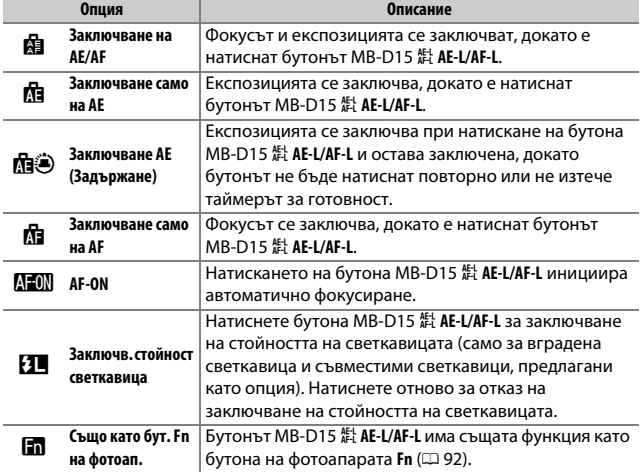

# **f11: Присв. на отдал. (WR) бутон Fn**

 $MENU$  бутон  $\rightarrow$   $\nearrow$  Меню Потребителски настройки

Изберете функцията, която ще изпълнява бутонът **Fn** на безжичното дистанционно управление.

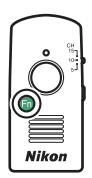

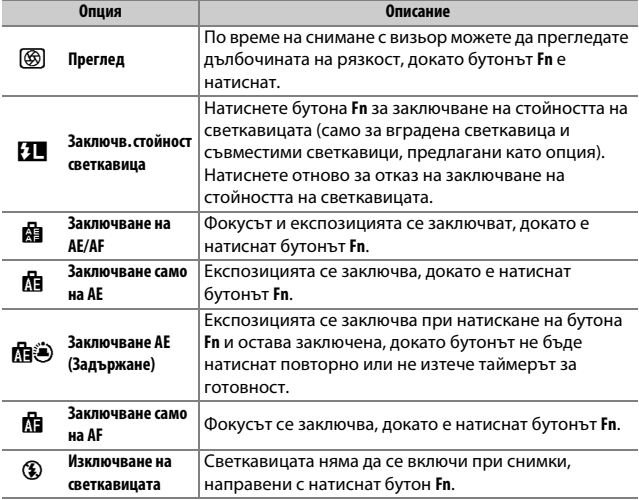

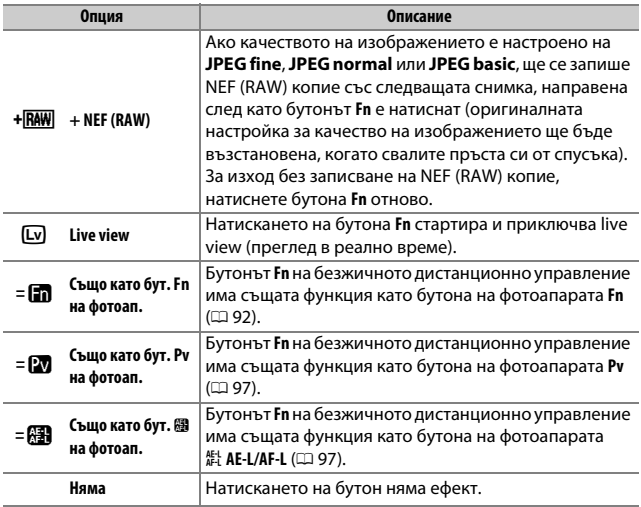

# <span id="page-106-0"></span>**g1: Присвояване на бутон Fn**

MENU бутон → ◆ Меню Потребителски настройки

Изберете ролята, изпълнявана от бутона **Fn** по време на live view (преглед в реално време), когато селекторът на live view е завъртян на **慄** (опцията по подразбиране е **Няма**).

## ❚❚ **Натискане**

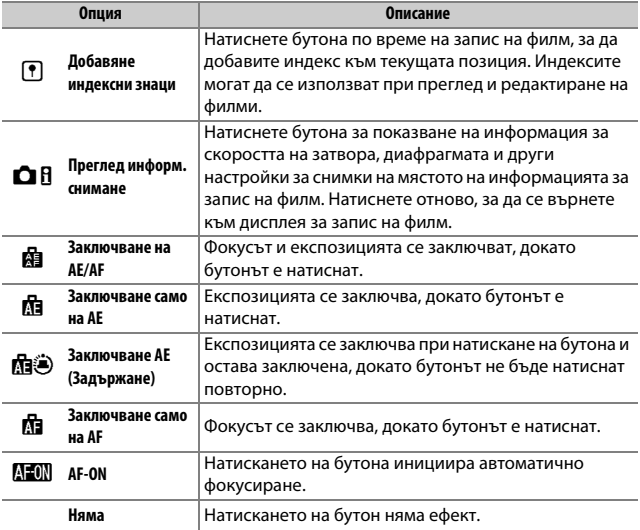

# **g2: Присвояв. бутон за преглед**

### ❚❚ **Натискане**

Изберете ролята, изпълнявана от бутона **Pv** по време на live view (преглед в реално време), когато селекторът на live view е завъртян на 1. Наличните опции са същите, като за **Присвояване на бутон Fn** ( $\Box$  [107\)](#page-106-0), а настройката по подразбиране е **Добавяне индексни знаци**.

# **g3: Присвояв. бутон AE-L/AF-L**

MENU бутон → ◆ Меню Потребителски настройки

### ❚❚ **Натискане**

Изберете ролята, изпълнявана от бутона **EL AE-L/AF-L** по време на live view (преглед в реално време), когато селекторът на live view е завъртян на 1. Наличните опции са същите, като за **Присвояване**  на бутон Fn ( $\Box$  [107](#page-106-0)), а настройката по подразбиране е Заключване **на AE/AF**.
$MENU$  бутон  $\rightarrow$   $\nearrow$  Меню Потребителски настройки

Изберете ролята, изпълнявана при натискане на спусъка, когато • избрано със селектора на live view.

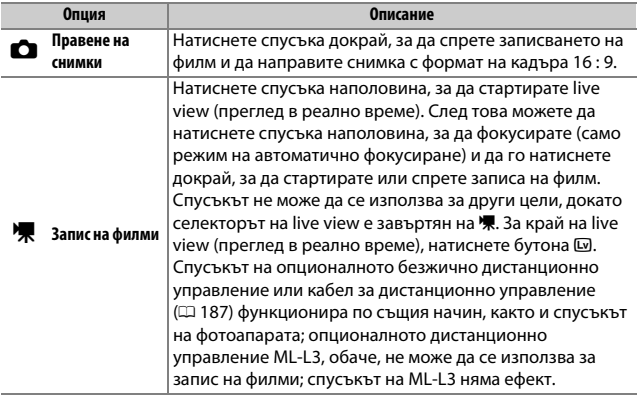

# B Менюто с настройки: **Настройване на фотоапарата**

За да се покаже менюто с настройки, натиснете MENU и изберете раздела <sup>9</sup> (меню с настройки).

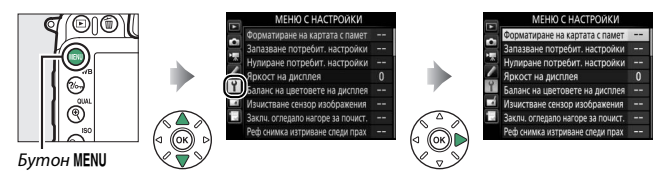

# **Опции на менюто с настройки**

### Менюто с настройки съдържа следните опции:

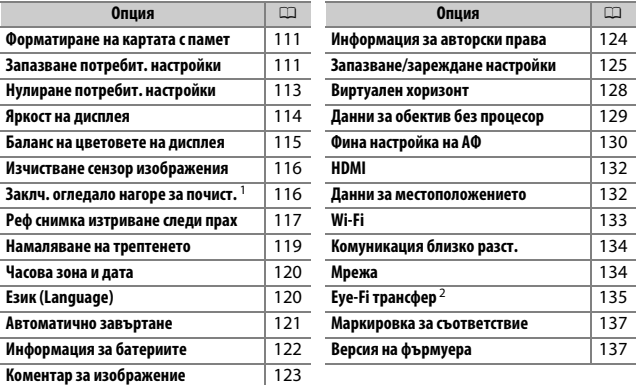

1 Не може да се използва, когато батерията е изтощена.

2 Визуализира се, само когато е поставена съвместима Eye-Fi карта с памет.

## A **Вижте също**

Стойностите по подразбиране на менюто са описани на страница [16](#page-15-0).

Бутон MENU → Чиеню с настройки

<span id="page-110-0"></span>За да започнете форматирането, изберете слот за картата с памет и изберете **Да**. Имайте предвид, че форматирането изтрива завинаги всички снимки и други данни, които са в картата. Преди да форматирате, не пропускайте да направите архивни копия, ако е необходимо (1[170\)](#page-169-0).

### **И По време на форматирането**

Не изключвайте фотоапарата и не изваждайте картите с памет по време на форматирането.

# <span id="page-110-1"></span>**Запазване потребит. настройки**

 $5$ утон MENU  $\rightarrow$   $\gamma$  меню с настройки

Присвояване на често използвани настройки на позиции **U1** и **U2** на диска за избор на режим.

## ❚❚ **Запазване потребит. настройки**

## **1 Изберете режим.**

Завъртете диска за избор на режим на желания режим.

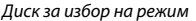

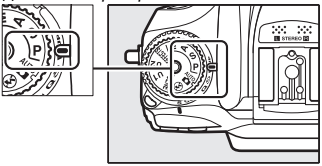

# **2 Регулиране на настройките.**

Направете желаните настройки за гъвкава програма (режим **P**), скорост на затвора (режими **S** и **M**), диафрагма (режими **A** и **M**), компенсация на експозицията и на светкавицата, режим на светкавицата, точка за фокусиране, измерване, автоматично фокусиране и режими за избор на АФ зона, клин и настройки в менютата за снимане и потребителски настройки ( $\Box$  [30,](#page-29-0) [50](#page-49-0), [58\)](#page-57-0).

# **3 Изберете Запазване потребит. настройки.**

Натиснете бутона MENU, за да се покажат менютата. Маркирайте **Запазване потребит. настройки** в менюто за настройки и натиснете  $\circledast$ .

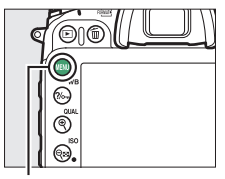

Бутон MENU

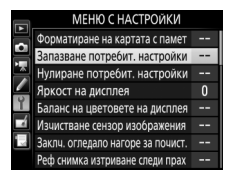

# **4 Изберете Запазване в U1 или Запазване в U2.**

Маркирайте **Запазване в U1** или Запазване в U2 и натиснете  $\circledR$ .

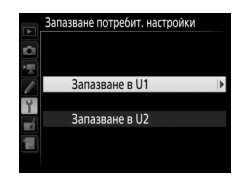

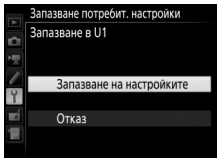

## ❚❚ **Повторно извикване на потребителските настройки**

Просто завъртете диск за избор на режим на **U1**, за да извикате повторно настройките, присвоени за **Запазване в U1**, или **U2**, за да извикате повторно настройките, присвоени за **Запазване в U2**.

Диск за избор на режим

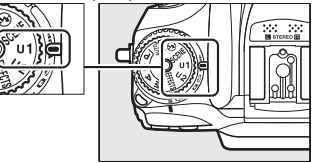

## <span id="page-112-0"></span>**Нулиране потребит. настройки**

 $5$ утон MENU  $\rightarrow$   $\gamma$  меню с настройки

За да нулирате настройките за **U1** или **U2** до стойности по подразбиране.

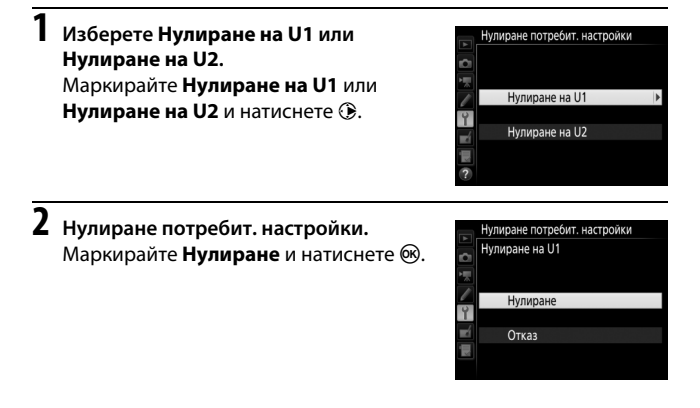

 $5y$ тон MENU  $\rightarrow$   $\gamma$  меню с настройки

<span id="page-113-0"></span>Натиснете  $\bigcirc$  или  $\bigcirc$ , за да изберете яркостта на дисплея за възпроизвеждане, менюта и екрана с информация. Изберете повисоки стойности, за да увеличите яркостта, и по-ниски стойности, за да я намалите.

## A **Яркост на дисплея**

Стойности от **+4** или по-високи позволяват по-лесното разчитане на дисплея на ярка светлина, но също така водят до по-жълти цветове върху зеленикава отсянка. Изберете по-ниски стойности за точна репродукция на цветовете. Опцията, избрана за **Яркост на дисплея** в менюто с настройки няма ефект върху яркостта на дисплея по време на live view (преглед в реално време) и вместо това се регулира с опцията **Яркост на дисплея** в менюто на бутона *i*.

#### <span id="page-114-0"></span>**Баланс на цветовете на дисплея**

 $5$ утон MENU  $\rightarrow$  9 меню с настройки

Използвайте мултиселектора, както е показано по-долу, за да регулирате баланса на цветовете на дисплея за примерно изображение. Примерното изображение е последната направена снимка или, в режим на възпроизвеждане, последната показана снимка; за да изберете различно изображение, натиснете бутон Q (ISO) и изберете изображение от списъка с миниатюри (за да разгледате маркираното изображение на цял екран, натиснете и задръжте  $\mathcal{R}/\mathbf{QUAL}$ ). Ако картата с памет не съдържа снимки, вместо примерното изображение ще се покаже празен кадър

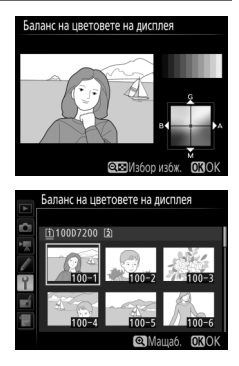

със сива рамка. Натиснете ® за изход, когато приключите с промените. Баланс на цветовете на дисплея се прилага само към менюта, възпроизвеждане и разглеждане през обектива, които се показват по време на снимане в live view (преглед в реално време); снимките, направени с фотоапарата, не се променят.

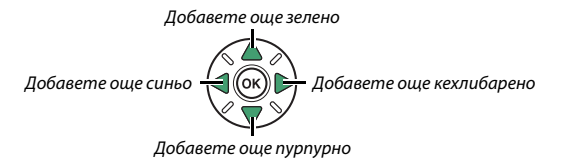

<span id="page-115-0"></span>Вибриране на сензора за изображения за премахване на праха.

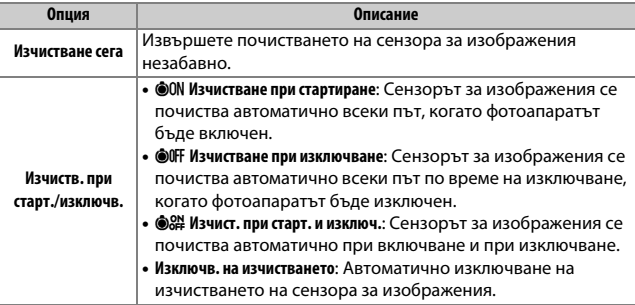

## <span id="page-115-1"></span>**Заклч. огледало нагоре за почист.**

 $5y$ тон MENU  $\rightarrow$   $\gamma$  меню с настройки

Използвайте опцията за заключване на вдигнато огледало, така че прахът, който не може да бъде премахнат чрез **Изчистване сензор изображения**, да бъде отстранен ръчно, както е описано в раздела за ръчно почистване в Ръководството на потребителя. Обърнете внимание, обаче, че тъй като сензорът за изображения се поврежда лесно, ние препоръчваме ръчното почистване да бъде извършвано само от сервизен представител, оторизиран от Nikon.

<span id="page-116-0"></span>Получете справочни данни за опцията "Изтриване на следи от прах от изображението" в Capture NX-D ([1 [169](#page-168-0); за повече информация вижте онлайн ръководството на Capture NX-D).

**Реф снимка изтриване следи прах** може да се използва само когато на фотоапарата е поставен обектив с процесор. Препоръчително е да се използва обектив с фокусно разстояние поне 50 мм. Когато използвате вариообектив, увеличете доколкото е възможно.

- **1 Изберете опция за стартиране.** Маркирайте една от следните опции и натиснете ®. За изход без получаване на данни за изтриването на следи от прах от изображението, натиснете MENU.
	- **Старт**: Ще се покаже съобщението вдясно и "rEF" ще се покаже на дисплеите на визьора и контролния панел.
	- **Изчиств. сензор и след това старт**: Изберете тази опция, за да почистите сензора за изображения, преди да започнете. Когато почистването приключи, ще се покаже съобщението вдясно и на екраните на визьора и контролния панел ще се покаже "rEF".

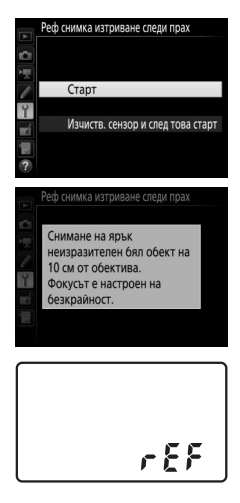

 $\epsilon$ EF

# **2 Хванете в кадър неизразителен бял обект във визьора.**

С обектива на разстояние около десет сантиметра (четири инча) от добре осветения, неизразителен бял обект, хванете обекта в кадър, така че да запълни визьора, и след това натиснете спусъка наполовина.

В режима на автоматично фокусиране, фокусът автоматично се задава на "безкрайност"; в режима на ръчно фокусиране, задайте ръчно фокуса на "безкрайност".

## **3 Получете справочни данни за изтриване на следи от прах.** Натиснете спусъка докрай, за да получите справочни данни за изтриването на следи от прах от изображението. Дисплеят се изключва, когато натиснете спусъка.

Ако референтният обект е твърде светъл или твърде тъмен, фотоапаратът може да не успее да получи справочни данни за изтриването на следи от прах от изображението и на дисплея ще се покаже съобщението вдясно. Изберете друг референтен обект и повторете процеса от стъпка 1.

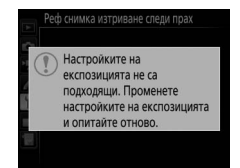

#### D **Почистване на сензора за изображения**

Справочните данни за опцията "изтриване на следи от прах", записани преди почистването на сензора за изображения, не могат да се използват със снимки, заснети след почистването на сензора за изображения. Изберете **Изчиств, сензор и след това старт** само, ако "Реф снимка изтриване следи прах" няма да се използва с вече направените снимки.

#### D **Справочни данни за изтриване на следи от прах от изображението**

Същите справочни данни могат да се използват за снимки, направени с други обективи или с други диафрагми. Справочните снимки не могат да бъдат разглеждани чрез компютърен софтуер за изображения. Когато справочните изображения се разглеждат на фотоапарата, се показва правоъгълна мрежа.

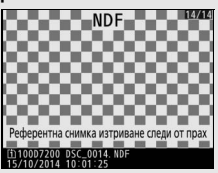

## <span id="page-118-0"></span>**Намаляване на трептенето**

 $5$ утон MENU  $\rightarrow$   $\gamma$  меню с настройки

Намалете трептенето и появата на ивици, когато снимате под флуоресцентни или живачни лампи по време на live view (преглед в реално време). Изберете **Автоматично**, за да позволите на фотоапарата автоматично да избере правилната честота, или задайте ръчно честотата, така че да отговаря на честотата на местната електрическа мрежа.

#### A **Намаляване на трептенето**

Ако настройката **Автоматично** не даде желаните резултати и не сте сигурни каква е честотата на местната електрическа мрежа, изпробвайте опциите при 50 и 60 Hz и изберете тази, която дава най-добри резултати. Намаляването на трептенето може да не даде желаните резултати, ако обектът е много ярък и в такъв случай трябва да се опитате да изберете помалка диафрагма (по-голямо f-число).

<span id="page-119-0"></span>Променете часовите зони, настройте часовника на фотоапарата, изберете реда за показване на датата и включете или изключете лятното часово време.

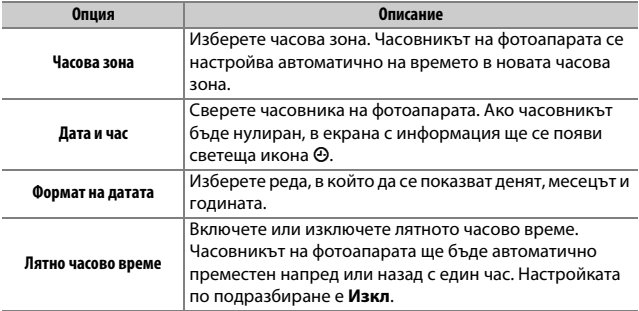

<span id="page-119-1"></span>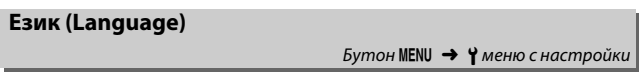

Изберете език (language) за менютата и съобщенията на фотоапарата.

<span id="page-120-0"></span>Снимките, които са заснети при избрано **Вкл.**, съдържат информация за ориентацията на фотоапарата, което позволява да се завъртат автоматично по време на възпроизвеждане или когато се преглеждат във ViewNX-i или в Capture NX-D ( $\Box$  [169](#page-168-0)). Записват се следните ориентации:

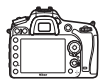

Пейзажна (хоризонтална) ориентация

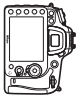

Фотоапаратът е завъртян на 90 ° по посока на часовниковата стрелка

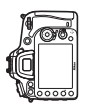

Фотоапаратът е завъртян на 90 ° обратно на часовниковата стрелка

Ориентацията на фотоапарата не се записва, когато е избрано **Изкл.** Изберете тази опция при хоризонталното завъртане на фотоапарата или при правене на снимки с обектива насочен нагоре или надолу.

#### A **Вертикално завъртане**

За да завъртите автоматично снимките във "вертикална" (портретна ориентация) по време на възпроизвеждане, изберете **Вкл.** за опцията Вертикално завъртане в менюто за възпроизвеждане ( $\Box$  27).

Бутон MENU → Чиеню с настройки

<span id="page-121-0"></span>Разгледайте информация за батерията, поставена в момента във фотоапарата.

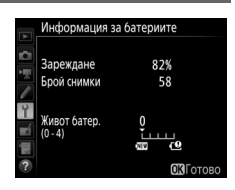

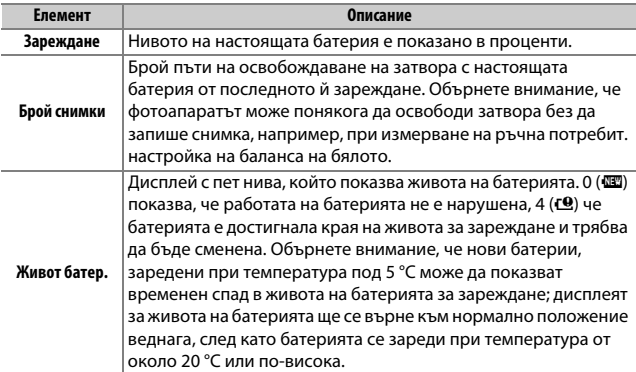

## A **MB-D15 батериен пакет**

Дисплеят за батериен пакет MB-D15 е показан вдясно. Ако се използват батерии AA, нивото на батерията ще бъде показано от иконата за ниво на батерията; други елементи няма да бъдат показани.

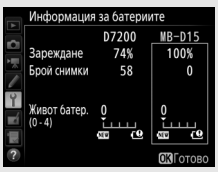

<span id="page-122-0"></span>Добавете коментар към новите снимки, докато ги заснемате. Коментарите могат да бъдат разглеждани като метаданни във ViewNX-i или в Capture NX-D ( $\Box$  [169](#page-168-0)). Коментарите се виждат и в страницата с данни за снимането, в екрана с информация за снимките. Налични са следните опции:

- **Въвеждане на коментар**: Въведете коментар, както е описано на страница [34.](#page-33-0) Коментарите могат да са с дължина до 36 знака.
- **Прикачване на коментар**: Изберете тази опция, за да прикачите коментар към всички следващи снимки. **Прикачване на коментар** може да се включи или изключи, като го маркирате и натиснете 2. След като сте избрали желаната настройка, натиснете ®, за да излезете.

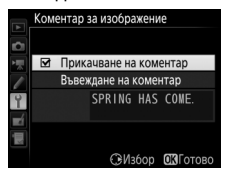

<span id="page-123-0"></span>Добавете информация за авторски права към новите снимки, докато ги заснемате. Информацията за авторски права е включена в данните за снимането, показани на дисплея с информация за снимката и могат да се разгледат като метаданни във ViewNX-i или в Capture NX-D ( $\Box$  [169\)](#page-168-0). Налични са следните опции:

- **Творец**: Въведете името на фотографа, както е описано на страница [34.](#page-33-0) Имената на фотографа могат да са с дължина до 36 знака.
- **Авторски права**: Въведете име на притежателя на авторски права, както е описано на страница [34.](#page-33-0) Имената на притежателя на авторските права могат да са с дължина до 54 знака.
- **Прикач.инфо.авторски права**: Изберете тази опция, за да прикачите информация за авторски права към всички следващи снимки. **Прикач.инфо.авторски права** може да се включи или изключи, като го маркирате и натиснете 2. След като сте избрали желаната настройка, натиснете **®, за да излезете.**

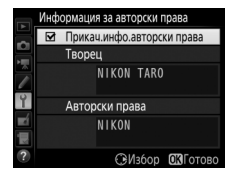

#### D **Информация за авторски права**

За да предотвратите неупълномощено използване на имената на твореца или на притежателя на авторски права, уверете се, че не сте избрали **Прикач.инфо.авторски права** и че полетата **Творец** и **Авторски права** са празни преди да дадете фотоапарата на друг човек. Nikon не поема отговорност за никакви повреди или спорове, възникващи от използването на опцията **Информация за авторски права**.

<span id="page-124-0"></span>Изберете **Запазване на настройките**, за да запазите следните настройки в картата с памет в слот 1 (ако картата е пълна, се показва съобщение за грешка). Използвайте тази опция за споделяне на настройките при фотоапарати D7200.

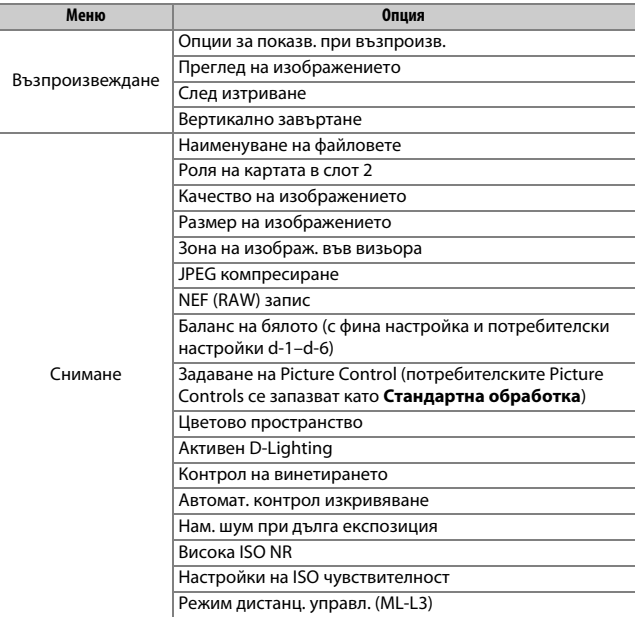

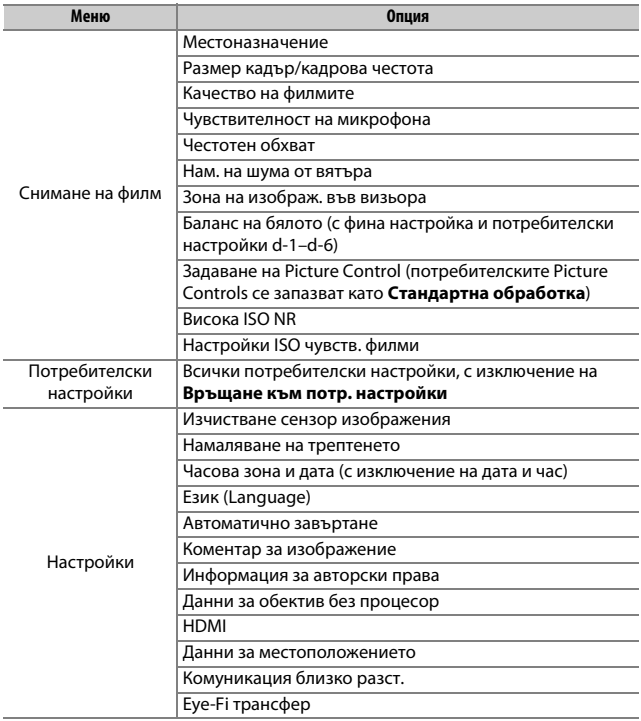

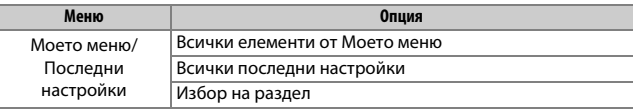

Настройките, записани при използването на този модел фотоапарат, могат да бъдат възстановени чрез избирането на **Зареждане на настройки**. Обърнете внимание, че **Запазване/зареждане настройки** е налично само когато картата с памет е поставена във фотоапарата и опцията **Зареждане на настройки** е налична само ако картата съдържа запазените настройки.

### A **Запазване на настройките**

Настройките са запазени във файл с име NCSETUPH. Фотоапаратът няма да може да зареди настройките, ако името на файла е променено.

## <span id="page-127-0"></span>**Виртуален хоризонт**

Показва се виртуален хоризонт въз основа на информацията от сензора за накланяне на фотоапарата (виртуалният хоризонт може да се покаже и чрез натискане на бутона  $\overline{m}$  в live view (преглед в реално време)). Ако фотоапаратът не е наклонен нито наляво, нито надясно, линията за справка на завъртането ще светне в зелено. Всяко деление се равнява на около 5 °.

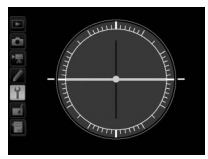

Ниво на фотоапарата Фотоапаратът под

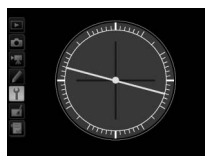

наклон наляво или надясно

## **И Накланяне на фотоапарата**

Дисплеят на виртуалния хоризонт не е точен, когато фотоапаратът е наклонен под остър ъгъл напред или назад. Ако фотоапаратът не успее да измери наклона, степента на накланяне няма да се покаже.

#### A **Вижте също**

За информация относно прегледа на виртуалния хоризонт във визьора, вижте Потребителска настройка f2 (**Присвояване на бутон Fn** > **Натискане**;  $(1192, 95)$  $(1192, 95)$  $(1192, 95)$  $(1192, 95)$ .

<span id="page-128-0"></span>Запишете фокусното разстояние и максималната диафрагма на обективи без процесор, което позволява използването им с функции, които обикновено са запазени за обективи с процесор.

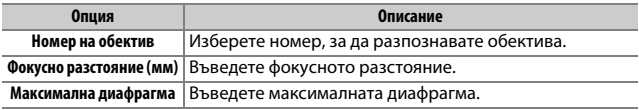

<span id="page-129-0"></span>Фокус с фина настройка до 12 типа обективи. Настройката на АФ не се препоръчва в повечето случаи и може да попречи на нормалния фокус; използвайте само, когато е необходимо.

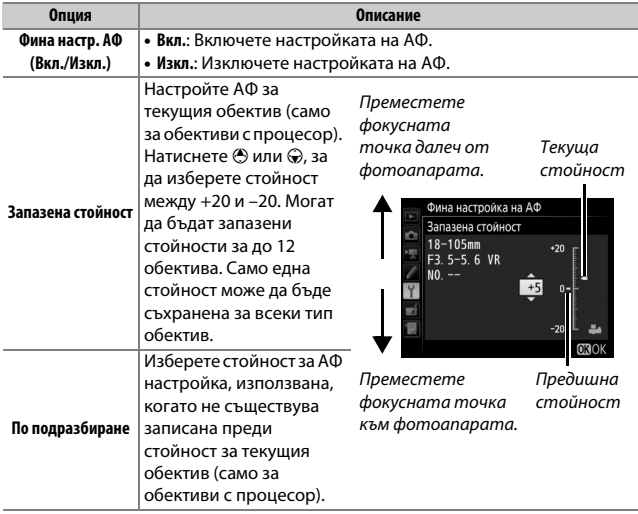

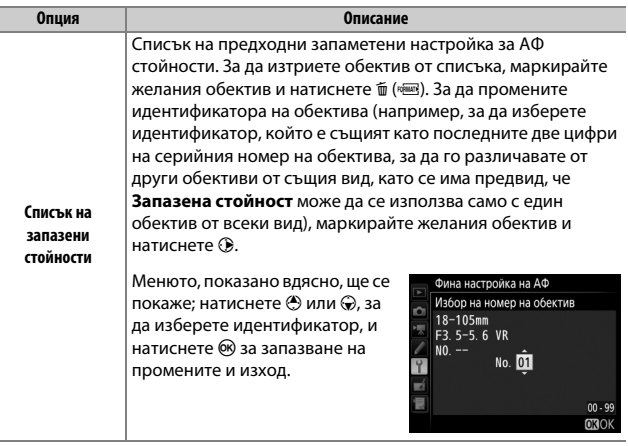

## **ИМ** настройка

Фотоапаратът може да не успее да фокусира на минимума разстояние или при безкрайност, когато се прилага АФ настройка.

## **M** Live view

Настройката не е приложима към автоматичното фокусиране по време на live view (преглед в реално време).

## A **Запазена стойност**

Само една стойност може да бъде съхранена за всеки тип обектив. Ако се използва телеконвертор, могат да бъдат съхранени отделни стойности за всяка комбинация от обектив и телеконвертор.

<span id="page-131-0"></span>**HDMI**

 $5y$ тон MENU  $\rightarrow$   $\gamma$  меню с настройки

Изберете изходна разделителна способност или активирайте фотоапарата за дистанционно управление от устройства, които поддържат HDMI-CEC (CD [182\)](#page-181-0).

## <span id="page-131-1"></span>**Данни за местоположението**

 $5y$ тон MENU  $\rightarrow$   $\gamma$  меню с настройки

Регулирайте настройките за опционални GP-1 и GP-1A GPS устройства (<sup>11</sup>[188\)](#page-187-0).

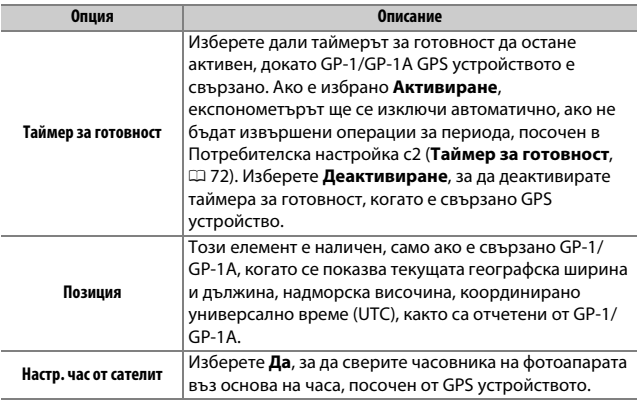

#### A **Координирано универсално време (UTC)**

Данните за UTC се предоставят от GPS устройството и са независими от часовника на фотоапарата.

<span id="page-132-0"></span>Регулирайте настройките за Wi-Fi (безжична локална мрежа) за връзката към Android или iOS смарт устройство, или изберете снимки за качване към смарт устройството.

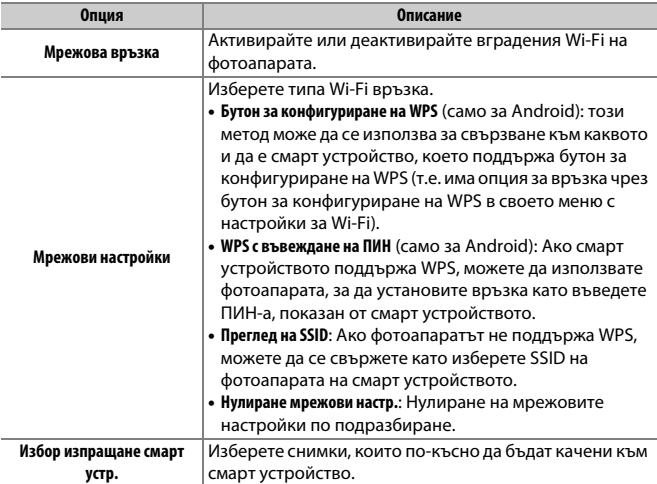

<span id="page-133-0"></span>**Комуникация близко разст.**

Бутон MENU → Чиеню с настройки

Ако е избрано **Активиране**, безжичните връзки могат да бъдат установени по време на снимане с визьор като просто докоснете логото  $\mathbb N$  (N-Mark) на фотоапарата към антената на смарт устройството за комуникация близко разст., докато таймерът за готовност на фотоапарата е включен. Изберете **Деактивиране**, за да деактивирате връзките за комуникация близко разст.

## <span id="page-133-1"></span>**Мрежа**

Бутон MENU → Ч меню с настройки

Регулирайте настройките за ftp и мрежа за Ethernet и безжични локални мрежи, когато е свързано опционално комуникационно устройство UT-1 (<sup>21</sup> [173,](#page-172-0) [188](#page-187-1)).

## <span id="page-134-0"></span>**Eye-Fi трансфер**

 $5y$ тон MENU  $\rightarrow$   $\gamma$  меню с настройки

Тази опция се показва само когато във фотоапарата е поставена Eye-Fi карта с памет (продава се отделно от трети производители). Изберете **Активиране**, за да прехвърлите снимки в предварително избрано местоназначение. Обърнете внимание, че снимките няма да се прехвърлят, ако силата на сигнала е недостатъчна.

Спазвайте всички местни закони във връзка с безжичните устройства и избирайте **Деактивиране** на места, където използването на безжични устройства е забранено.

## D **Eye-Fi карти**

Eye-Fi картите може да излъчват безжични сигнали, когато е избрано **Деактивиране.** Иконата 愈, която се показва при избрано **Деактивиране**, указва, че фотоапаратът не може да управлява Eye-Fi картата ( $\Box$  [136\)](#page-135-0); изключете фотоапарата и извадете картата.

Задайте Потребителска настройка с2 (Таймер за готовност, Q [72\)](#page-71-0) на 30 сек или повече при използване на Eye-Fi карта.

Вижте ръководството, предоставено с Eye-Fi картата и ако имате въпроси, задайте ги на производителя. Фотоапаратът може да се използва за включване и изключване на Eye-Fi картите, но може да не поддържа други Eye-Fi функции.

Когато е поставена Eye-Fi карта, състоянието й се показва от икона в екрана с информация:

- $\hat{\mathcal{R}}$ : Eye-Fi трансферът е деактивиран.
- $\widehat{\sigma}$ : Eye-Fi трансферът е активиран, но няма снимки за прехвърляне.
- $\hat{\mathcal{F}}$  (статична): Еуе-Fi трансферът е активиран; очаква се да започне.
- $125$ P **ISO 100**  $\Box$  $\boxed{DX}$   $\boxed{S}$ **BRACHE FRISD CONDITION CONDITI ED NORM**  $1.8$
- $\hat{\sigma}$  (анимирана): Еуе-Fi трансферът е активиран; прехвърляне на данни.
- <span id="page-135-0"></span>•  $\hat{\mathbb{R}}$ : Грешка — фотоапаратът не може да контролира Eye-Fi картата. Ако в контролния панел или визьора се появи мигащо  $ER \cdot d$ , проверете дали фърмуерът на Eye-Fi картата е обновен; ако грешката продължава, след като фърмуерът бъде обновен, поставете друга карта или форматирайте картата във фотоапарата след като копирате снимките, съдържащи се в нея на компютър или друго устройство за съхранение. Ако индикаторът  $ER \cdot d$  не мига, можете да снимате нормално, но може да не успеете да промените Eye-Fi настройките.

### A **Поддържани Eye-Fi карти**

Някои карти може да не се предлагат в определени страни или региони; консултирайте се с производителя за повече информация. Eye-Fi картите се използват само в страната на закупуване. Уверете се, че фърмуерът на Eye-Fi картата е обновен до последната версия. Обърнете внимание, че използването на Eye-Fi карти и в двата слота не е препоръчително, тъй като може да доведе до ненадеждна мрежова връзка.

Бутон MENU → Чиеню с настройки

<span id="page-136-0"></span>Вижте избор от стандартите, на които отговаря фотоапарата.

<span id="page-136-1"></span>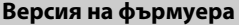

Бутон MENU → Чиеню с настройки

Вижте текущата версия на фърмуера на фотоапарата.

# N Менюто ретуширане: **Създаване на ретуширани копия**

За да се покаже менюто за ретуширане, натиснете MENU и изберете раздела  $\overline{\mathcal{A}}$  (меню за ретуширане).

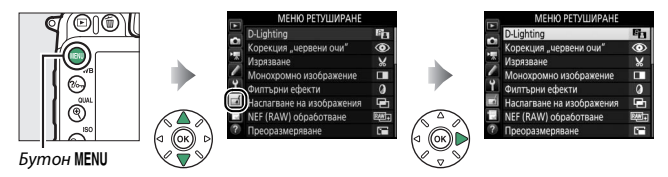

## **Опции на менюто за ретуширане**

Опциите в менюто за ретуширане се използват за създаване на изрязани или ретуширани копия на съществуващи снимки. Менюто за ретуширане се показва само, когато във фотоапарата се постави карта с памет, съдържаща снимки.

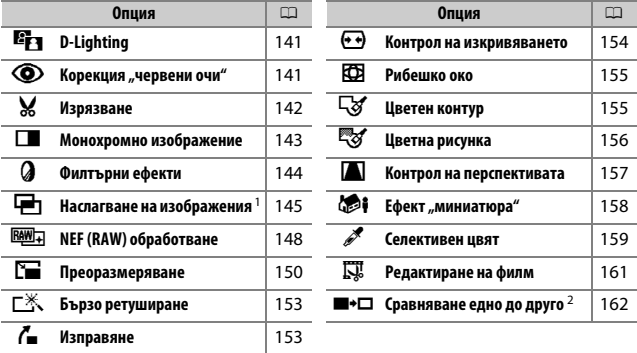

1 Може да се избере само чрез натискане на MENU и избиране на етикет  $\overline{\mathcal{A}}$ .

2 Достъпно е само ако менюто за ретуширане е показано чрез натискане на  $\boldsymbol{i}$  и избиране на **Ретуширане** по време на възпроизвеждане на снимки на цял екран, когато е показано ретуширано или оригинално изображение.

## **Създаване на ретуширани копия**

За да създадете ретуширано копие:

## **1 Изберете елемент от менюто за ретуширане.**

Натиснете (\*) или ⊙, за да маркирате елемент, 2, за да го изберете.

#### **МЕНЮ РЕТУШИРАНЕ** Бързо ретуширане ⊏※ Б  $\overline{r}$ Изправдые  $\overline{(\cdot)}$ грол на изкривяванетс Œ нико око  $\overline{S}$ н контур а рисунка грол на перспективата  $\mathsf{r}$ миниатюра  $601$

# **2 Изберете снимка.**

Маркирайте снимка и натиснете ®. За да разгледате маркираната снимка на цял екран, натиснете и задръжте бутона  $\mathcal{R}$  (QUAL).

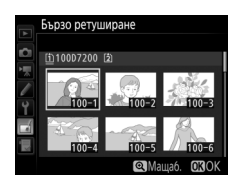

## A **Ретуширане**

Ако снимката е записана с настройките за качество на изображението NEF + JPEG, само NEF (RAW) изображението ще бъде ретуширано. Фотоапаратът може да не успее да покаже или ретушира изображения, които са създадени с други устройства.

# **3 Изберете опции за ретуширане.**

За повече информация вижте раздел за избрания елемент. За изход без създаване на ретуширано копие, натиснете MENU.

#### A **Време автомат. изкл. дисплей**

Дисплеят ще се изключи и действието ще бъде анулирано, ако скоро не се предприемат никакви действия. Всякакви незапазени промени ще бъдат изгубени. За увеличаване времето за включен дисплей, изберете по-дълго време от менюто за дисплея за Потребителска настройка c4 **(Време автомат. изкл. дисплей**;  $\Box$  [73](#page-72-0)).

# **4 Създаване на ретуширано копие.** Натиснете ®, за да създадете

ретуширано копие. Ретушираните копия са обозначени с икона ⊠.

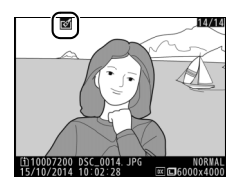

#### A **Създаване на ретуширани копия по време на възпроизвеждане**

За да създадете ретуширано копие на снимката, която се показва в момента при възпроизвеждането на снимки на цял екран, натиснете  $\boldsymbol{i}$ , след това маркирайте Ретуширане и натиснете <sup>®</sup> и изберете опция за ретуширане.

### **• Ретуширане на копия**

Повечето опции могат да бъдат приложени към копията, които са създадени с други опции за ретуширане, въпреки че освен **Наслагване на изображения** и **Редактиране на филм** > **Избор нач./крайна точка**, всяка опция може да се приложи само по веднъж (обърнете внимание, че прекаленото редактиране може да доведе до загуба на данни). Опциите, които не могат да бъдат приложени към текущото изображение, са засивени и не са налични.

### A **Качество и размер на изображението**

Освен когато копията са създадени с **Изрязване** и **Преоразмеряване**, копията, които са създадени от JPEG снимки, са със същия размер и качество като оригинала, докато копията, създадени от NEF (RAW) снимки, се записват като големи JPEG изображения с високо качество. Компресирането с приоритет на размера се използва, когато копията са запаметени в JPEG формат.

# <span id="page-140-0"></span>**D-Lighting**

Бутон MENU  $\rightarrow \rightarrow$  Меню ретуширане

D-Lighting изсветлява сенките, което го прави идеално за тъмни или контражурни снимки.

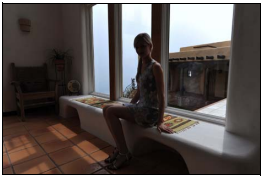

Преди След

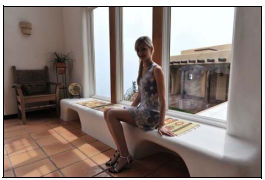

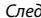

Натиснете **4** или  $\odot$ , за да изберете степента на извършваната корекция. Този ефект може да се прегледа в дисплея за редактиране. Натиснете ®, за да запазите ретушираното копие.

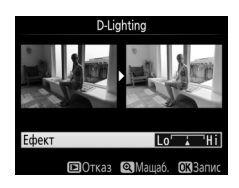

## <span id="page-140-1"></span>**Корекция "червени очи"**

Бутон MENU  $\rightarrow$  ⊣ меню ретуширане

Тази опция се използва за корекция на ефекта "червени очи", причинен от светкавицата, и е достъпна само за снимките, направени със светкавица. Снимката, избрана за корекция на ефекта "червени очи", може да бъде прегледана в дисплея за редактиране. Потвърдете ефектите на корекцията на ефекта "червени очи" ®, за да създадете копие. Имайте предвид, че корекцията "червени очи" понякога не дава очакваните резултати и в много редки случаи може да се приложи към части от изображението, които не са засегнати от ефекта "червени очи"; проверете внимателно предварителния преглед, преди да продължите.

Бутон MENU  $\rightarrow \rightarrow$  меню ретуширане

<span id="page-141-0"></span>Направете изрязано копие на избраната снимка. Избраната снимка е показана с избраната зона за изрязване, маркирана в жълто; направете изрязано копие, както е описано в таблицата по-долу.

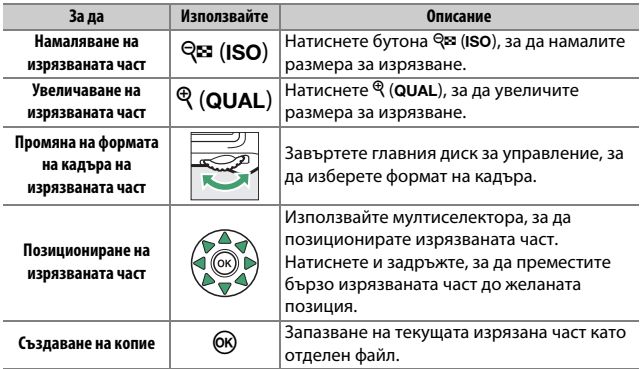

## A **Изрязване: Качество и размер на изображението**

Копията, създадени от NEF (RAW) или NEF (RAW) + JPEG снимки са с качество на изображението ( $\Box$  [36\)](#page-35-0) JPEG fine; изрязаните копия от JPEG снимки имат същото качество на изображението като оригинала. Размерът на копието варира според размера на изрязваната част и формата на кадъра и се показва в горния ляв ъгъл на екрана за изрязване.

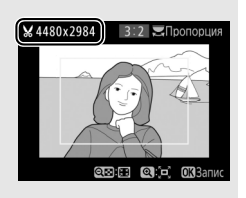

#### A **Преглеждане на изрязаните копия**

Функцията за увеличаване при възпроизвеждане може да не е достъпна, когато се показват изрязаните копия.

<span id="page-142-0"></span>Копирайте снимките в **Черно-бяло**, **Сепия** или **Цианотип** (синьо и бяло монохромно изображение).

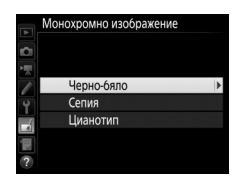

Бутон MENU  $\rightarrow \rightarrow$  Меню ретуширане

При избиране на **Сепия** или **Цианотип** се показва преглед на избраното изображение; Натиснете (4), за да увеличите наситеността на цветовете, или  $\bigcirc$ , за да я намалите. Натиснете ®, за да създадете монохромно копие.

Увеличаване на наситеността

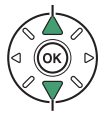

Намаляване на наситеността

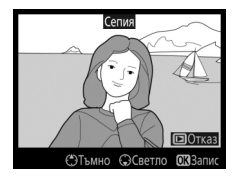

<span id="page-143-0"></span>**Филтърни ефекти**

 $5$ утон MENU →  $\rightarrow$  Меню ретуширане

Изберете от следните филтърни ефекти. След като сте регулирали филтърните ефекти, както е описано по-долу, натиснете ®, за да запазите ретушираното копие.

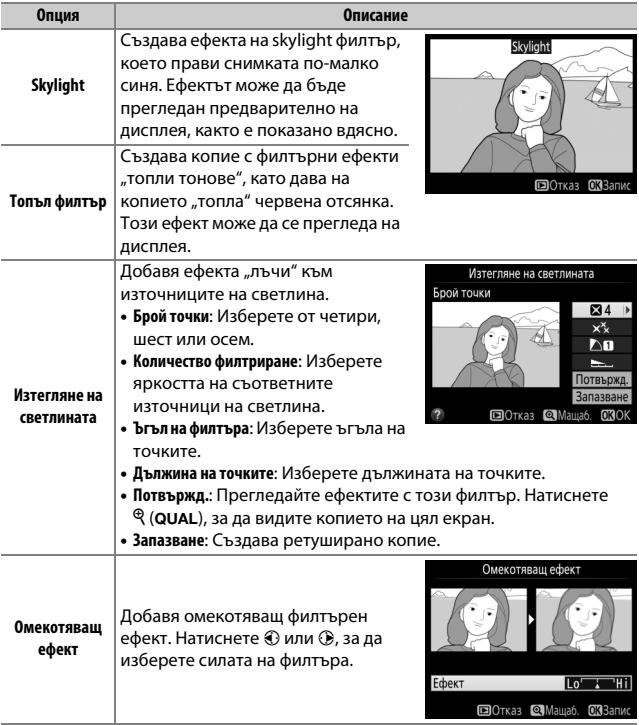
### Бутон MENU  $\rightarrow$  ⊣ меню ретуширане

Наслагването на изображения комбинира две съществуващи NEF (RAW) снимки, за да създаде една снимка, която се запазва отделно от оригиналните; резултатите, получени с използване на RAW данни от сензора за изображения на фотоапарата, са видимо по-добри от наслагванията, създадени с приложение за обработка на изображения. Новата снимка се запазва с текущите настройки за качество и размер на изображенията; преди да създадете наслагване, задайте качеството и размера на изображенията ( $\Box$  [36](#page-35-0), [37](#page-36-0); всички опции са налични). За да създадете NEF (RAW) копие, изберете качество на изображението **NEF (RAW)**.

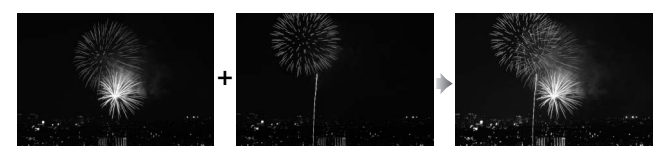

### **1 Изберете Наслагване на изображения.**

Маркирайте **Наслагване на** 

**изображения** в менюто за ретуширане и натиснете 2. Ще се появи диалоговият прозорец, който е показан вдясно, с маркирано Изобрж. 1; натиснете ®, за

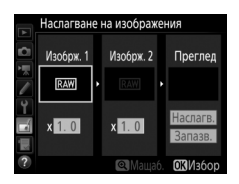

да се покаже диалогов прозорец за избор на снимка, изброяващ само големите NEF (RAW) изображения, създадени с този фотоапарат.

### **2 Изберете първото изображение.** Използвайте мултиселектора, за да маркирате първата снимка в наслагването. За да разгледате маркираната снимка на цял екран, натиснете и задръжте бутона  $\mathcal{R}$  (QUAL). Натиснете ®, за да изберете

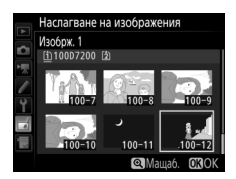

маркираната снимка и да се върнете към преглед на дисплея.

# **3 Изберете второто изображение.**

Избраното изображение ще се появи като **Изобрж. 1**. Маркирайте Изобрж. 2 и натиснете <sup>®</sup>, след което изберете втората снимка, както е описано в стъпка 2.

# **4 Регулирайте съотношението.**

Маркирайте **Изобрж.1** или **Изобрж. 2** и оптимизирайте експозицията за наслагването чрез натискане на  $\bigcirc$  или 3, за да изберете съотношение от стойности за съотношението между 0,1 и 2,0. Повторете това за второто

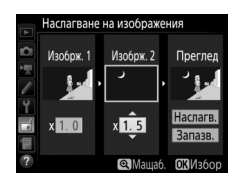

изображение. Стойността по подразбиране е 1,0; изберете 0,5 за намаляване наполовина или 2,0 за удвояване на съотношението. Ефектите се виждат в колоната **Преглед**.

### **5 Прегледайте наслагването.**

За да прегледате композицията, както е показано вдясно, натиснете  $\bigcirc$  или  $\bigcirc$ , за да позиционирате курсора върху колоната **Преглед**, след това натиснете 1 или 3, за да маркирате **Наслагв.**, и натиснете ® (обърнете внимание, че

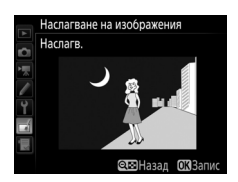

цветовете и яркостта може да се различават от крайното изображение). За да запазите наслагването без да се показва преглед, изберете **Запазв.** За да се върнете към стъпка 4 и да изберете нови снимки или да регулирате съотношението, натиснете  $Q\equiv$  (ISO).

# **6 Запазете наслагването.**

Натиснете ®, докато е показан прегледът, за да запазите наслагването. След като сте създали наслагване, полученото изображение се показва на дисплея на цял екран.

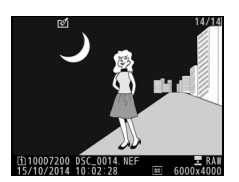

#### D **Наслагване на изображения**

Само NEF (RAW) снимки със същата зона на изображението във визьора и дълбочина в битове могат да се комбинират.

Наслагването има същата информация за снимката (включително дата на записване, измерване, скорост на затвора, диафрагма, режим на снимане, компенсация на експозицията, фокусно разстояние и ориентация на изображението) и стойности за баланс на бялото и Picture Control като снимката, избрана за **Изобрж. 1**. Коментарът за текущото изображение се прибавя към наслагването, когато то се записва; информацията за авторски права, обаче, не се копира. Наслагванията, записани в NEF (RAW) формат, използват компресирането, избрано за **Тип** в менюто **NEF (RAW**) **запис** и имат същата дълбочина в битове като оригиналните изображения; JPEG наслагванията се записват с използване на компресиране с приоритет на размера.

<span id="page-147-0"></span>**NEF (RAW) обработване**

Бутон MENU  $\rightarrow$   $\rightarrow$  меню ретуширане

Създайте JPEG копия на NEF (RAW) снимки.

**1 Изберете NEF (RAW) обработване.** Маркирайте **NEF (RAW) обработване** в менюто за ретуширане и натиснете  $\odot$ , за да отворите диалоговия прозорец за избор на снимка, който показва само NEF (RAW) изображенията, създадени с този фотоапарат.

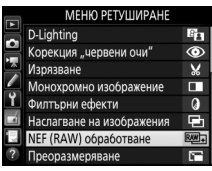

# **2 Изберете снимка.**

Използвайте мултиселектора, за да маркирате снимка (за да видите маркираната снимка на цял екран, натиснете и задръжте бутона  $\mathcal{R}/\mathbf{QUAL}$ ). Натиснете ®, за да изберете маркираната снимка и да преминете към следващата стъпка.

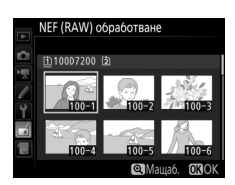

# **3 Изберете настройки за JPEG копието.**

Регулирайте настройките, изброени по-долу. Имайте предвид, че балансът на бялото и контролът на винетирането не са налични с многократни експозиции или при снимки, създадени чрез наслагване на изображения, и че компенсацията на експозицията може да се настрои само на стойности между –2 и  $+2$  FV.

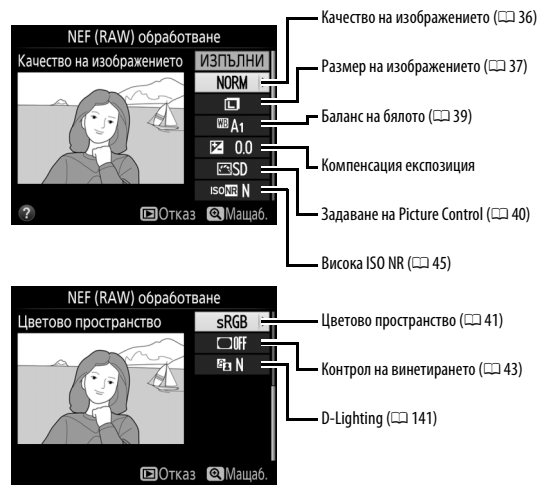

# **4 Копирайте снимката.**

Маркирайте **ИЗПЪЛНИ** и натиснете ®, за да създадете JPEG копие на избраната снимка (за изход без да копирате снимката, натиснете бутона MENU).

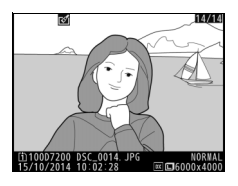

150 **Ръководство за менютата**

#### **Преоразмеряване**

Създайте малки копия на избраните снимки.

- **1 Изберете Преоразмеряване.** За преоразмеряване на избраните изображения, маркирайте **Преоразмеряване** в менюто за ретуширане и натиснете  $\circledast$ .
- **2 Изберете местоназначение.**

Ако са поставени две карти с памет, можете да избирате местоназначение за преоразмерените копия като маркирате **Избор на местоназначение** и натиснете 2 (ако е поставена само една карта с памет, продължете към стъпка 3).

Ще се появи менюто, което е показано вдясно; маркирайте слот за картa и натиснете  $\circledast$ .

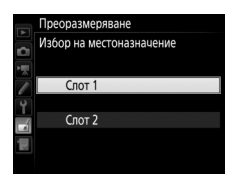

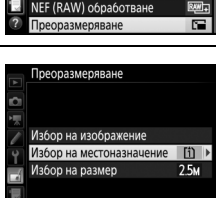

 $\overline{2}$ 

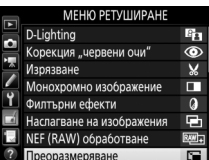

Бутон MENU  $\rightarrow$   $\rightarrow$  меню ретуширане

**3 Изберете размер.** Маркирайте **Избор на размер** и натиснете  $\circledast$ .

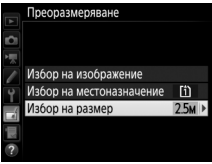

Ще се появят опциите, показани вдясно; маркирайте опция и натиснете  $\circledast$ .

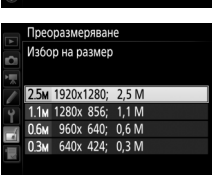

# **4 Изберете снимки.**

Маркирайте **Избор на изображение** и натиснете  $\circledast$ .

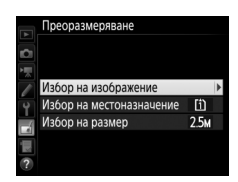

Маркирайте снимки с мултиселектора и натиснете Ф (ISO), за да изберете или откажете избора (за да видите маркираната снимка на цял екран, натиснете и задръжте бутона  $\mathcal{R}/\mathbf{QUAL}$ ). Избраните снимки са маркирани с икона 8. Натиснете ®, когато приключите с избора.  $\mathbb{R}^3$  (SO) бутон

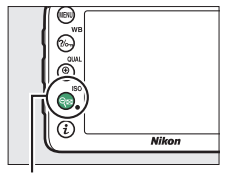

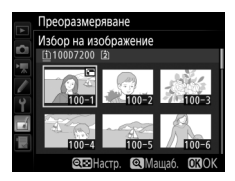

# **5 Запазете преоразмерените копия.**

Ще се покаже диалогов прозорец за потвърждение. Маркирайте **Да** и натиснете ®, за да запазите преоразмерените копия.

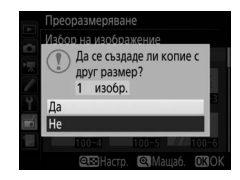

#### A **Разглеждане на преоразмерените копия**

Функцията за увеличаване при възпроизвеждане може да не е достъпна, когато се показват преоразмерените копия.

### A **Качество на изображението**

Копията, създадени от NEF (RAW) или NEF (RAW) + JPEG снимки са с качество на изображението ( $\Box$  [36\)](#page-35-0) JPEG fine; изрязаните копия от JPEG снимки имат същото качество на изображението като оригинала.

### **Бързо ретуширане**

Създайте копия с повишена наситеност и контраст. D-Lighting се прилага, когато е необходимо за изсветляване на тъмни обекти или обекти в контражур.

Натиснете ⊕ или ⊕, за да изберете степента на повишението. Този ефект може да се прегледа в дисплея за редактиране.

Натиснете  $\circledast$ , за да запазите ретушираното копие.

### **Изправяне**

Бутон MENU  $\rightarrow$   $\rightarrow$  меню ретуширане

Бутон MENU  $\rightarrow$  ⊣ меню ретуширане

Създайте изправено копие на избраната снимка. Натиснете 2, за да завъртите снимката по часовниковата стрелка до пет градуса в стъпки от приблизително 0,25 градуса, или  $\circled{4}$ , за да я завъртите обратно на часовниковата стрелка (ефектът може да се види предварително в дисплея за

редактиране; имайте предвид, че краищата на изображението ще бъдат изрязани, за да се създаде квадратно копие). Натиснете  $\circledast$ , за да запазите ретушираното копие.

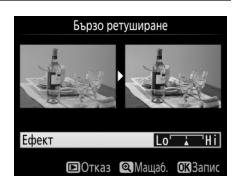

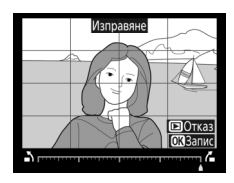

#### **Контрол на изкривяването**

Бутон MENU  $\rightarrow$   $\rightarrow$  меню ретуширане

Създайте копия с намалени периферни изкривявания. Изберете **Автоматично**, за да позволите на фотоапарата да коригира смущенията автоматично и след това направете фина настройка с помощта на мултиселектора или изберете **Ръчно**, за да намалите изкривяванията ръчно (имайте

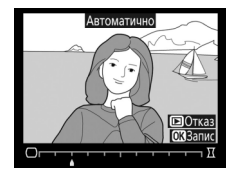

предвид, че **Автоматично** не може да се използва със снимки, направени с опцията за автоматичен контрол на изкривяването; вижте страница [44](#page-43-0)).

Натиснете 2, за да намалите бъчвовидното изкривяване, или 4, за да намалите изкривяването тип "възглавница" (ефектът може да се види предварително в дисплея за редактиране; имайте предвид, че по-високите степени на контрол на изкривяването водят до поголямо изрязване на краищата). Натиснете ®, за да запазите ретушираното копие.

#### A **Автоматична**

**Автоматично** е предназначено за използване само със снимки, направени с обективи от типа G, E и D (с изключение на PC, рибешко око и някои други обективи). Не се гарантират същите резултати при използването на други обективи.

### **Рибешко око**

Бутон MENU  $\rightarrow \mathcal{A}$  меню ретуширане

Създайте копия, които изглеждат като направени с обектив "рибешко око". Натиснете 2, за да усилите ефекта (това увеличава и частта, която ще бъде изрязана в краищата на изображението), или  $\circledA$ , за да го намалите. Този ефект може да се прегледа в дисплея за редактиране.

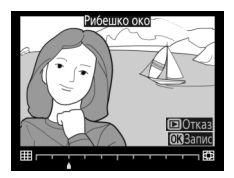

Натиснете ®, за да запазите ретушираното копие.

### **Цветен контур**

Бутон MENU  $\rightarrow \rightarrow$  Меню ретуширане

Създайте копие на снимката с очертан контур, което да се използва като основа за оцветяване. Този ефект може да се прегледа в дисплея за редактиране. Натиснете ®, за да запазите ретушираното копие.

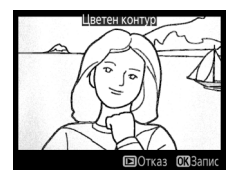

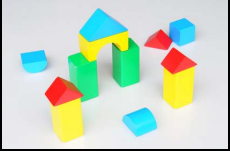

Преди След

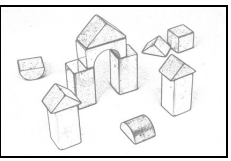

### **Цветна рисунка**

Бутон MENU  $\rightarrow \rightarrow$  Меню ретуширане

Създайте копие на снимката, което прилича на рисунка с цветни моливи. Натиснете 1 или 3, за да маркирате **Свежест** или **Очертания**, и натиснете  $\textcircled{}$  или  $\textcircled{}$ , за да ги промените. Наситеността може да се увеличи, за да станат цветовете понаситени, или да се намали, за да се

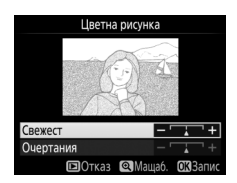

постигне изсветлен, едноцветен ефект, а очертанията могат да се направят по-дебели или по-тънки. По-дебелите очертания правят цветовете по-наситени. Резултатите могат да се прегледат предварително в дисплея за редактиране. Натиснете  $\circledast$ , за да запазите ретушираното копие.

### **Контрол на перспективата**

Бутон MENU →  $\bigoplus$  меню ретуширане

Създайте копия, които намаляват ефекта на перспективата, гледано от основата на висок обект. Използвайте мултиселектора, за да регулирате перспективата (имайте предвид, че по-високите степени на контрол на перспективата водят до повече изрязване на краищата). Резултатите могат

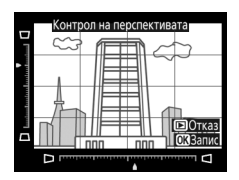

да се прегледат предварително в дисплея за редактиране. Натиснете  $\circledast$ , за да запазите ретушираното копие.

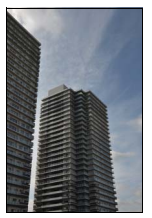

Преди След

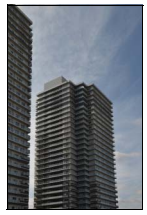

Създайте копие, което изглежда като снимка на диорама. Най-добри резултати се постигат със снимки, направени от високо. Зоната, която ще бъде на фокус в копието, е обозначена с жълта рамка.

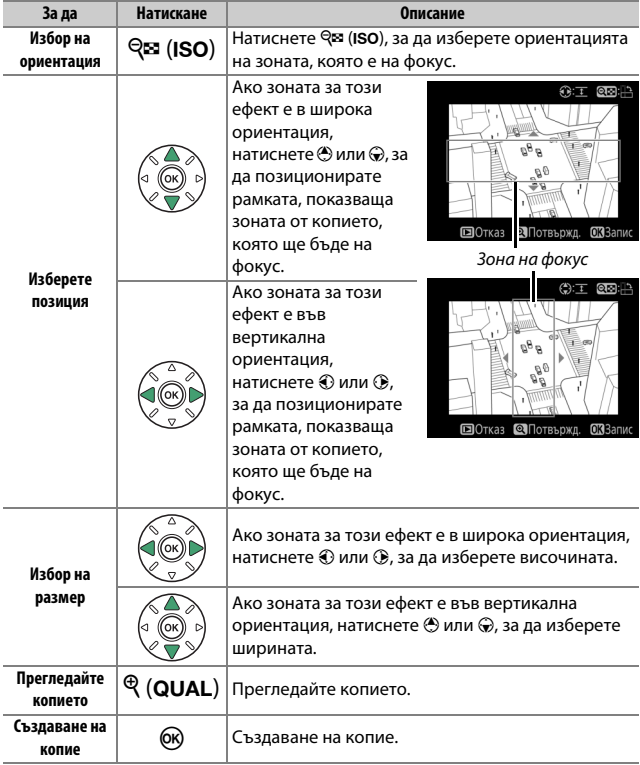

### **Селективен цвят**

Бутон MENU  $\rightarrow$  ⊣ меню ретуширане

Създайте копие, в което само избрани нюанси се показват в цвят.

**1 Изберете Селективен цвят.** Маркирайте **Селективен цвят** в менюто за ретуширане и натиснете  $\odot$ , за да се покаже диалогов прозорец за избор на снимка.

# **МЕНЮ РЕТУШИРАНЕ** Селективен цвят Б m Редактиране на филм

# **2 Изберете снимка.**

Използвайте мултиселектора, за да маркирате снимка (за да видите маркираната снимка на цял екран, натиснете и задръжте бутона <sup>®</sup>/QUAL). Натиснете ®, за да изберете маркираната снимка и да преминете към следващата стъпка.

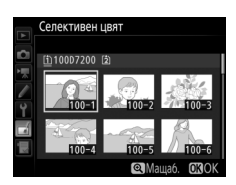

# **3 Изберете цвят.**

Използвайте мултиселектора, за да позиционирате курсора над обект и натиснете бутона 結 **AE-L/AF-L**, за да изберете цвета на обекта като цвят, който ще се запази в окончателното копие (фотоапаратът може да се затрудни в разпознаването на ненаситени цветове; изберете наситен цвят). За да увеличите снимката за прецизен избор на цвят, натиснете  $\mathcal{R}$  (QUAL). Натиснете  $\mathcal{R}$  (ISO), за да намалите.

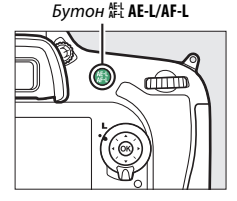

### Избран цвят

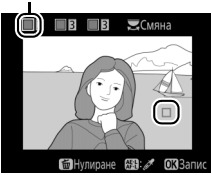

## **4 Маркирайте цветовия диапазон.**

Завъртете главния диск за управление, за да маркирате цветовия диапазон за избрания цвят.

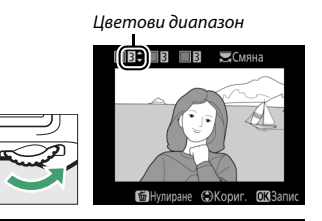

# **5 Изберете цветовия диапазон.**

Натиснете (\*) или ⊙, за да увеличите или намалите диапазона на подобните нюанси, които ще бъдат включени в окончателната снимка. Изберете стойност между 1 и 7; имайте предвид, че по-високите стойности може да

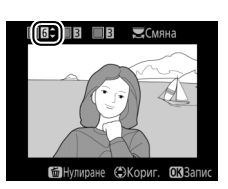

включат нюанси от други цветове. Този ефект може да се прегледа в дисплея за редактиране.

# **6 Изберете още цветове.**

За да изберете още цветове, завъртете главния диск за управление, за да маркирате друго от трите квадратчета с цветове в горната част на дисплея, и повторете стъпки 3–5, за да изберете

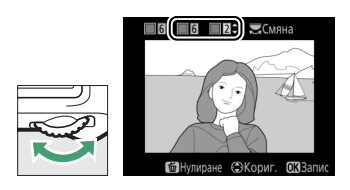

друг цвят. Повторете и за трети цвят, ако желаете. За да отмените избора на маркирания цвят, натиснете  $\tilde{w}$  ( $\tilde{w}$ ); за да премахнете всички цветове, натиснете и задръжте  $\tilde{w}$  ( $\tilde{w}$ ). Ще се покаже диалогов прозорец за потвърждение; изберете **Да**.

**7 Запазете редактираното копие.** Натиснете ®, за да запазите ретушираното копие.

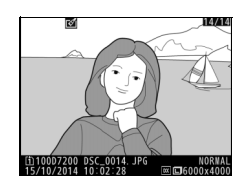

### **Редактиране на филм**

Бутон MENU  $\rightarrow$   $\rightarrow$  меню ретуширане

Изрежете части от видео клипа, за да направите редактирани копия от филми или да запазите избрани кадри като JPEG снимки.

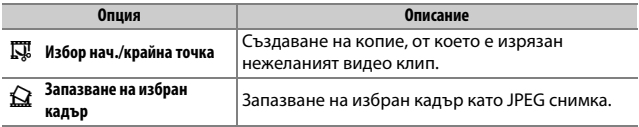

### <span id="page-161-0"></span>**Сравняване едно до друго**

Сравнете ретушираните копия с оригиналните снимки. Тази опция е налична само ако менюто за ретуширане се показва чрез натискане на бутона *і* и избор на Ретуширане, когато копие или оригинал са възпроизведени на цял екран.

# **1 Изберете снимка.**

Изберете ретуширано копие (обозначено с икона №) или снимка, която е ретуширана по време на възпроизвеждане на снимки на цял екран. Натиснете  $\boldsymbol{i}$ , след това маркирайте **Ретуширане** и натиснете 6R).

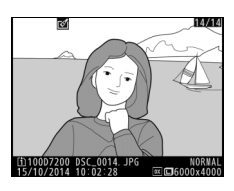

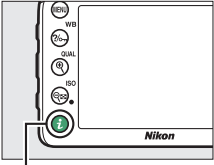

 $5$ vтон $i$ 

**2 Изберете Сравняване едно до друго.** Маркирайте **Сравняване едно до друго** и натиснете <sub>( $\alpha$ </sub>).

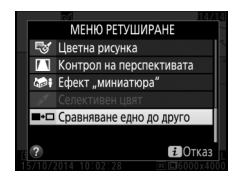

# **3 Сравнете копието с оригинала.**

Изходното изображение се показва вляво, ретушираното копие – вдясно, а опциите, използвани за създаване на копието, се показват в горната част на дисплея. Натиснете  $\textcircled{\scriptsize 1}$  или  $\textcircled{\scriptsize 2}$  за превключване между изходното изображение и ретушираното копие. За да разгледате маркираната снимка на цял екран, натиснете и задръжте бутона  $\mathcal{R}$  (QUAL). Ако копието е създадено от два източника на изображения чрез използване на

Опции, използвани за създаването на копие

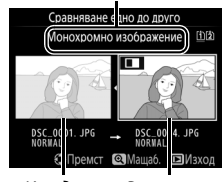

Изходно изображение Ретуширан копие

**Наслагване на изображения**, или ако източникът е копиран множество пъти, натиснете  $\bigcirc$  или  $\bigcirc$ , за да видите другите изходни изображения или копия. За изход към режим на възпроизвеждане, натиснете бутона  $\blacktriangleright$  или натиснете  $\circledast$  за изход към възпроизвеждане с избраното маркирано изображение.

#### D **Сравнявания едно до друго**

Изходното изображение няма да се показва, ако копието е създадено от снимка, която е била защитена, или която след това е била изтрита или скрита ( $\Box$  [19\)](#page-18-0), или е в карта в различен слот от този, използван при създаване на изображението.

# O Моето меню/ m Последни настройки

За да се покаже Моето меню, натиснете MENU и изберете раздела O (моето меню).

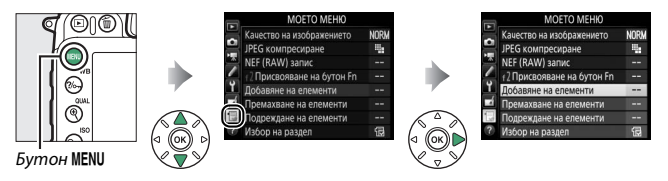

Опцията **МОЕТО МЕНЮ** може да се използва за създаване и редактиране на потребителски списък с опции от възпроизвеждане, снимане, снимане на филми, потребителски настройки, настройки и менюта за ретуширане за бърз достъп (до 20 елемента). Ако желаете, последните настройки могат да бъдат показвани на мястото на Моето меню ( $\Box$  [168](#page-167-0)).

Опциите могат да бъдат добавяни, изтривани и преподреждани, както е описано по-долу.

### ❚❚ **Добавяне на опции към Моето меню**

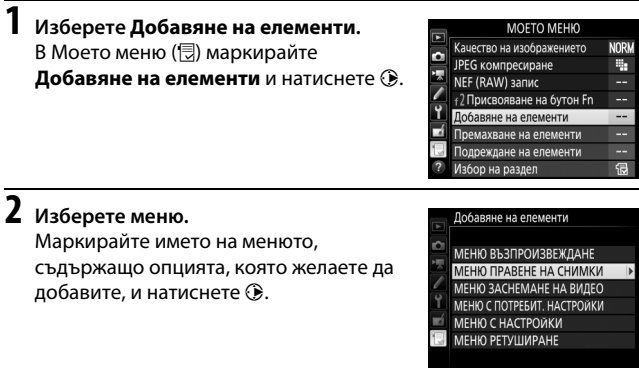

# **3 Изберете елемент.**

Маркирайте желания елемент от менюто и натиснете  $\circledast$ .

#### Добавяне на елементи

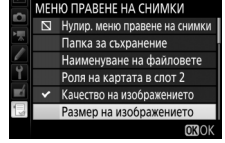

**4 Позиционирайте новия елемент.** Натиснете → или →, за да преместите новия елемент нагоре или надолу в Моето меню. Натиснете ®, за да добавите новия елемент.

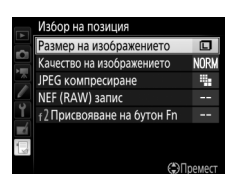

# **5 Добавете още елементи.**

Елементите, които са показани в момента в Моето меню, са обозначени с отметка. Елементи, обозначени с икона V, не могат да бъдат избрани. Повторете стъпки 1–4, за да изберете още елементи.

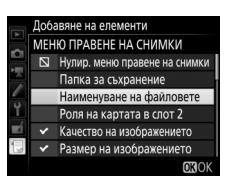

# **1 Изберете Премахване на елементи.**

В Моето меню ( **同)** маркирайте **Премахване на елементи** и натиснете **<sup>3</sup>**.

# **2 Изберете елементи.**

Маркирайте елементи и натиснете  $\odot$  за избор или отмяна на избора. Избраните елементи са обозначени с отметка.

#### Премахване на елементи । ਕ Размер на изображението Качество на изображението □ JPEG компресиране □ NEF (RAW) запис □ f2 Присвояване на бутон Fn CBM36op 030

**3 Изтриване на избраните елементи.** Натиснете ®. Ще се покаже диалогов прозорец; натиснете <sup>®</sup> отново, за да изтриете избраните елементи.

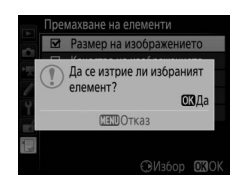

#### A **Изтриване на елементи от Моето меню**

За да изтриете елемента, който е текущо маркиран в Моето меню, натиснете бутона  $\tilde{w}$  ( $\lll$ ). Ще се покаже прозорец за потвърждение; натиснете  $\tilde{w}$  ( $\lll$ ) отново, за да премахнете избрания елемент от Моето меню.

# **1 Изберете Подреждане на елементи.**

В Моето меню ( **同)** маркирайте **Подреждане на елементи** и натиснете  $\circledast$ .

# **2 Изберете елемент.**

Маркирайте елемента, който желаете да преместите, и натиснете  $\circledast$ .

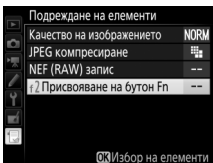

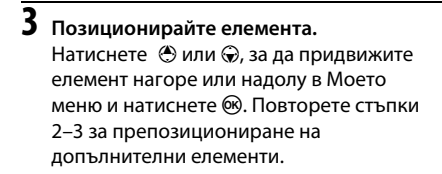

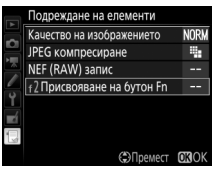

# **4 Изход към Моето меню.**

Натиснете бутона MENU, за да се върнете към Моето меню.

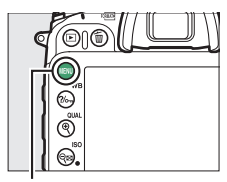

### **Бутон MENU**

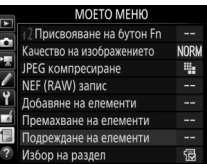

### <span id="page-167-0"></span>**Последни настройки**

За показване на 20-те последно използвани настройки, изберете  $\blacksquare$  **ПОСЛЕДНИ НАСТРОЙКИ** за  $\lhd$  **МОЕТО МЕНЮ** > Избор на **раздел**.

### **1 Изберете Избор на раздел.** В Моето меню ( $\circledcirc$ ) маркирайте **Избор на раздел** и натиснете  $\circledast$ .

- MOETO MEHIO
- Качество на изображението **NORW** JPEG компресиране m,
- NEF (RAW) запис н,
- Ірисвояване на бутон Fn
- е на елементи на елементи
- 

偈

лабор на разлег

**2 Изберете** <sup>m</sup> **ПОСЛЕДНИ НАСТРОЙКИ. Маркирайте <b>ПОСЛЕДНИ НАСТРОЙКИ** и натиснете ®. Името на менюто ше се промени от "МОЕТО МЕНЮ" на "ПОСЛЕДНИ НАСТРОЙКИ".

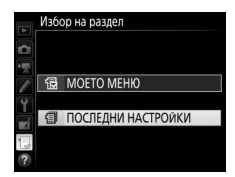

Елементи от менюто ще бъдат добавени към началото на менюто за последни настройки, когато бъдат използвани. За да видите Моето меню отново, изберете 同 **МОЕТО МЕНЮ** за 目 ПОСЛЕДНИ **НАСТРОЙКИ** > **Избор на раздел**.

#### A **Премахване на елементи от менюто "Последни настройки"**

За да премахнете елемент от менюто "Последни настройки", маркирайте елемента и натиснете бутона  $\tilde{m}$  ( $\tilde{q}$ ). Ше се покаже прозорец за потвърждение; натиснете отново  $\tilde{w}$  ( $\tilde{w}$ ), за да изтриете избрания елемент.

# **Технически бележки**

Прочетете тази глава за информация относно свързването с други устройства и за съвместими аксесоари.

# Връзки

### <span id="page-168-0"></span>**Инсталиране на ViewNX-i**

За да качите и разгледате снимки, изтеглете последната версия на ViewNX-i инсталатора от следния уебсайт и следвайте инструкциите на екрана, за да завършите инсталацията. Необходима е интернет връзка. За системни изисквания и друга информация, вижте уебсайта на Nikon за вашия регион.

http://nikonimglib.com/nvnxi/

#### A **Capture NX-D**

Използвайте софтуера Capture NX-D на Nikon, за да настроите фино снимки или да промените настройките на NEF (RAW) снимки и да ги запишете в други формати. Capture NX-D също предлага опция за изтриване на следи от прах от изображението, която обработва NEF (RAW) изображенията, за да премахне, причинени от прах във вътрешността на фотоапарата. Capture NX-D е налично за изтегляне от: http://nikonimglib.com/ncnxd/

### **Копиране на снимки на компютъра**

Преди да продължите, уверете се, че сте инсталирали ViewNX-i (0 [169](#page-168-0)).

# **1 Свържете USB кабела.**

След като изключите фотоапарата и се уверите, че има поставена карта с памет, свържете предоставения USB кабел, както е показано, и включете фотоапарата.

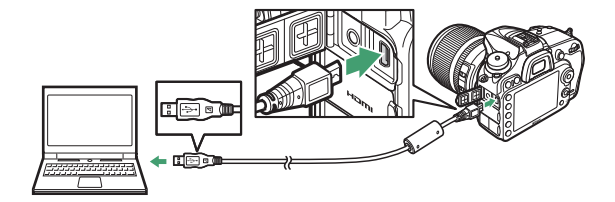

#### A **Използвайте надежден източник на захранване**

За да сте сигурни, че прехвърлянето на данни няма да бъде прекъснато, уверете се, че батерията на фотоапарата е напълно заредена.

#### A **Свързване на кабели**

Винаги изключвайте фотоапарата, преди да свързвате или разкачвате интерфейсни кабели. Не прилагайте сила и не се опитвайте да вкарвате конекторите под ъгъл.

#### **И По време на прехвърлянето**

Не изключвайте фотоапарата и не изключвайте USB кабела, докато се изпълнява прехвърлянето.

### **D** USB хъбове

Свържете фотоапарата директно към компютъра; не свързвайте кабела посредством USB хъб или клавиатура.

# **2 Стартирайте компонента Nikon Transfer 2 в ViewNX-i.**

Ако се появи съобщение, което ви подканва да изберете програма, изберете Nikon Transfer 2.

#### A **Windows 7**

Ако се покаже следният диалогов прозорец, изберете Nikon Transfer 2, както е описано по-долу.

**1** Под **Import pictures and videos (Импортиране на снимки и филми)**, щракнете върху **Change program (Смяна на програмата)**. Ще се покаже диалогов прозорец за избор на програма; изберете **Import File using Nikon Transfer 2 (Импортиране на файл с помощта на Nikon Transfer 2)** и щракнете върху **OK**.

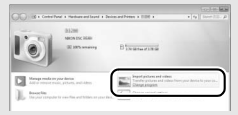

**2** Щракнете двукратно върху **Import File (Импортиране на файл)**.

#### A **Windows 8.1**

При свързване на фотоапарата Windows 8.1 може да покаже подкана за автоматично изпълнение. Натиснете или щракнете върху диалоговия прозорец и после натиснете или щракнете върху **Import File/Nikon Transfer 2 (Импортиране на файл/Nikon Transfer 2)**, за да изберете Nikon Transfer 2.

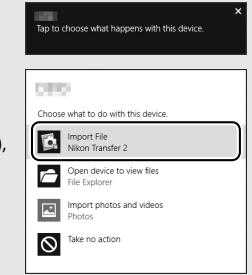

# **3 Щракнете върху Start Transfer (Стартиране на прехвърлянето).**

Ако са избрани настройки по подразбиране, снимките от картата с памет ще бъдат копирани на компютъра.

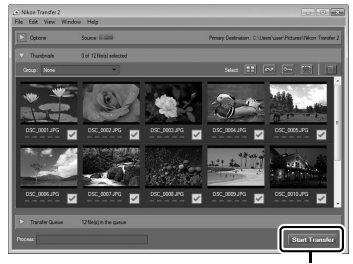

**Start Transfer (Стартиране на прехвърлянето)**

# **4 Прекъснете връзката.**

Когато прехвърлянето приключи, изключете фотоапарата и разкачете USB кабела.

#### A **За повече информация**

Прочетете помощната секция онлайн, за да получите повече информация относно използването на ViewNX-i.

## 172 **Технически бележки**

## **Ethernet и безжични мрежи**

Комуникационното устройство UT-1 ( $\Box$  [188](#page-187-0)), предлагано като опция, може да се използва за качване на снимки в компютър или на ftp сървър. Фотоапаратът се свързва към UT-1 чрез USB кабела, предоставен с фотоапарата, а на свой ред UT-1 се свързва към мрежата чрез Ethernet кабел или предлагания като опция безжичен предавател WT-5 (<sup>21</sup> [188\)](#page-187-0). Предлаганите като опция комуникационни устройства и безжични предаватели поддържат следните режими:

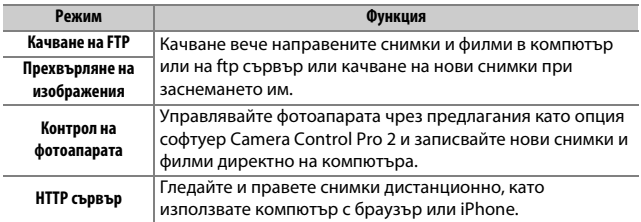

За информация относно използването на предлаганите като опция комуникационни устройства и безжични предаватели направете справка в ръководствата, предоставени със съответните устройства. Не забравяйте да актуализирате до най-новите версии на фърмуера и съответния софтуер на устройствата.

#### D **Качване на изображение**

След като веднъж е установена връзка с UT-1, бутонът  $i$  работи по време на възпроизвеждане, за да изберете снимки за качване във ftp и режими за прехвърляне на изображения (когато е свързан UT-1 е активно само качването). Други действия за възпроизвеждане, които използват бутона  $\bm{i}$ , като **Сравняване едно до друго** (<sup>11</sup>62), не могат да се извършват. За да възстановите нормалната работа, изтрийте профила на мрежата, както е описано в ръководството на UT-1.

#### **И По време на прехвърлянето**

Филми не могат да се заснемат и възпроизвеждат, когато е свързано UT-1 и има или оставащи изображения за изпращане, или текущо прехвърляни изображения чрез Ethernet или безжична мрежа.

#### **⊘ Филми**

Филми могат да се качват чрез Ethernet или безжични мрежи в режим на прехвърляне. Отбележете обаче, че филми не могат да се качват чрез функциите **Автоматично изпращане** или **Папка за изпращане** в менюто **Опции**.

#### **• Режим на HTTP сървър**

Фотоапаратът не може да се използва за заснемане или гледане на филми в режим на HTTP сървър.

#### **<u>•</u>** Безжични предаватели WT-5

Принципните разлики между WT-5 и WT-5A/B/C/D/E са в броя на поддържаните канали; освен ако не е посочено друго, всички препратки към WT-5 се отнасят и за WT-5A/B/C/D/E.

### **Отпечатване на снимки**

Избраните JPEG изображения могат да бъдат отпечатани на принтер PictBridge, свързан директно към фотоапарата.

### ❚❚ **Свързване на принтера**

Свържете фотоапарата чрез предоставения USB кабел. Не прилагайте сила и не се опитвайте да вкарвате конекторите под ъгъл.

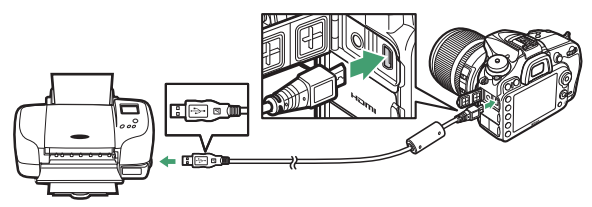

Когато фотоапаратът и принтерът се включат, на дисплея ще се покаже приветствен екран, последван от дисплея за възпроизвеждане PictBridge.

### D **USB хъбове**

Свържете фотоапарата директно към принтера; не свързвайте кабела посредством USB хъб.

#### **Избиране на снимки за отпечатване**

Снимките NEF (RAW) (C [36](#page-35-0)) не могат да се избират за печат. Могат да се създадат JPEG копия на изображенията NEF (RAW) чрез опцията **NEF (RAW) обработване** в менюто за ретуширане ( $\Box$  [148\)](#page-147-0).

### A **Отпечатване чрез директна USB връзка**

Уверете се, че батерията е напълно заредена, или използвайте допълнителен захранващ адаптер и конектор за захранването. Когато правите снимки, които ще се печатат чрез директна USB връзка, задайте **Цветово пространство** на **sRGB** ( $\Box$  [41\)](#page-40-0).

### ❚❚ **Отпечатване на снимки една по една**

### **1 Покажете желаната снимка.**

Натиснете ⊕ или (€, за да видите още снимки. Натиснете бутона  $\mathcal{R}$  (QUAL), за да увеличите текущия кадър (натиснете  $\mathbb{E}$ , за да излезете от увеличението). За да видите миниатюри, натиснете бутона & (ISO). Използвайте мултиселектора за маркиране на снимки или натиснете  $\mathcal{R}$  (QUAL), за да покажете маркираната снимка на цял екран.

# <span id="page-175-0"></span>**2 Регулирайте опциите за печат.**

Натиснете ® за показване на следните елементи, а след това натиснете  $\bigcirc$  или  $\bigcirc$ , за да маркирате елемент, и  $\bigcirc$ , за да прегледате опциите (показват се само опциите, поддържани от текущия принтер; за да използвате опцията по подразбиране, изберете **По подразбиране на принтера**). След като изберете опция, натиснете ®, за да се върнете към менюто с настройки на принтера.

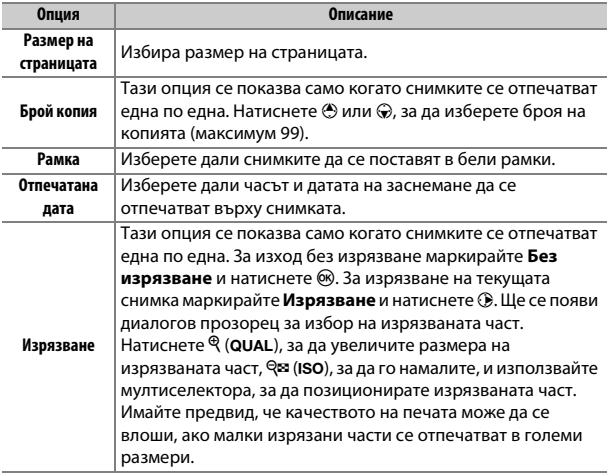

# **3 Започване на печата.**

Изберете Започване на печата и натиснете <sup>®</sup> за започване на печата. За отказ преди всички копия да се отпечатат, натиснете  $(6k)$ .

### A **Вижте също**

Вижте Ръководство на потребителя за информация какво да направите, ако се появи грешка при печатане.

### <span id="page-177-0"></span>**1 Покажете менюто PictBridge.**

Натиснете бутона MENU на дисплея за възпроизвеждане на PictBridge.

# **2 Изберете опция.**

Маркирайте една от следващите опции и натиснете  $\circledast$ .

- **Избор за печат**: Изберете снимки за отпечатване. Използвайте мултиселектора, за да маркирате снимки (за да видите изображения на цял екран, натиснете бутона  $\mathcal{R}/\mathbf{QUAL}$ ) и, докато държите натиснат бутона Q⊠ (ISO), натиснете (→ или ⊙, за да изберете броя разпечатки (макс. 99). За да отмените избора на снимка, задайте броя копия на нула.
- **Избор на дата**: Отпечатване на едно копие от всички снимки, направени на избраните дати. Натиснете  $\bigcirc$  или  $\bigcirc$ , за да маркирате дати, и натиснете  $\circledast$  за избор или отмяна на избора. За разглеждане на снимките, направени на избраната дата, натискане  $\mathbb{R}$  (ISO). Използвайте мултиселектора за превъртане на снимките или натиснете и задръжте  $\mathcal{R}$  (QUAL), за да покажете текущата снимка на цял екран. Натиснете Q<sup>3</sup> (ISO) отново, за да се върнете към диалоговия прозорец за избор на дати.
- Печат (DPOF): Отпечатва текущата поръчка за печат DPOF (CD [179](#page-178-0)). Редът може да бъдат разглеждан и модифициран преди печатане, както е описано в описанието за **Избор за печат** погоре.
- **Отпечатв. контактни копия**: За създаване на контактни копия на всички JPEG снимки на картата с памет, продължете към стъпка 3. Обърнете внимание, че ако картата с памет съдържа повече от 256 снимки, само първите 256 снимки ще се отпечатат. Ще се покаже предупреждение, ако размерът на страницата, избран в стъпка 3, е прекалено малък за отпечатването на контактни копия.

# **3 Регулирайте опциите за печат.**

Регулирайте настройките на принтера, както е описано в стъпка 2 на страница [176.](#page-175-0)

# **4 Започване на печата.**

Изберете Започване на печата и натиснете <sup>®</sup> за започване на печата. За отказ преди всички копия да се отпечатат, натиснете 6R).

### <span id="page-178-0"></span>❚❚ **Създаване на поръчка за печат DPOF: настройка на принтера**

Опцията **Поръчка за печат DPOF** в менюто за възпроизвеждане се използва за създаване на цифрови "поръчки за печат" за съвместими с PictBridge принтери и устройства, които поддържат DPOF.

### **1 Изберете Поръчка за печат DPOF<sup>&</sup>gt; Избор/задаване.**

Изберете **Поръчка за печат DPOF** в менюто за възпроизвеждане, после маркирайте **Избор/задаване** и натиснете 2 (за да премахнете всички снимки от поръчката за печат, изберете **Отмяна избор на всички**).

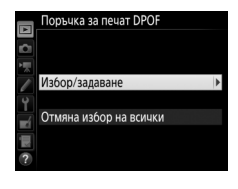

# **2 Изберете снимки.**

Използвайте мултиселектора, за да превъртите снимки (за да видите текущата снимка на цял екран, натиснете и задръжте бутона  $\mathcal{R}/\text{QUAL}$ ) и, докато държите натиснат бутона Q⊠ (ISO), натиснете → или →, за да

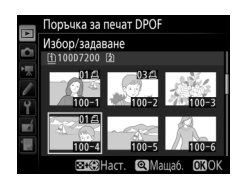

изберете броя разпечатки (максимум 99). За да отмените избора на снимка, задайте броя копия на нула. Натиснете ®, когато са избрани всички желани снимки.

- **3 Изберете опции за отпечатък.** Маркирайте една от следните опции и натиснете 2, за включите или изключите маркираната опция.
	- **Печат на данни за снимането**: Отпечатайте скоростта на затвора и отвора на диафрагмата на всички снимки от поръчката за печат.

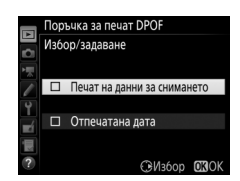

• **Отпечатана дата**: Отпечатайте датата на заснемане на всички снимки от поръчката за печат.

# **4 Завършете поръчката за печат.**

Натиснете ®, за да завършите поръчката за печат.

### **И Поръчка за печат DPOF**

За да отпечатате текущата поръчка за печат, когато фотоапаратът е свързан към принтер PictBridge, изберете **Печат (DPOF)** в менюто PictBridge и следвайте стъпките в "Отпечатване на множество снимки", за да модифицирате и отпечатате текущата поръчка (C) [178](#page-177-0)). Опциите за DPOF "Печат на датата" и "Печат на данни за снимането" не се поддържат при отпечатване чрез директна USB връзка; за да отпечатате датата на заснемане върху снимките в текущата поръчка за печат, използвайте опцията на PictBridge **Отпечатана дата**.

Опцията **Поръчка за печат DPOF** не може да се използва, ако няма достатъчно място на картата с памет за съхранение на поръчката за печат.

Снимките NEF (RAW) (□ [36](#page-35-0)) не могат да се избират с тази опция. Могат да се създадат JPEG копия на изображенията NEF (RAW) чрез опцията **NEF (RAW) обработване** в менюто за ретуширане ( $\Box$  [148\)](#page-147-0).

Поръчките за печат може да не се отпечатат правилно, ако изображенията са изтрити посредством компютър или друго устройство след създаването на поръчката.
### <span id="page-180-0"></span>**Разглеждане на снимки на телевизор**

Може да се използва предлаганият като опция HDMI (High-Definition Multimedia Interface) кабел ( $\Box$  [188\)](#page-187-0) или HDMI кабел тип С (продава се отделно от други производители) за свързване на фотоапарата към видео устройства с висока разделителна способност. Винаги изключвайте фотоапарата, преди да свържете или разкачите HDMI кабела.

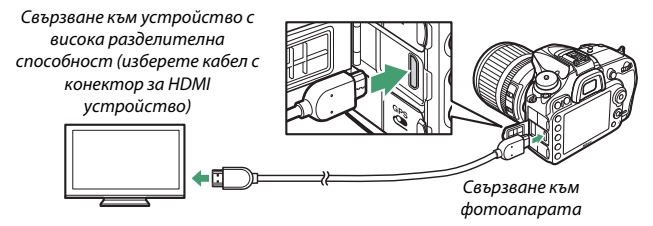

Превключете устройството на HDMI канала, включете фотоапарата и натиснете бутона  $\blacktriangleright$ . По време на възпроизвеждане изображенията ще се показват на екрана на телевизора. Силата на звука може да се регулира чрез бутоните за управление на телевизора; контролите на фотоапарата не могат да се използват.

#### A **Възпроизвеждане на телевизор**

При продължително възпроизвеждане се препоръчва използването на захранващ адаптер и конектор на захранването (продава се отделно). Ако краищата на снимките не се виждат на екрана на телевизора, изберете **95%** за **HDMI > Усъвършенстван > Размер на изходящия дисплей** ( $\Box$  [183](#page-182-0)).

### $\blacksquare$  **HDMI опции**

Опцията **HDMI** в менюто за настройки ( $\Box$  [110](#page-109-0)) контролира изходната разделителна способност и други усъвършенствани HDMI опции и може също да се използва за активиране на фотоапарата за дистанционно управление от устройства, поддържащи HDMI-CEC (**H**igh-**D**efinition **M**ultimedia **I**nterface– **C**onsumer **E**lectronics **C**ontrol, стандарт, който позволява HDMI устройства да се използват за управление на периферните устройства, към които са свързани).

#### **Изходна разделит. способност**

Изберете формат за показване на изображенията на HDMI устройството. Ако е избрано **Автоматична**, фотоапаратът автоматично ще избира подходящия формат.

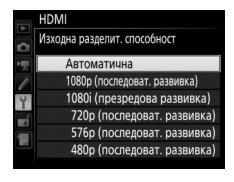

#### **Управление на устройството**

Ако е избрано **Вкл.** за **HDMI** > **Управление на устройството**, когато фотоапаратът е свързан към телевизор, поддържащ HDMI-CEC и фотоапаратът и телевизорът са включени, дистанционното на телевизора може да се използва вместо мултиселектора на фотоапарата и бутона  $\circledast$  по време на възпроизвеждане на снимки на цял екран и слайдшоута. Ако **Изкл.** е избрано, дистанционното на телевизора не може да се използва за контрол на фотоапарата.

### **Усъвършенстван**

<span id="page-182-1"></span><span id="page-182-0"></span>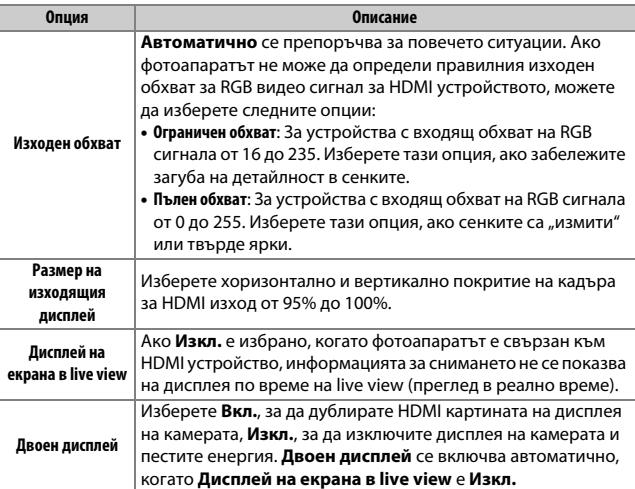

#### A **HDMI и Live View**

Когато фотоапаратът е свързан чрез HDMI cable, HDMI екраните могат да се използват за live view (преглед в реално време) и запис на филм. Обърнете внимание, че, ако **1920×1080; 60p** е избрано за **Размер кадър/кадрова**  честота в менюто за снимане ( $\Box$  [52](#page-51-0)), избраната настройка ще се отрази в HDMI извеждането по време на заснемането на филм, само ако са изпълнени всички от следните условия: **Автоматична** или **1080p (последоват. развивка)** е избрано за **HDMI** > **Изходна разделит. способност**, **100%** е избрано за **HDMI** > **Усъвършенстван** > **Размер на изходящия дисплей** и **Изкл.** е избрано за **HDMI** > **Усъвършенстван** > **Дисплей на екрана в live view** ( $\Box$  [183](#page-182-1)). При други настройки изходната разделителна способност, размерът на екрана или кадровата честота могат да са различни от избраните в менютата на фотоапарата.

#### A **HDMI-CEC устройства**

Когато фотоапаратът е свързан с HDMI-CEC устройство, [ E [ ще се появи на контролния панел на мястото на броя на оставащите експозиции за запис.

#### A **Управление на устройството**

Разгледайте ръководството на телевизора за подробности.

# Други аксесоари

По времето на писане на настоящото ръководство следните аксесоари са налични за D7200.

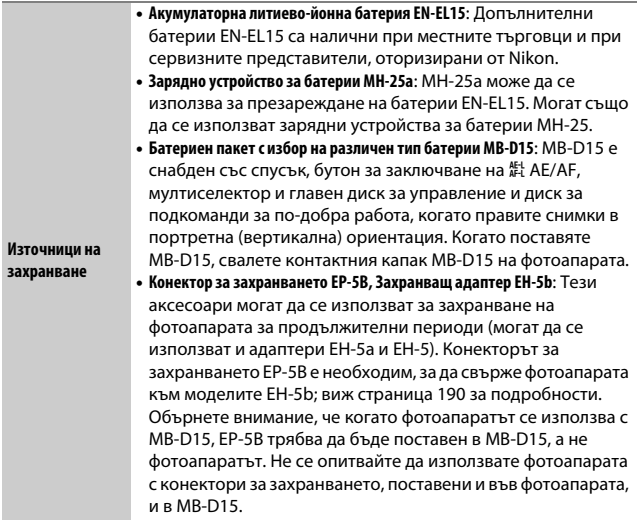

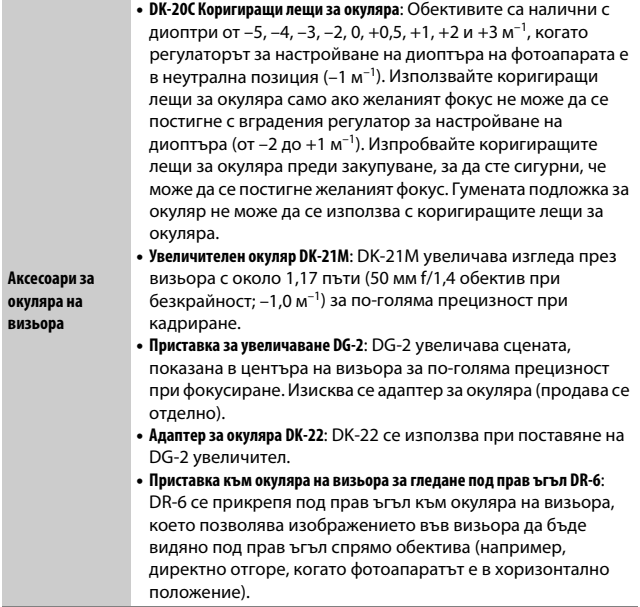

• **Безжично дистанционно управление ML-L3**: ML-L3 използва батерия 3 V CR2025.

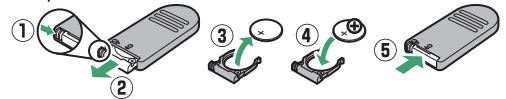

Като държите фиксатора на гнездото за батерията натиснат надясно ( $\left(\overline{1}\right)$ , поставете нокът в празнината и отворете гнездото за батерията (2). Уверете се, че батерията е поставена в правилната ориентация (4).

- **Дистанционни управления/ безжично дистанционно управление/ кабели за дистанционно управление**
- **Безжично дистанционно управление WR-R10/WR-T10**: Когато е прикрепено WR-R10 безжично дистанционно, фотоапаратът може да се управлява безжично чрез WR-T10 безжично дистанционно управление.
- **Безжично дистанционно управление WR-1**: WR-1 може да работи или като предавател, или като приемник и се използва в комбинация или с друго WR-1 или с WR-R10, или с WR-T10 безжично дистанционно управление. Например, WR-1 може да се свърже с порт за аксесоари за използване като приемник, което позволява настройките на фотоапарата да се променят или затворът да бъде освобождаван дистанционно чрез друго WR-1, действащо като предавател.
- **Кабел за дистанционно управление MC-DC2**: Прикрепете този еднометров кабел към порта за аксесоари на фотоапарата, за да освободите затвора дистанционно.

#### A **Използване на порта за аксесоари**

Свържете аксесоарите, както е показано, с логото < на конектора, подравнен с  $\blacktriangleright$  до порта за аксесоари. За да предотвратите неизправности, причинени от чужди тела върху конекторите, затворете капака на конекторите на фотоапарата, когато конекторите не се използват.

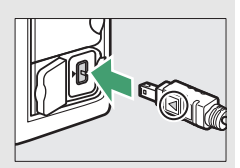

<span id="page-187-0"></span>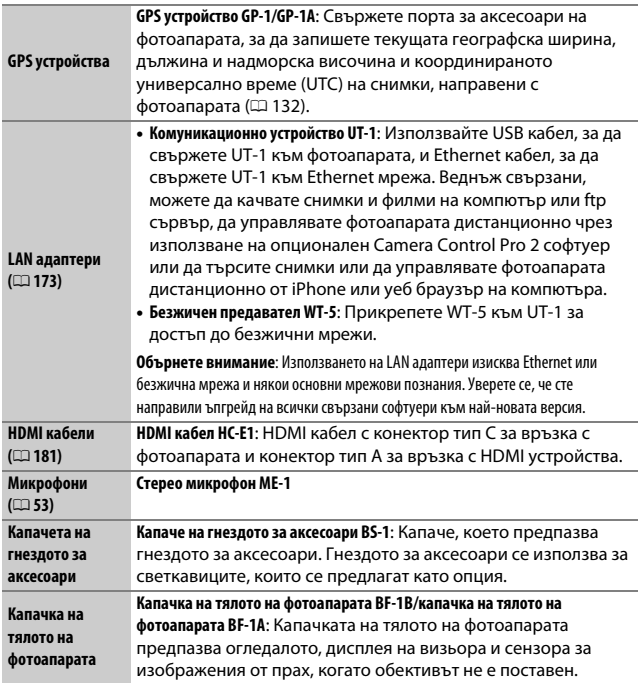

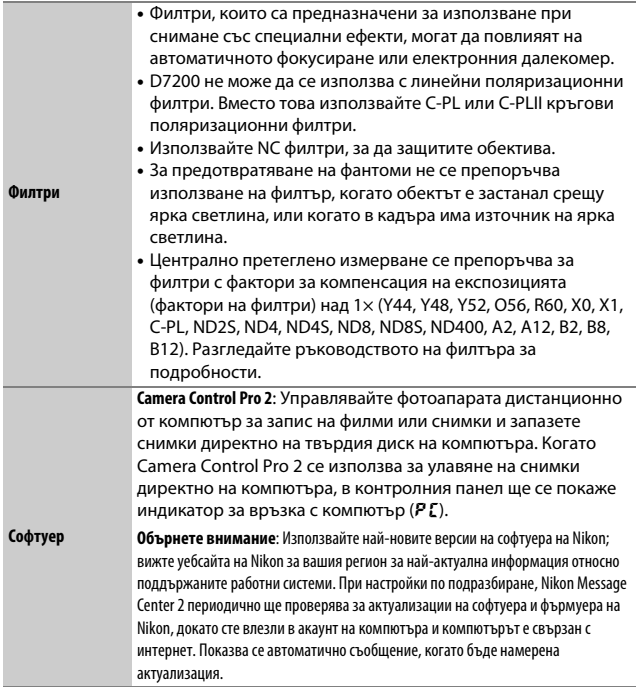

Наличността може да варира в зависимост от държавата или региона. Вижте нашите уеб сайт или брошури за най-актуална информация.

## **Прикачване на конектор за захранването и захранващ адаптер**

Изключете фотоапарата, преди да поставите опционалните конектор за захранването и захранващ адаптер.

**1 Подгответе фотоапарата.** Отворете гнездото за батерията (1) и капачетата на конектора за захранването  $(\mathbf{2})$ ).

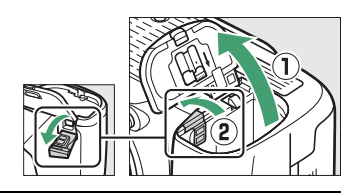

### <span id="page-189-0"></span>**2 Пъхнете конектора за захранването EP-5B.**

Не забравяйте да поставите конектора в показаната ориентация, като го използвате да държи оранжевия фиксатор на батерията натиснат на една страна. Фиксаторът заключва конектора на място, когато конекторът е пъхнат докрай.

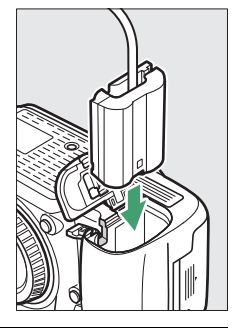

## **3 Затворете капака на гнездото за батерията.**

Позиционирайте кабела на конектора за захранването, така че да минава през слота на конектора за захранването и затворете

капака на гнездото за батерията.

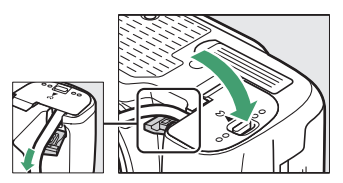

# **4 Свържете захранващия адаптер EH-5b.**

Свържете захранващия кабел на адаптера към AC контакта на захранващия адаптер (3) и захранващия кабел към DC контакта (4). Икона – се показва на дисплея, когато фотоапаратът се захранва от захранващия адаптер и конектора за захранването.

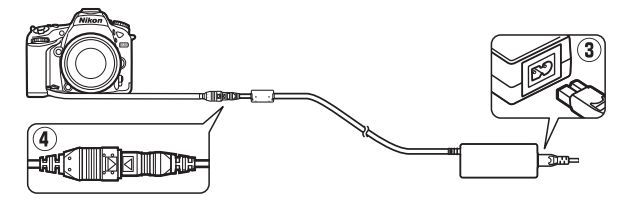

# Налични настройки

Долната таблица съдържа настройките, които могат да бъдат регулирани във всеки режим. Обърнете внимание, че някои настройки може да не са налични, в зависимост от избраните опции.

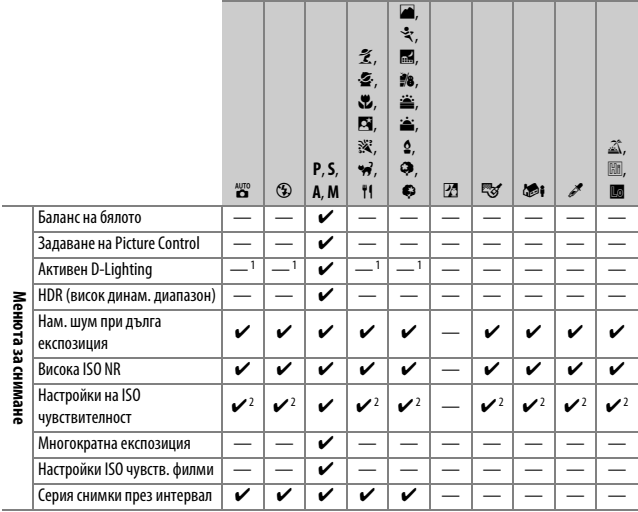

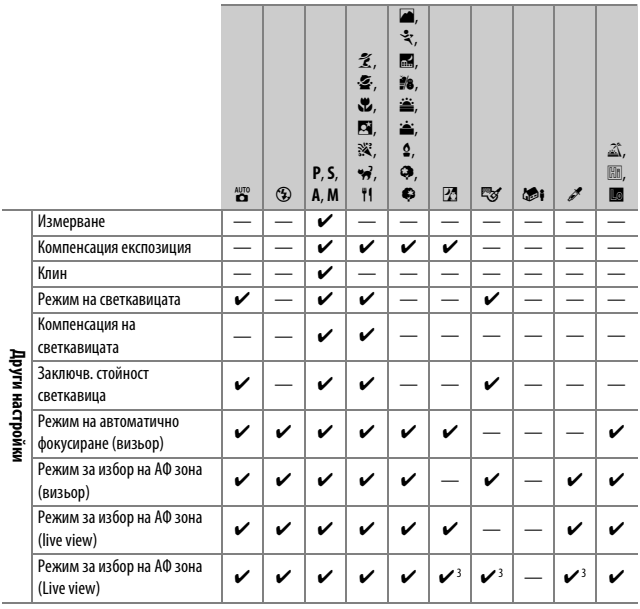

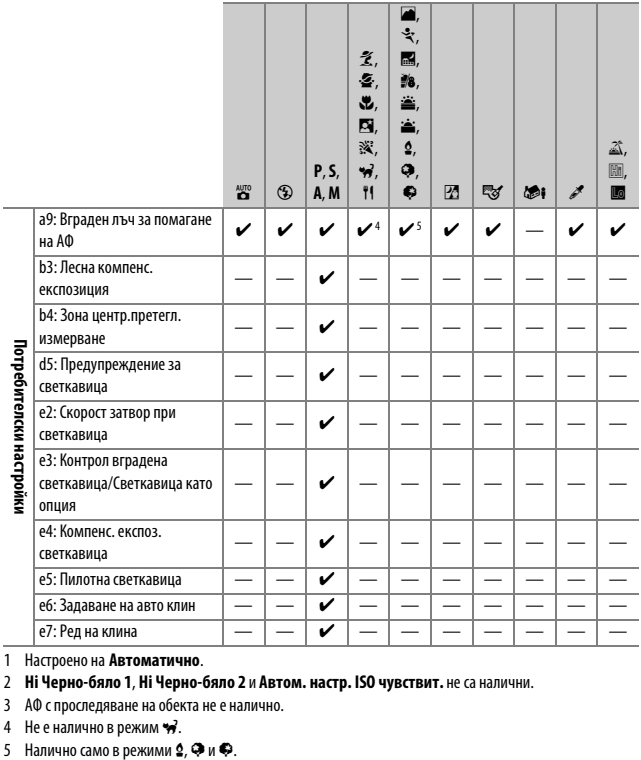

1 Настроено на **Автоматично**.

2 **Hi Черно-бяло 1**, **Hi Черно-бяло 2** и **Автом. настр. ISO чувствит.** не са налични.

3 АФ с проследяване на обекта не е налично.

4 Не е налично в режим  $\overrightarrow{x}$ .<br>5 Налично само в режими 2, Ф и Ф.

# Програма на експозицията (режим **P**)

Програмата на експозицията за режим **P** (снимане с визьор) е показана на следната диаграма:

> ISO 100; обектив с максималнa диафрагма от f/1,4 и минимална диафрагма от f/16 (например, AF-S NIKKOR 50 мм f/1,4G)

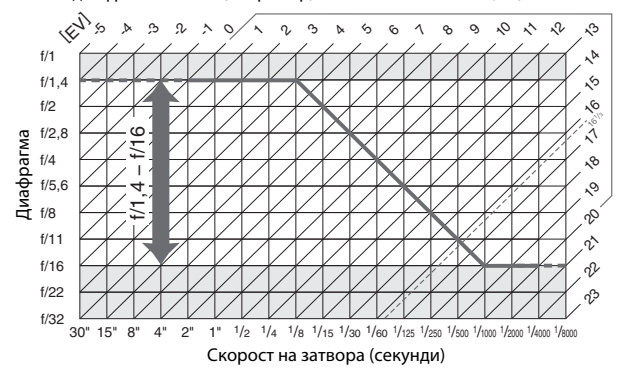

Максималната и минималната стойности за EV варират според ISO чувствителността; горната диаграма показва ISO чувствителност, еквивалентна на ISO 100. При използване на матрично измерване, стойности над 161 /3 EV се намалят до 161 /3 EV.

## Обективи, които могат да блокират вградената светкавица и лъча за подпомагане на АФ

Обективите, изброени в този раздел, могат да блокират вградената светкавица или лъча за подпомагане на АФ при определени условия.

#### ❚❚ **Лъч за подпомагане на АФ**

Лъчът за подпомагане на АФ има обхват от около 0,5–3,0 м; когато използвате лъча, използвайте обектив с фокусно разстояние от 18–200 мм. Някои обективи могат да блокират лъча при определени разстояния на фокусиране. Свалете сенниците на обектива, когато използвате лъча.

Лъчът за подпомагане на АФ не е наличен със следните обективи:

- AF-S NIKKOR 14–24 мм f/2,8G ED
- AF-S NIKKOR 200 мм f/2G ED VR II
- AF-S VR Nikkor 200 мм f/2G IF-ED
- AF-S VR Zoom-Nikkor 200–400 мм f/4G IF-ED
- AF-S NIKKOR 200–400 мм f/4G ED VR II

При диапазон под 0,7 м следните обективи могат да блокират лъча за подпомагане на АФ и да попречат на автоматичното фокусиране при слабо осветление:

- AF-S Zoom-Nikkor 17–35 мм f/2,8D IF-ED
- AF-S DX Zoom-Nikkor 17–55 мм f/2 8G IF-FD
- AF-S DX NIKKOR 18–140 мм f/3,5–5,6G ED VR
- AF-S DX NIKKOR 18–300 мм f/3,5–6,3G ED VR
- AF Zoom-Nikkor 20–35 мм f/2,8D IF
- AF Zoom-Nikkor 24–85 мм f/2,8–4D IF
- AF-S NIKKOR 24–85 мм f/3,5–4,5G ED VR
- AF-S VR Zoom-Nikkor 24–120 мм f/3,5–5,6G IF-ED
- AF-S NIKKOR 35 мм f/1,4G
- AF Micro-Nikkor 200 мм f/4D IF-ED

При диапазон под 1,0 м следните обективи могат да блокират лъча за подпомагане на АФ и да попречат на автоматичното фокусиране при слабо осветление:

- AF-S DX VR Zoom-Nikkor 18–200 мм f/3,5–5,6G IF-ED
- AF-S NIKKOR 24–70 мм f/2,8G ED
- AF Zoom-Nikkor 24–120 мм f/3,5–5,6D IF
- AF-S Zoom-Nikkor 28–70 мм f/2,8D IF-ED
- AF Zoom Micro Nikkor ED 70–180 мм f/4,5–5,6D
- AF-S VR Micro-Nikkor 105 мм f/2,8G IF-ED

При диапазон под 1,5 м следните обективи могат да блокират лъча за подпомагане на АФ и да попречат на автоматичното фокусиране при слабо осветление:

- AF-S DX NIKKOR 18–300 мм f/3,5–5,6G ED VR
- AF-S NIKKOR 24–120 мм f/4G ED VR
- AF-S NIKKOR 28–300 мм f/3,5–5,6G ED VR
- AF-S DX NIKKOR 55–300 мм f/4,5–5,6G ED VR
- AF-S NIKKOR 70–200 мм f/2,8G ED VR II
- AF Zoom-Nikkor 80–200 мм f/2,8D ED

При диапазон под 2,0 м следните обективи могат да блокират лъча за подпомагане на АФ и да попречат на автоматичното фокусиране при слабо осветление:

- AF-S VR Zoom-Nikkor ED 70–200 мм f/2,8G (IF)
- AF-S NIKKOR 70–200 мм f/4G ED VR
- AF-S Zoom Nikkor ED 80–200 мм f/2,8D (IF)

### ❚❚ **Вградената светкавица**

Вградената светкавица има минимален обхват от 0,6 м и не може да се използва в макродиапазона на макро вариообективите. Може да се използва с обективи с процесор с фокусни разстояния от 16 - 300 мм, въпреки че в някои случаи светкавицата може да не освети напълно обекта при някои диапазони или фокусни разстояния поради сянка, хвърлена от обектива, докато обективи, които блокират изгледа към обекта на лампата за намаляване на ефекта "червени очи" могат да попречат на намаляването на ефекта "червени очи". Следните илюстрации показват ефекта от винетирането, причинен от сенки, хвърлените от обектива, когато се използва светкавицата.

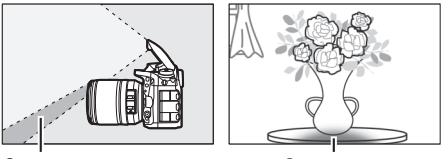

Сянка Винетиране

Свалете сенниците на обектива, за да предотвратите сенките. Когато **DX (24×16)** е избрано за **Зона на изображ. във визьора**,

светкавицата може да не успее да освети целия обект със следните обективи при диапазони по-малки от посочените по-долу:

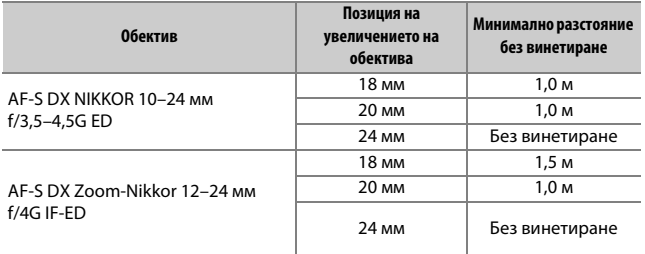

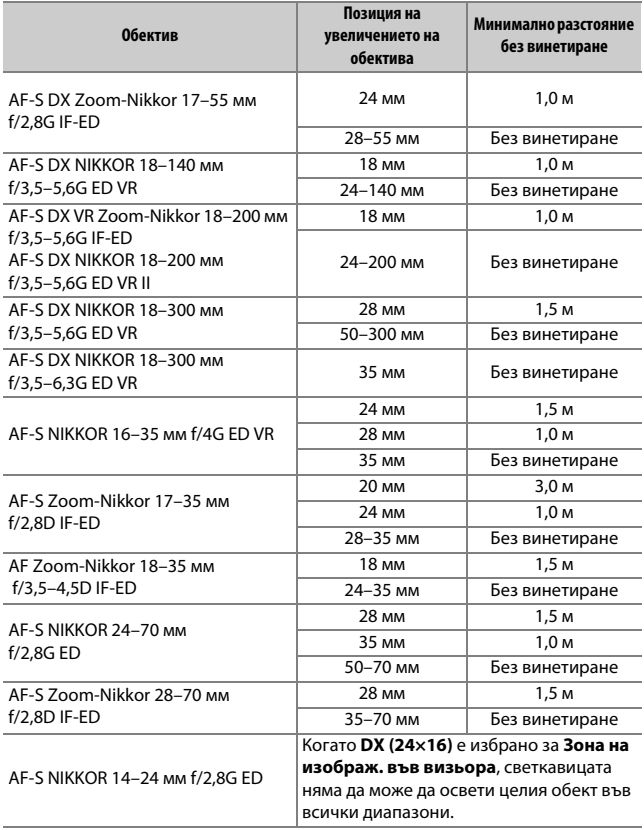

### Когато **1,3× (18×12)** е избрано за **Зона на изображ. във визьора**,

светкавицата може да не успее да освети целия обект със следните обективи при диапазони по-малки от посочените по-долу.

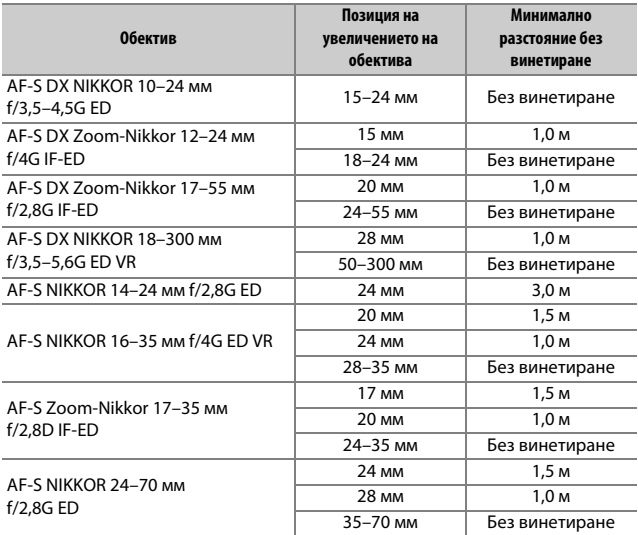

Вградената светкавица също може да се използва със следните обективи без процесор: Nikon серии E и 16–300 мм NIKKOR (AI-S, AI- и AI-модифицирани). Обективите AI 50–300 мм f/4,5, модифициран AI 50–300 мм f/4,5, AI-S 50–300 мм f/4,5 ED и AI 50–300 мм f/4,5 ED трябва да се използват с позиция на увеличението на обектива от 70 мм или повече.

Не се разрешава възпроизвеждане на настоящото ръководство под каквато и да е форма, изцяло или частично (с изключение на кратки цитати в критични статии или рецензии), без писменото разрешение на NIKON CORPORATION.

# **NIKON CORPORATION**

© 2015 Nikon Corporation

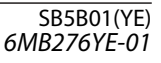